# PROCESS DIRECTOR

User Guide for Web Application

Version: 7.2

Written by: Product Knowledge, R&D Date: August 2016

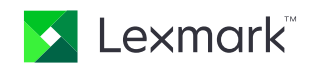

© 2016 Lexmark International Technology, S.A. All rights reserved.

Lexmark is a trademark of Lexmark International Technology, S.A., or its subsidiaries, registered in the U.S. and/or other countries. All other trademarks are the property of their respective owners. No part of this publication may be reproduced, stored, or transmitted in any form without the prior written permission of Lexmark.

# **Table of Contents**

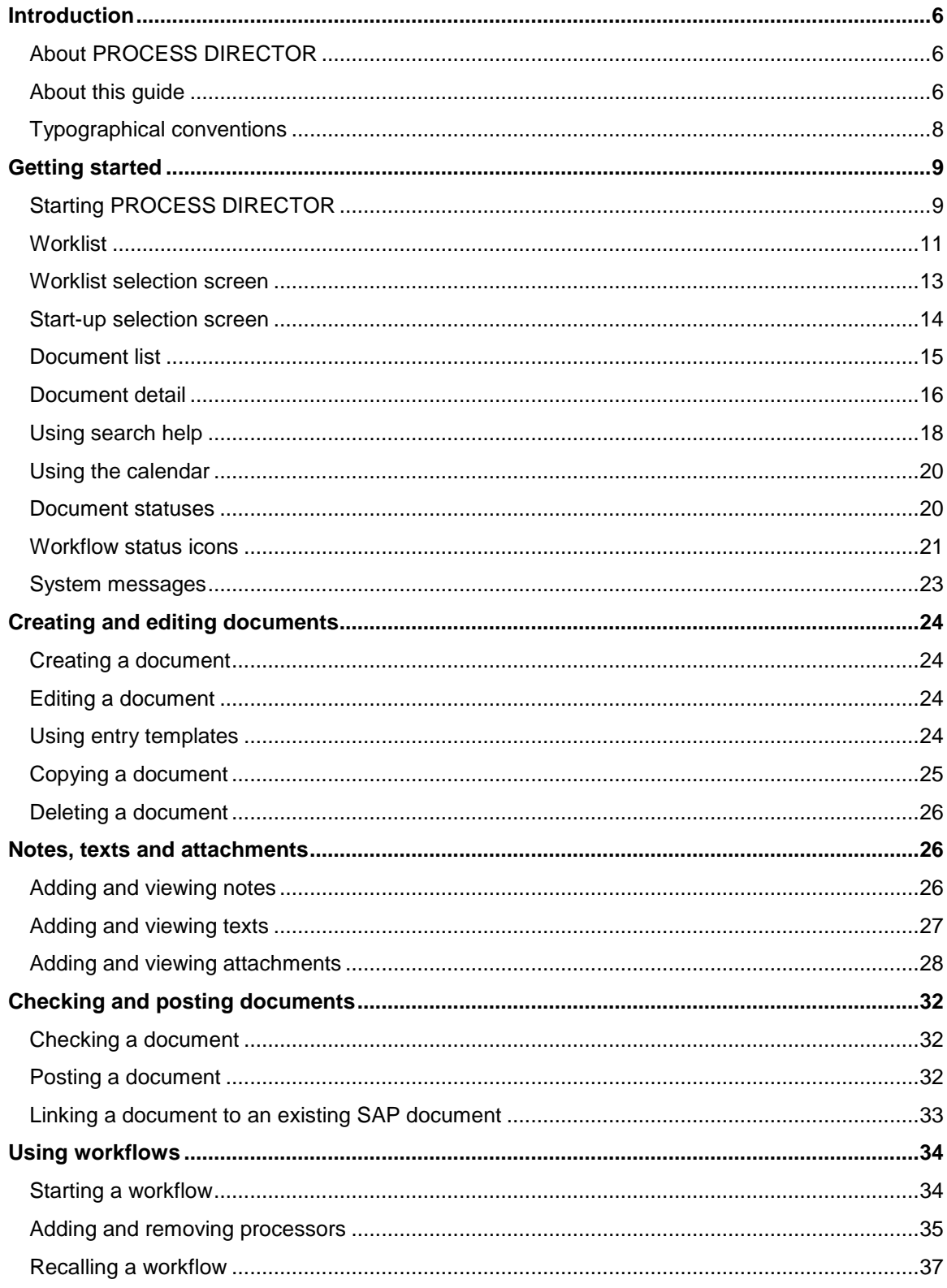

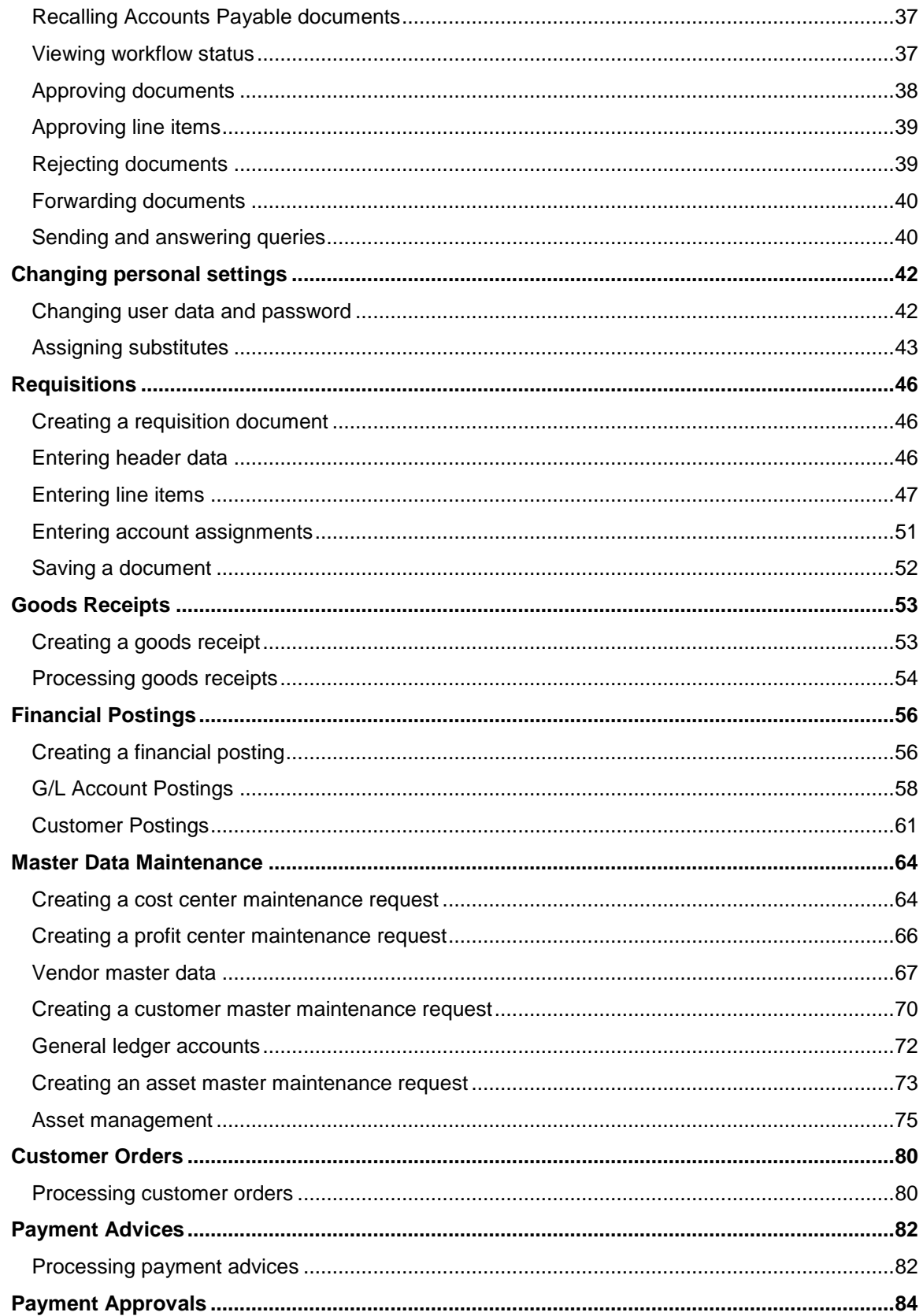

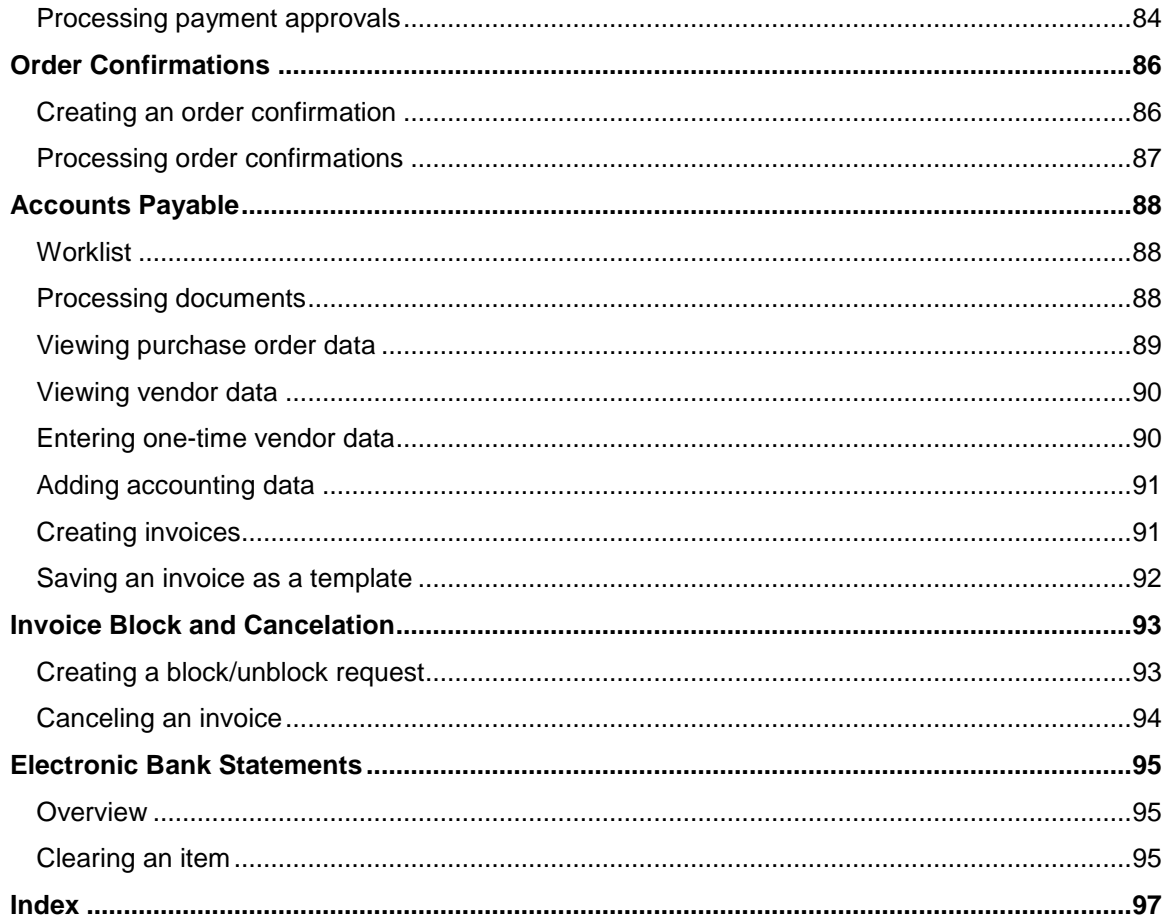

## <span id="page-5-0"></span>Introduction

### <span id="page-5-1"></span>About PROCESS DIRECTOR

PROCESS DIRECTOR by ReadSoft is an application running in SAP that can create, receive and process different types of business documents in SAP. It can also be accessed via a web browser interface (the PROCESS DIRECTOR Web Application).

PROCESS DIRECTOR improves your ability to optimize document-driven or request-driven processes in SAP. Document-driven processes are initiated by the need to process existing documents, usually from external sources. Examples of such documents are delivery notes, sales orders, remittance advices, etc. Request-driven processes are initiated by the need to process requests for action, usually from internal sources. Examples of such requests are purchase requisitions, changes to master data, corrections to FI postings, etc.

PROCESS DIRECTOR offers the following standard process types:

- **•** [Requisitions](#page-45-3)
- [Goods Receipts](#page-52-2)
- [Financial Postings](#page-55-2)
- [Master Data Maintenance](#page-63-2)
- [Customer Orders](#page-79-2)
- [Payment Advices](#page-81-2)
- [Payment Approvals](#page-83-2)
- [Order Confirmations](#page-85-2)
- [Accounts Payable](#page-87-3)
- [Invoice Block and Cancelation](#page-92-2)
- **[Electronic Bank Statements](#page-94-1)**

In addition, customers can configure their own process types.

### <span id="page-5-2"></span>About this guide

This guide is intended for users who are creating and processing PROCESS DIRECTOR documents in the Web Application. A separate guide is available for users of the SAP user interface.

**Note**: PROCESS DIRECTOR can be configured to meet individual customer requirements. This guide describes a typical PROCESS DIRECTOR installation and therefore the descriptions may not correspond exactly with your installation.

### General information

The guide contains the following chapters which provide information relating to all process types:

**•** [Getting started](#page-8-2)

This chapter explains how to start PROCESS DIRECTOR and provides information about the user interface.

• [Creating and editing documents](#page-23-4)

This chapter briefly explains how to create, copy, edit and delete documents. Detailed information on creating and editing documents for specific process types can be found in the chapter for the relevant [process type.](#page-6-0)

• [Notes, texts and attachments](#page-25-3)

This chapter explains how to work with notes, texts and attachments, which provide additional information about documents.

• [Checking and posting documents](#page-31-3)

This chapter explains how to post documents to SAP and how to check documents to ensure that all information that is required for posting has been entered correctly in the document.

[Using workflows](#page-33-2)

This chapter explains how to use workflows. With workflows, you can send documents electronically to other people in order to obtain or provide additional information, clarification and approval.

[Changing personal settings](#page-41-2)

<span id="page-6-0"></span>This chapter explains how to change your personal settings, such as your password, and how to assign substitutes to take over your work while you are absent.

### Process type specific information

The following chapters provide information relating to specific process types:

- [Requisitions](#page-45-3)
- [Goods Receipts](#page-52-2)
- [Financial Postings](#page-55-2)
- **[Master Data Maintenance](#page-63-2)**
- [Customer Orders](#page-79-2)
- **[Payment Advices](#page-81-2)**
- [Payment Approvals](#page-83-2)
- [Order Confirmations](#page-85-2)
- **[Accounts Payable](#page-87-3)**
- **[Invoice Block and Cancelation](#page-92-2)**
- **[Electronic Bank Statements](#page-94-1)**

#### <span id="page-7-0"></span>Typographical conventions

The following typographical conventions are used:

- Menu names, commands, and dialog names appear in **bold**.
- Names of keys on your keyboard appear in SMALL CAPITAL LETTERS.
- Names of files, folders, and settings appear in Courier font.
- SAP transaction codes and program names appear in ARIAL MONOSPACE.
- Variables that have to be replaced by an actual value are *italicized* or appear in <>.

### <span id="page-8-2"></span><span id="page-8-0"></span>Getting started

This chapter explains how to start PROCESS DIRECTOR and provides information about the user interface.

### <span id="page-8-1"></span>Starting PROCESS DIRECTOR

- 1. Enter the PROCESS DIRECTOR address (URL) in your web browser. This URL is supplied by your system administrator and will look similar to the following address: http://your.intranet:8080/pdweb-app/init.do.
- 2. In the logon screen, enter your user name and password. These are supplied by your system administrator. If you already have an SAP user name and password, you can log on with these.

**Note**: Depending on the configuration of your system, you may be logged on automatically with your Windows user name and password.

3. If your system has been configured to use more than one language, you can select the language of the user interface in the **Language** selection list. **Default** means that the standard PROCESS DIRECTOR language will be used, and **Browser** means that the language setting of your web browser will be used.

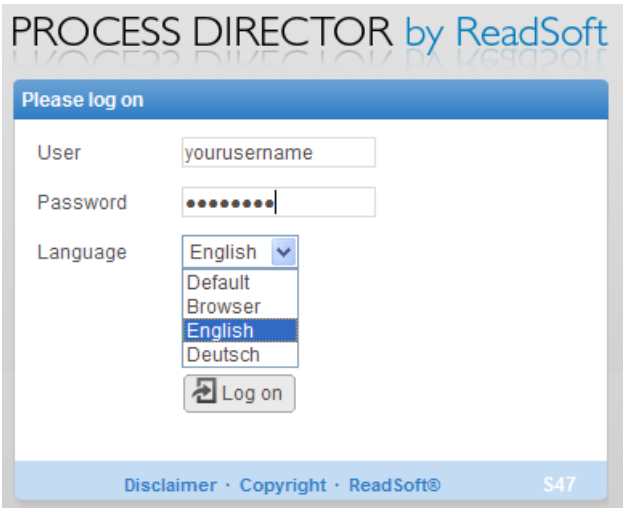

4. Click the **Log on** button.

The PROCESS DIRECTOR start page is displayed.

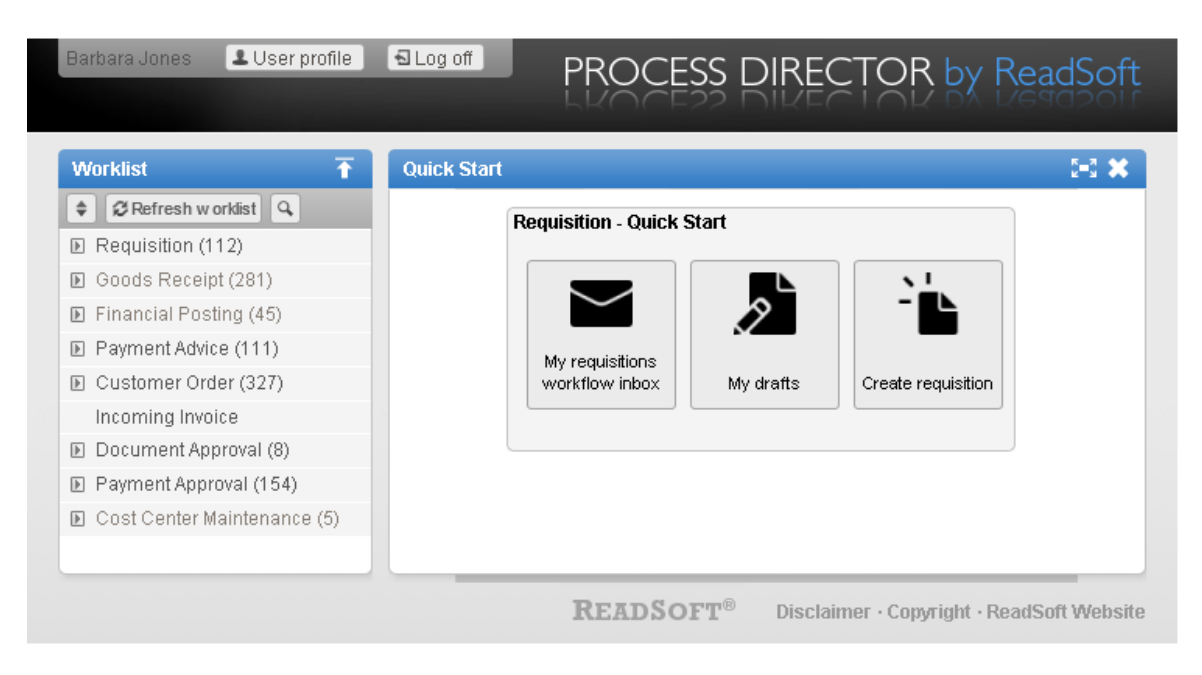

<span id="page-9-0"></span>The start page displays the [Worklist](#page-9-0) and a Quick Start menu, or a [selection screen,](#page-13-0) if these have been configured. The Quick Start menu provides rapid access to frequently used [document lists](#page-14-1) and actions. Which options are available in this menu depends on your system configuration. If no Quick Start menu is provided, you must click a [Worklist category](#page-9-0) to display and work with documents. If a selection screen is displayed, you must enter selection criteria.

### <span id="page-10-0"></span>**Worklist**

The Worklist is a navigation area that allows you to quickly view different categories of documents. The illustration here shows a sample PROCESS DIRECTOR installation; the categories in your installation may have different names and there may be more or less categories than shown here. Which categories you can see also depends on your user rights.

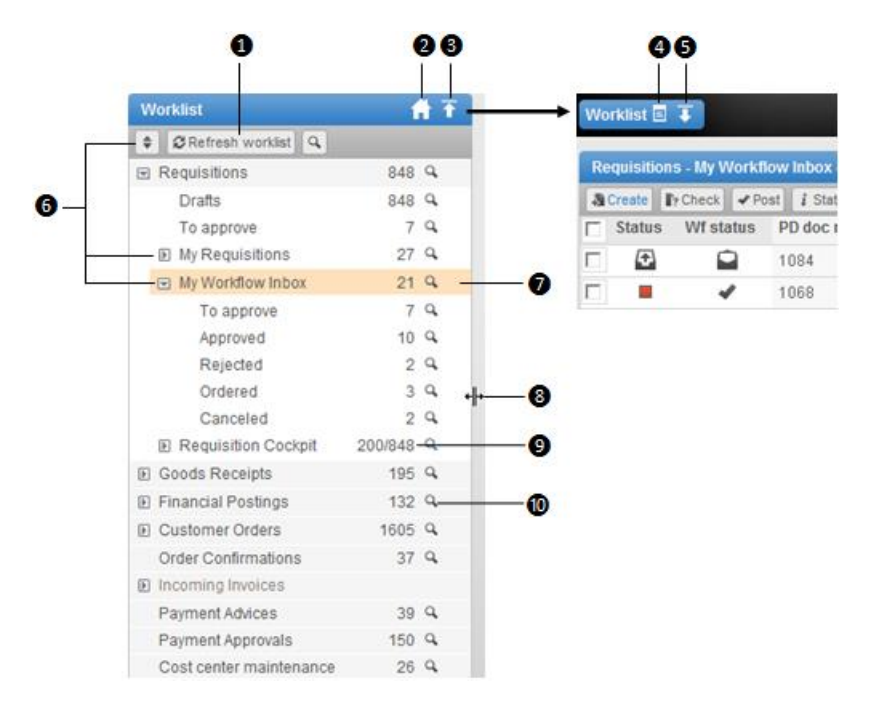

#### Refresh the Worklist 0

This updates the Worklist, the document list and the document detail view with the latest changes. Note that changes to a document are not visible to others until the document is saved.

#### 0 Display the [start page](#page-8-2)

- Hide the Worklist ω
- Display the Worklist in a floating window ω
- Display the Worklist 6
- Expand and collapse Worklist categories to show or hide subcategories6

Ø Currently selected Worklist category

#### Resize the Worklist 8

Move the mouse over the right hand edge of the Worklist area until the cursor changes into a double-sided arrow, then click and drag to the desired size.

Θ Number of documents currently displayed in the Worklist category / Total number of documents available in this category

These numbers will differ, for example, if you have [filtered](#page-12-1) the Worklist, or your administrator has set a limit on the number of documents that are displayed in this category.

Note that the number of documents in a Worklist category may or may not represent the sum of the number of documents in its subcategories, depending on how the Worklist is configured and on your user rights.

10

Click  $\alpha$  to open the [selection screen](#page-12-1) to filter the Worklist

If your system has been configured to access more than one SAP system, the Worklist will be sorted either by SAP system then process type, or by process type then SAP system:

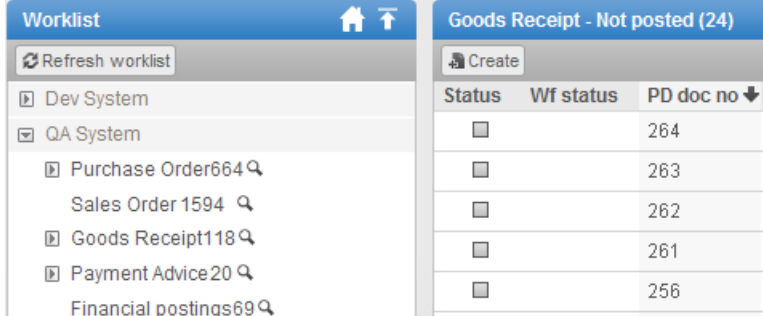

Worklist sorted by SAP system

<span id="page-12-1"></span>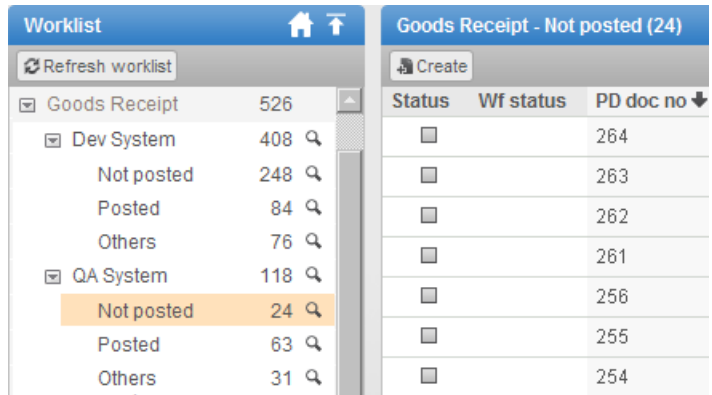

Worklist sorted by process type

### <span id="page-12-0"></span>Worklist selection screen

You can use the Worklist selection screen to filter Worklist categories to display only documents that meet specific criteria. For example, you can filter a Worklist category to display only documents for a specific company or vendor, or only documents created within a specific time period. The filter criteria that are available are set by your system administrator. Different filter criteria may be available for different Worklist categories.

### Adding a filter

- 1. Click the Define selection criteria icon a next to the Worklist category that you want to filter.
- 2. Enter your filter criteria.

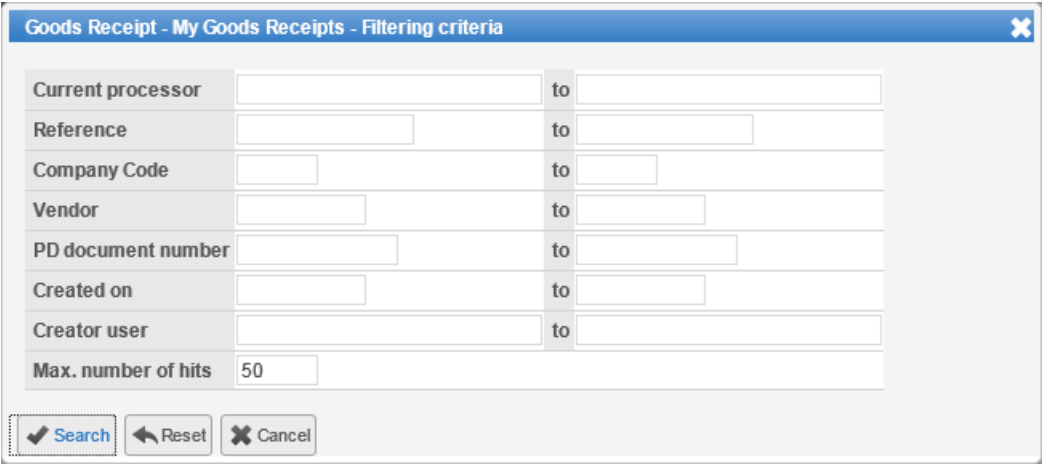

The **Max. number of hits** field enables you specify the maximum number of documents that should be displayed in the document list.

3. Click **Search** to apply the filter.

Two numbers are displayed in the Worklist for the node: the first is the number of documents that match your selection criteria, and the second is the specified maximum number of hits. The document list displays only the documents that meet your search criteria.

#### Removing a filter

To remove the filter, click the **Define selection criteria** icon and click first the **Reset** button then the **Search** button.

#### <span id="page-13-0"></span>Start-up selection screen

If your system has been configured accordingly, a selection screen is displayed instead of the Worklist when you start PROCESS DIRECTOR. You must first enter search criteria and execute the search. The Worklist then displays only documents that correspond to the entered search criteria.

The **General** section displays fields that apply to more than one document type. Depending on the configuration, the selection screen may also have sections with fields that apply only to specific document types.

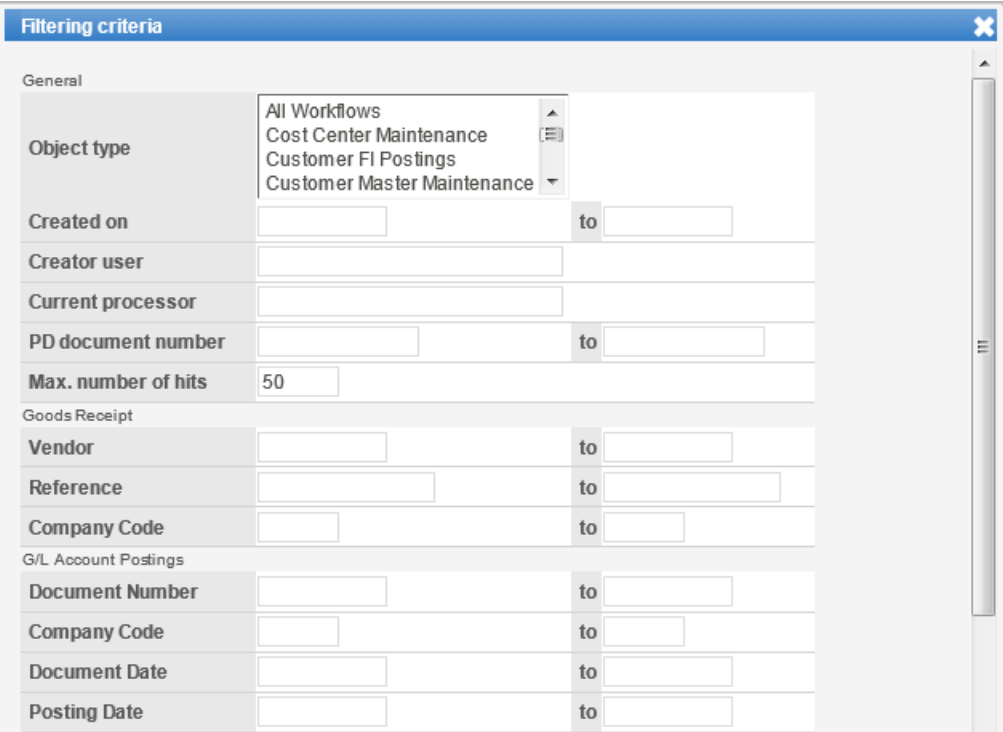

Selection screen with general fields and fields specific to Goods Receipts and G/L Account Postings

If you select a specific document type in the **Object type** selection list, only that document type is displayed in the Worklist.

Enter your search criteria and click **Search**.

### <span id="page-14-1"></span><span id="page-14-0"></span>Document list

When you click a category in the [Worklist,](#page-9-0) PROCESS DIRECTOR displays a list of all documents in that category.

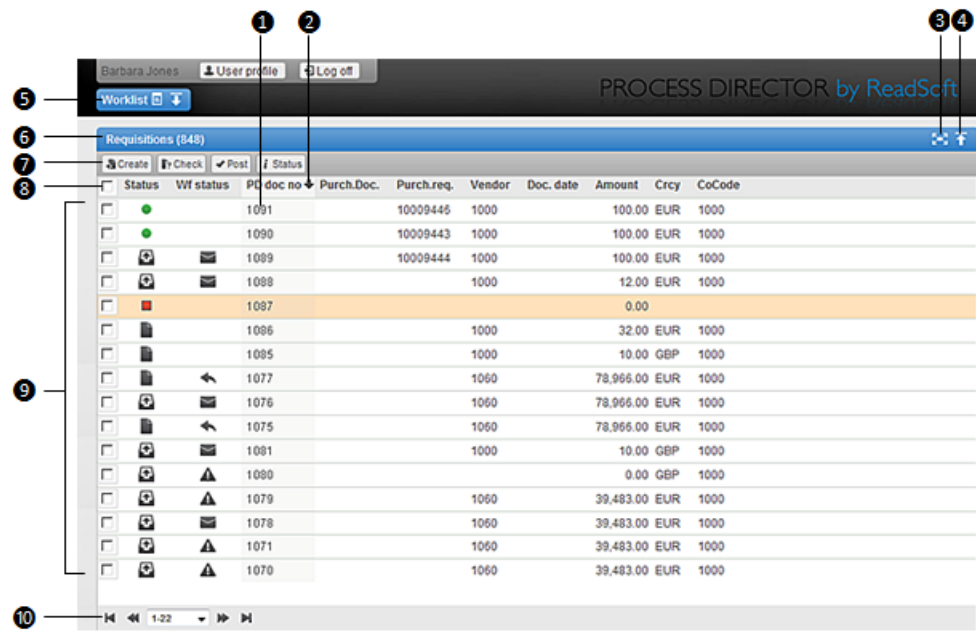

Click the PROCESS DIRECTOR document number to open the [document details.](#page-15-1)  $\bf{a}$ 

The number of the last document viewed or edited is displayed in bold text.

Icon indicating that the list is sorted on this column Ø

To sort the document list, click on a column heading once to sort in ascending order and click again on the heading to sort in descending order. The icon indicates whether the list is sorted in ascending  $\bullet$  or descending  $\bullet$  order.

- 3 Hide the Worklist
- Hide the document list ۵
- Display the Worklist Θ
- Title bar 6
- Actions barω

<span id="page-15-1"></span>Checkboxes for multiple document selection 8

> Select one or more documents, then click the appropriate action on the Actions bar. Select the checkbox in the column heading to select all documents.

**Note**: Some actions may not be possible for multiple documents.

Θ PROCESS DIRECTOR documents

The currently selected document is highlighted.

- 10 Paging controls:
	- $\mathbb F$  Forward one page
	- **Forward to the last page**
	- Back one page
	- **H** Back to first page

 $1 - 20$ Select the number of documents to display on the page.

You can also use the PAGE UP and PAGE DOWN keys to move to the previous and next page.

#### <span id="page-15-0"></span>Document detail

The document detail view is where you create, edit and view document information. To open this view, click a PROCESS DIRECTOR document number in the [document list](#page-14-1) (in the **PD doc. no.** column) or click the **Create** button to create a new document.

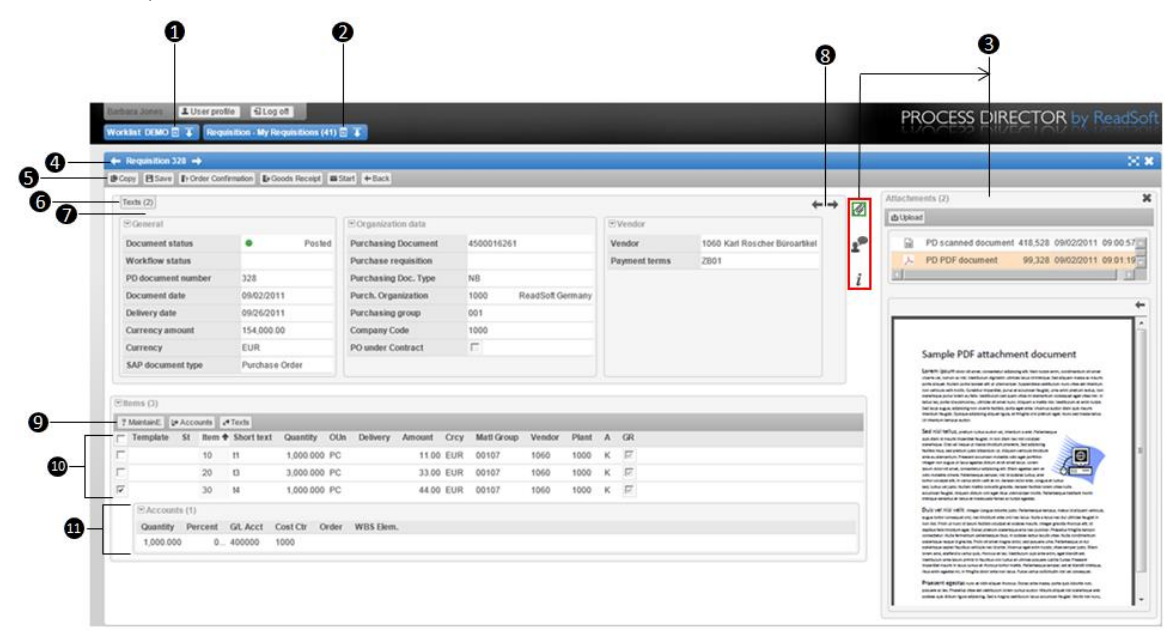

- 1 Display the Worklist
- 2 Display the document list
- 3 The **Additional information** area. What is displayed here depends on which button you click:

**[Attachments](#page-28-0) [Notes](#page-25-3) [Messages](#page-21-0) [Audit trail](#page-21-0)**

If attachments or notes are present in the document, the icon has a green border.

- 4 Title bar with arrows for browsing to the previous/next documents
- 5 Actions bar
- 6 Hidden data panel. To hide a panel of data, click on the small arrow to the left of the data panel name. To display the panel again, click this button.
- 7 Header data, divided into data panels.
- 8 Arrows for browsing through the data panels.
- 9 Line items Actions bar.
- 10 Line items.
- <span id="page-16-0"></span>11 Additional tables, such as **Accounts** or **Purchase order items**.

### <span id="page-17-0"></span>Using search help

Some fields have search help available to assist you in finding the right value. When you click in a field for which search help is available, the search help icon  $\hat{i}$  is displayed.

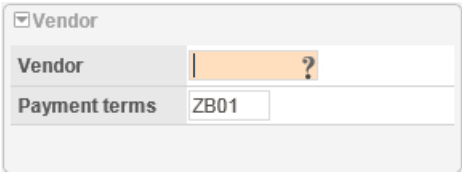

Vendor field with search help button

Click the search help icon to open a dialog box in which you can enter search criteria. Use the selection list **Search help** to display different search fields. For example, if you select the option **Vendors by Country** in this selection list, fields in which you can search by country are displayed.

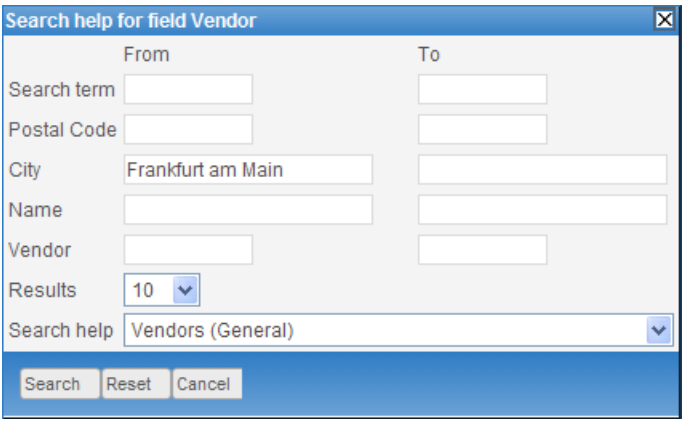

When you click **Search**, the search results are displayed. You can now enter more search criteria to narrow down your search or make a selection in the results list. To clear all search fields, click **Reset**.

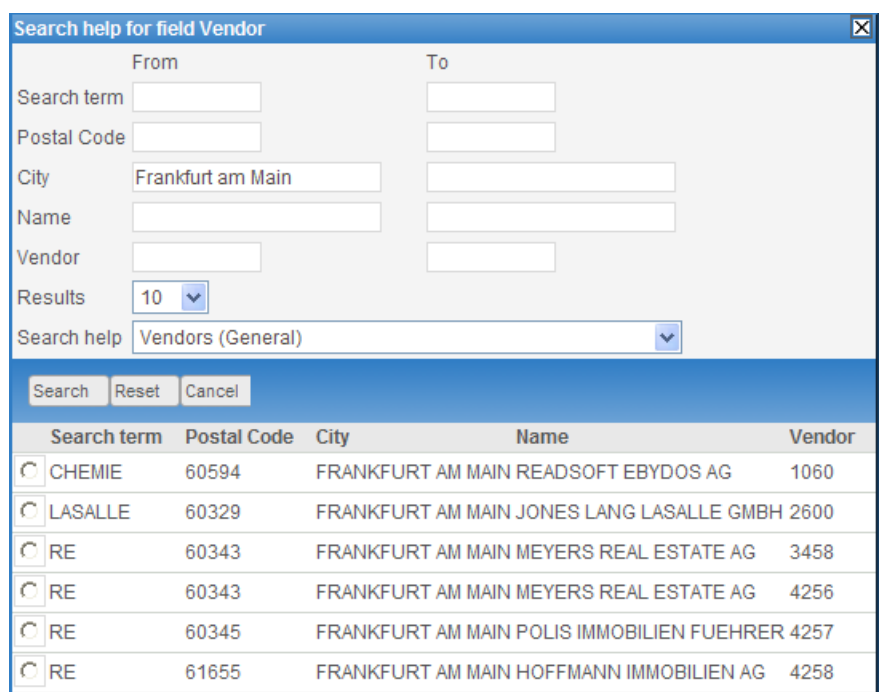

When you select an item in the results list, the search help dialog closes and the selected value is entered in the field.

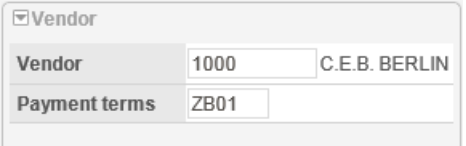

#### **Adding the search result to multiple lines**

If several lines need the same value entered in a particular field, select those lines and click the search help icon on that field in any of those lines. The other lines will also automatically get filled with the selected value. To select all the lines, you can select the check box on the header, instead of individually selecting each line.

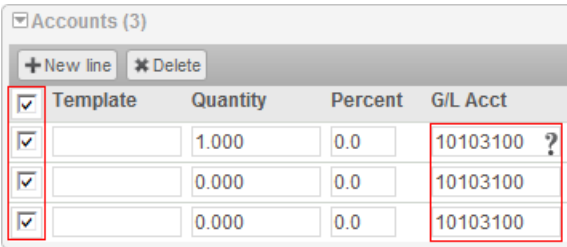

### <span id="page-19-2"></span><span id="page-19-0"></span>Using the calendar

Fields in which dates can be entered display the calendar button.

Ë Delivery date

Click the calendar button and select the date in the calendar. The selected date is entered in the field.

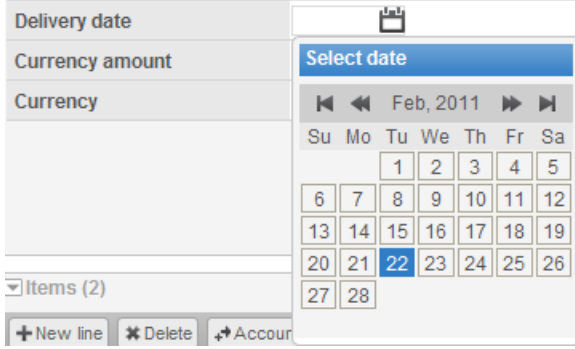

### <span id="page-19-1"></span>Document statuses

**Note**: The specific meaning of the document status may vary slightly depending on the process type. Move the mouse cursor over an icon in the document list to display a tooltip with the exact status description. Note that some statuses do not apply to all process types.

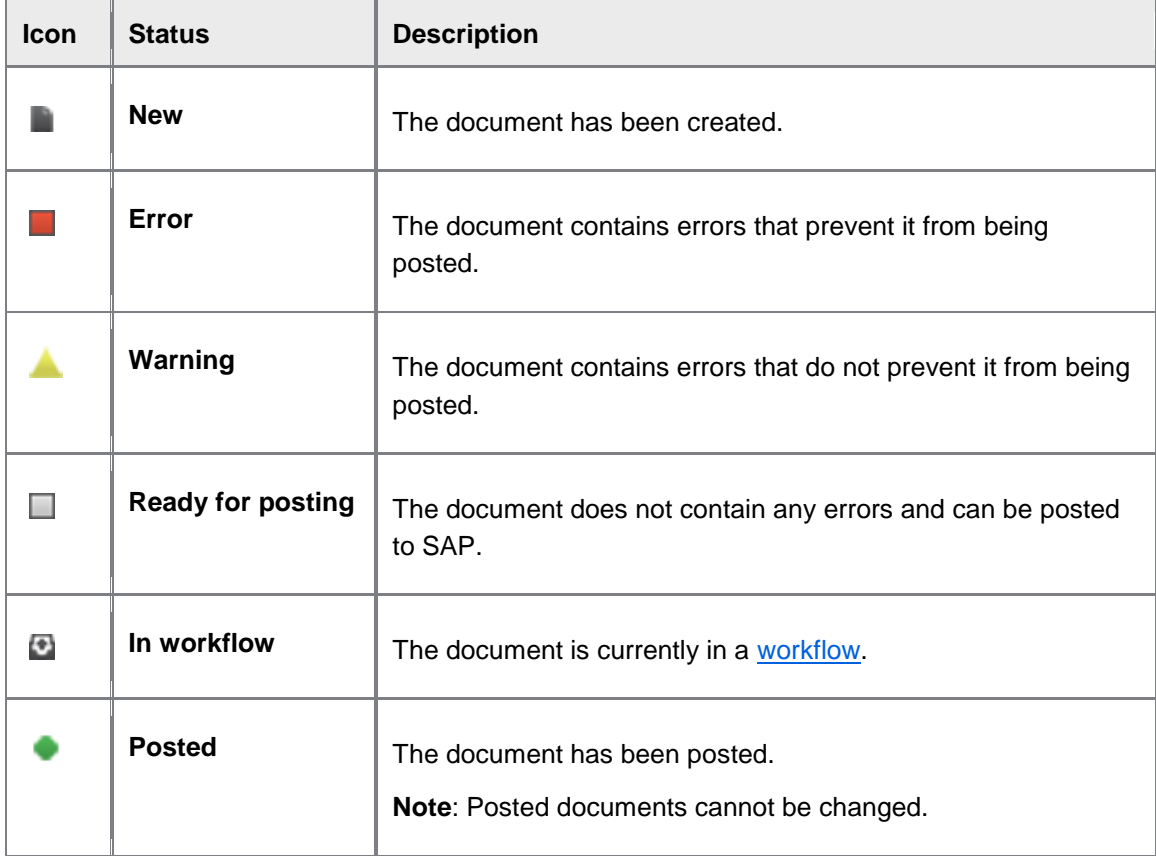

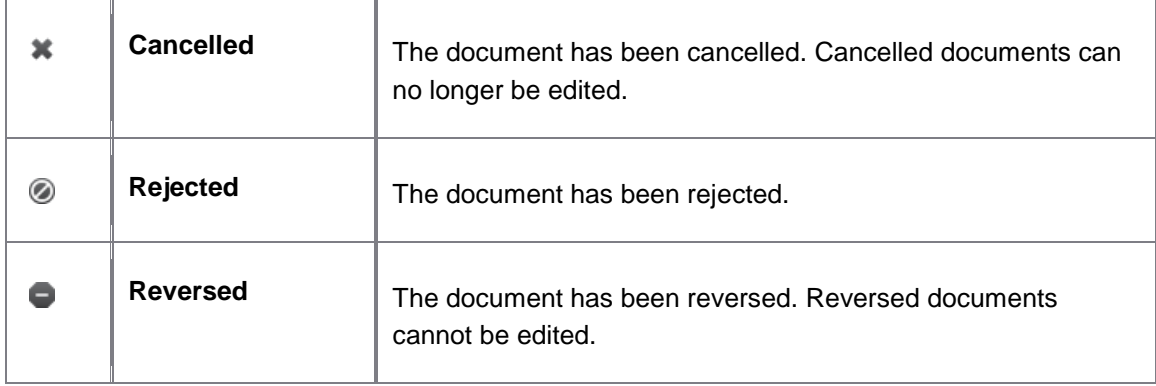

### <span id="page-20-0"></span>Workflow status icons

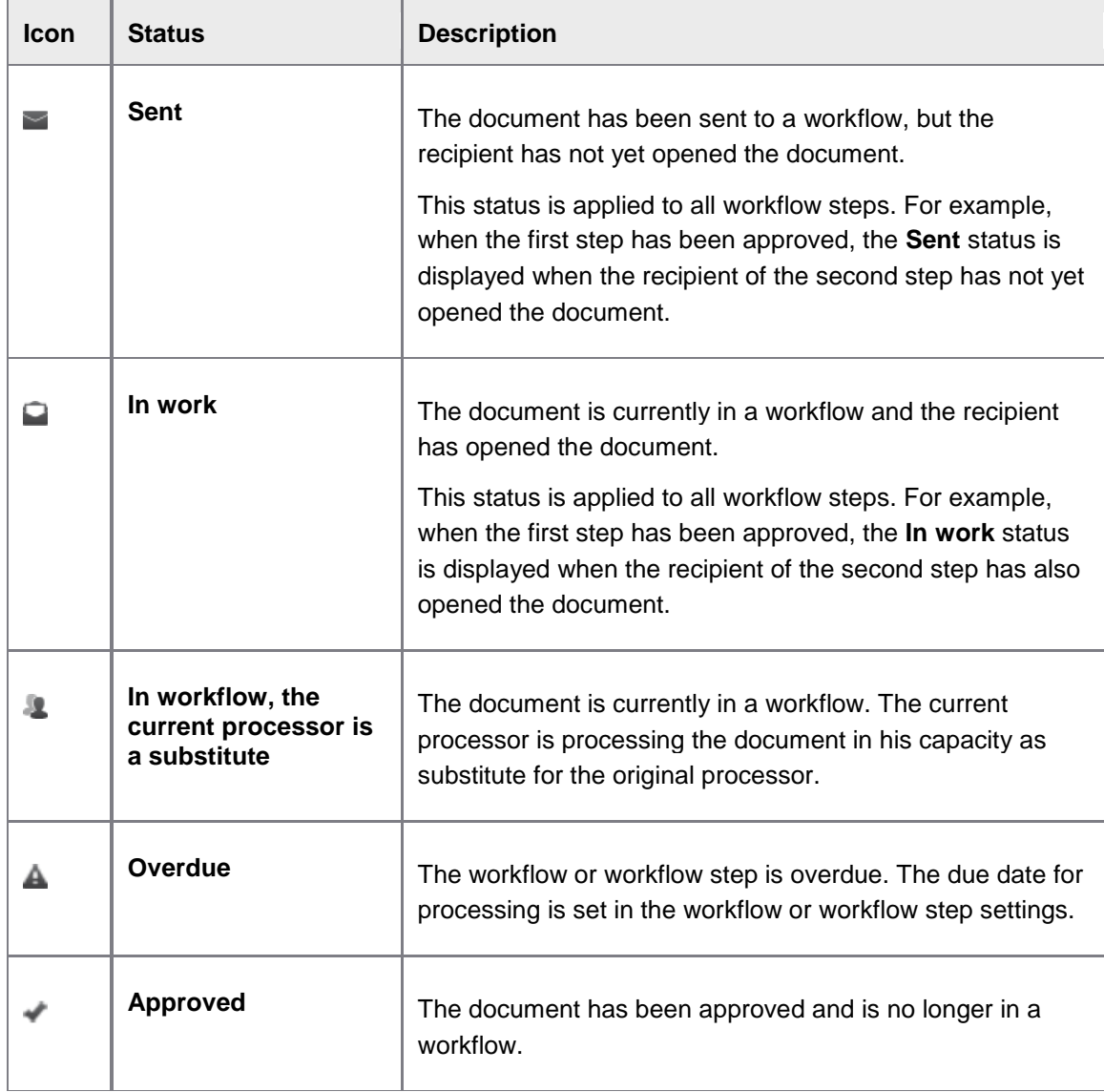

<span id="page-21-0"></span>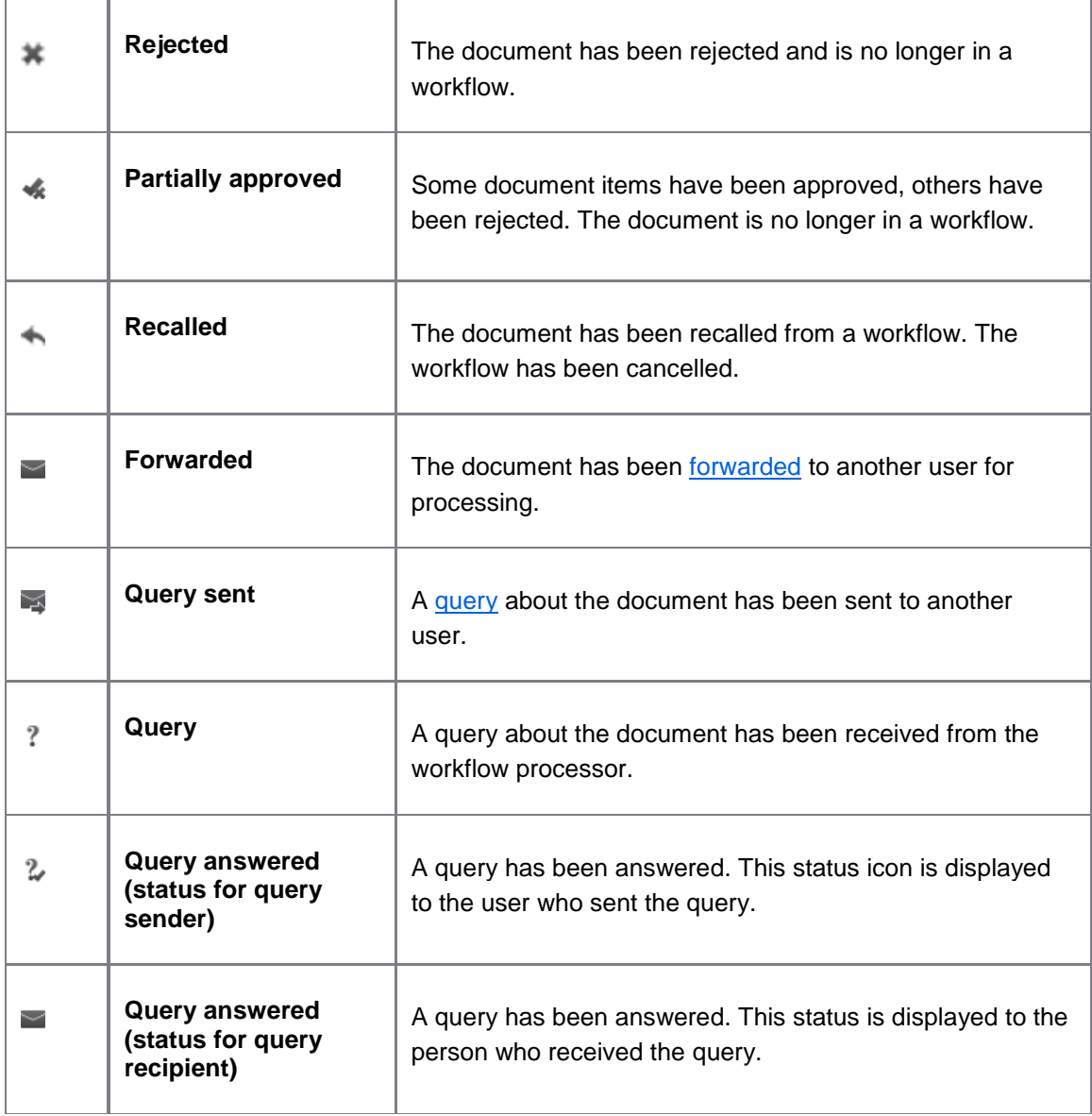

### <span id="page-22-0"></span>System messages

System messages are generated automatically by the system, for example, when you [check](#page-31-1) or [post](#page-31-3) a document or [send a document to a workflow.](#page-33-2) System messages communicate the history of a document, including actions such as check and post, status changes, ownership changes, errors, and more. System messages include both actions taken by the system and actions taken by users. Based on these messages, you can make any necessary changes to the document before it is sent to a workflow or posted to SAP.

When system messages have been generated for a document, these messages are displayed next to the header data in the [document detail](#page-15-1) view. Messages are displayed in chronological order, with the latest messages at the top of the list.

Each message line is a summary of the action or event. To view the individual messages for each action in the **Events** panel, select the **Action**.

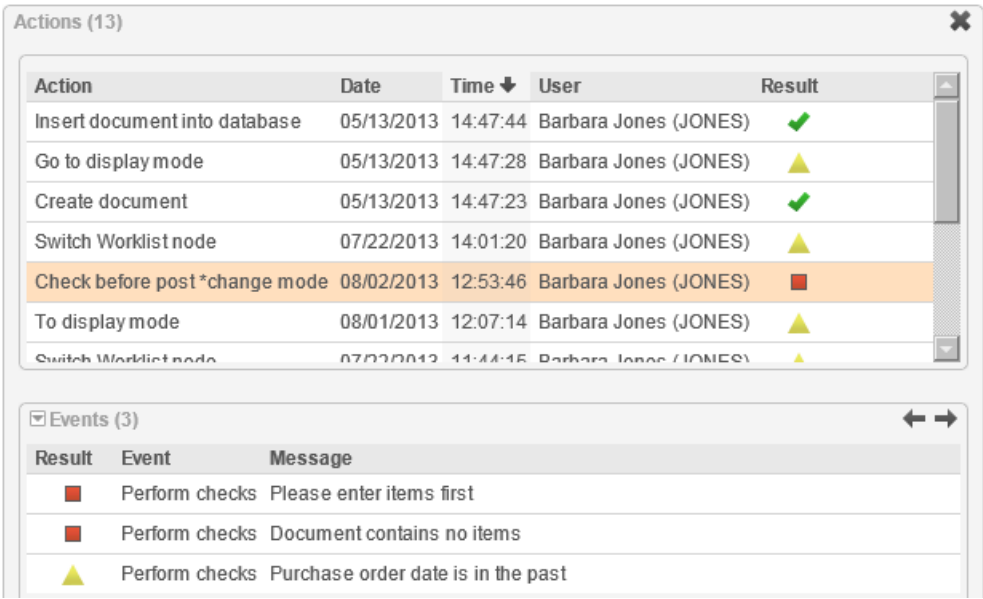

The colored icons indicate whether the action that resulted in the message was successful or not:

- The action resulted in errors. Documents with errors cannot be posted to SAP.
	- The action resulted in warnings. Documents with warnings can be posted.
- $\blacktriangleright$  The action was successful.

To view current messages, click the **Messages pution on the Additional information** area.

### <span id="page-23-4"></span><span id="page-23-0"></span>Creating and editing documents

This chapter briefly explains how to create, copy, edit and delete documents. Detailed information on creating and editing documents for specific process types can be found in the chapter for the relevant process type.

### <span id="page-23-1"></span>Creating a document

In the [document list](#page-14-1) view, click the **Create** button on the **Actions** bar.

### <span id="page-23-2"></span>Editing a document

**Note**: You cannot edit documents that have been posted, that are assigned to a different user in a workflow, or that are currently being edited by another user.

1. Click the PROCESS DIRECTOR document number (**PD doc. no.**) in the [document list](#page-14-1)  [view](#page-14-1) to open the document details.

### <span id="page-23-3"></span>Using entry templates

If entry templates have been configured in your system, you can use these templates to speed up data entry. Entry templates contain pre-defined fields, such as the vendor, material group, plant, etc. When you select an entry template, these predefined fields are automatically filled with the values defined in the template.

System templates are created and maintained centrally and are available to all users. If entry template maintenance has been configured, you can also create your own templates for your personal use. You cannot specify which fields are defined in the template, but you can add your own values to the template fields.

### Using an existing entry template

If entry templates have been configured in the system, a **Template** field is displayed. The example below shows a template field for line items. Templates may be also be available for other types of data (header data, account assignments, partners, etc).

1. Enter the name of the template or use [search help](#page-16-0) to select a template.

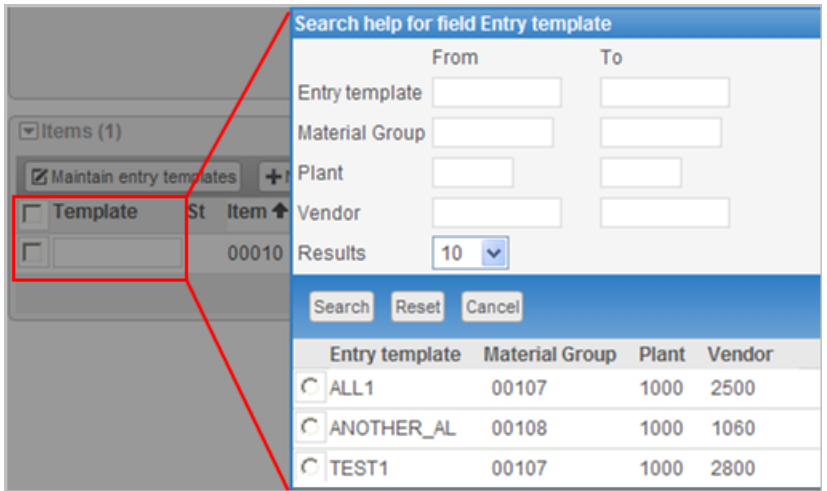

2. Click  $\heartsuit$  next to a template to add the values defined in the template to the relevant fields of your document.

#### Creating and editing entry templates

If entry template maintenance has been configured in the system, a **Maintain entry templates** button is displayed on the appropriate **Actions** bar (in this example, the line items **Actions** bar).

- 1. Click the **Maintain entry templates** button.
- 2. Click the **New line** button to create a new template.
- 3. Enter a name for the template and enter the values in the template fields.

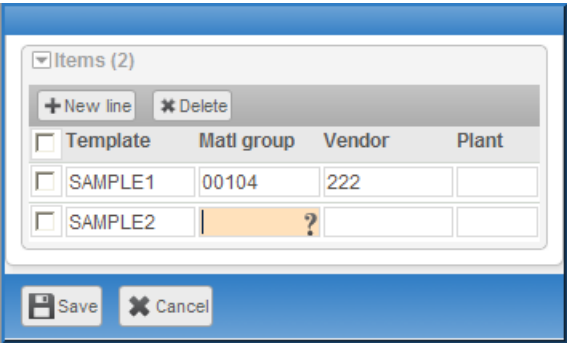

To delete a template, select it **M** and click the **Delete** button. Click the checkbox at the top of the list to select all templates.

4. Click the **Save** button to save your changes.

### <span id="page-24-0"></span>Copying a document

If you often order a similar set of items with similar accounting information, copying an existing document with these items will save you time.

- 1. Click the document number in the [document list](#page-14-1) to open the document details.
- 2. Click the **Copy** button on the **Actions** bar.

A new document containing the same information as the copied document opens.

3. Make any necessary changes and save the document.

**Note**: Depending on your system configuration, texts from the original document may also be copied. The configuration also determines which fields are copied.

### <span id="page-25-3"></span><span id="page-25-0"></span>Deleting a document

The system configuration determines under which circumstances you can delete documents, or if you are allowed to delete documents at all. For example, it may not be possible to delete posted documents, or documents that are currently being processed by another user.

- 1. Click the document number in the [document list](#page-14-1) to open the document details.
- 2. Click the **Delete** button on the **Actions** bar.
- 3. Click **Yes** to confirm the deletion.

### <span id="page-25-1"></span>Notes, texts and attachments

You can supplement the information contained in your PROCESS DIRECTOR documents using notes, texts and attachments.

- [Notes](#page-25-3) are used only for communication within PROCESS DIRECTOR and are not transferred to the SAP document.
- [Texts](#page-26-1) are transferred to the corresponding SAP document when the document is posted in SAP.
- [Attachments](#page-27-1) enable you to make information contained within external files directly available in PROCESS DIRECTOR.

### <span id="page-25-2"></span>Adding and viewing notes

You can add notes to documents to communicate with other PROCESS DIRECTOR users, for example, to communicate problems, ask questions or provide information. Notes are used only for communication within PROCESS DIRECTOR and are not transferred to the SAP document, but are archived separately in a PDF file when the SAP document is posted. Notes are displayed in chronological order (newest first).

**Tip**: If you want to receive an answer to a question, write your question in a note and then [send a](#page-39-2)  [query.](#page-39-2)

**Note**: Adding notes may not be possible for some process types.

#### **To view or add notes:**

- 1. Click the document number in the [document list](#page-14-1) to open the document details.
- 2. Click the **Notes button on the Additional information** area. If notes have been added to the document, the **Notes** button has a green border.
- 3. To add a new note, click **New line** and add the desired text in the text box.

<span id="page-26-1"></span>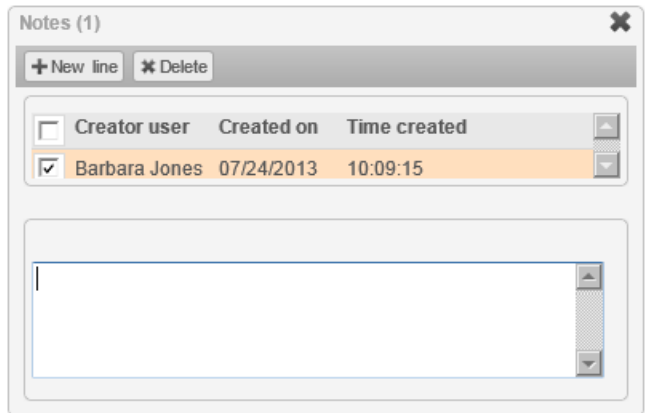

To delete a note, select it and click **Delete**. You can only delete or edit notes if you have not yet saved the document. Click the check box at the top of the list to select all the notes.

4. Save the document.

### <span id="page-26-0"></span>Adding and viewing texts

For some process types, you can add additional informational texts to the header data or to individual line items of your document. Texts are transferred to the corresponding SAP document when the document is posted in SAP.

#### Adding text to header data

- 1. Click the document number in the [document list](#page-14-1) to open the document details.
- 2. Select the **Texts** header data panel.

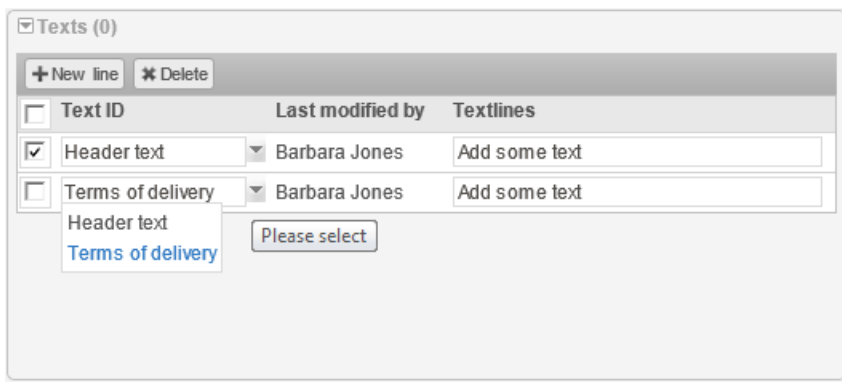

- 3. Click **New line**.
- 4. Select a **Text ID** to indicate what the text refers to. All the text IDs that are available in your SAP system can be selected here.
- 5. Enter text in the **Textlines** text box and click **OK**.

<span id="page-27-1"></span>To delete a text, select it  $\blacksquare$  and click **Delete**. Select the check box at the top of the list to select all the texts.

#### Adding text to line items

1. In the line items area, select the item and click **Texts**.

An additional area appears below the line item where you can enter texts. Click the arrow  $\blacktriangleright$  in the **Texts** area to close this area when you have finished entering the texts.

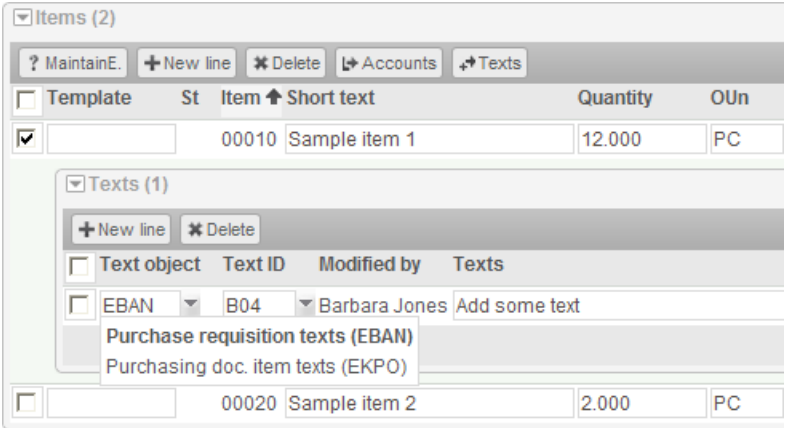

- 2. Click **New line**.
- 3. Select a **Text object** to specify in which SAP document type the text will be displayed, and a **Text ID** to indicate what the text refers to. All the text IDs that are available in your SAP system can be selected here.
- 4. Enter the text in the **Textlines** text box and click **OK**.

To delete a text, select it **□** and click **Delete**. Select the check box at the top of the list to select all the texts.

**Note**: To view the entire text, position the cursor over the **Textlines** text box.

### <span id="page-27-0"></span>Adding and viewing attachments

You can attach files to documents to provide additional information. Which types of files you can attach depends on your system configuration.

#### Adding attachments

- 1. Click the document number in the [document list](#page-14-1) to open the document details.
- 2. Click the **Attachments** button on the **Additional information** area.
- 3. Click **Upload**. Depending on the system configuration, the popup displays the allowed document types or a selection list.

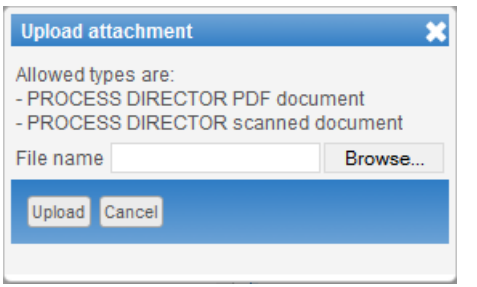

Popup displaying the allowed document types

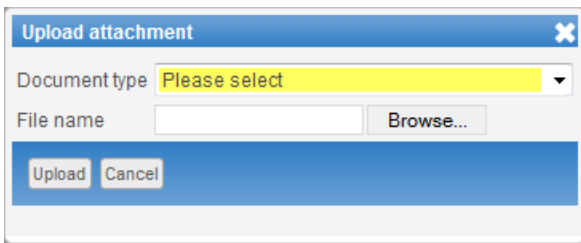

Popup displaying the **Document type** selection list

- 4. If necessary, select a document type. Enter the path and file name or click **Browse** to find the file that you want to attach.
- <span id="page-28-0"></span>5. Click **Upload**.

### Viewing attachments

Attachments are displayed in the **Attachments** panel. To open the **Attachments** panel, click the Attachments  $\mathscr O$  button. If attachments have been added to the document, the Attachments button has a green border.

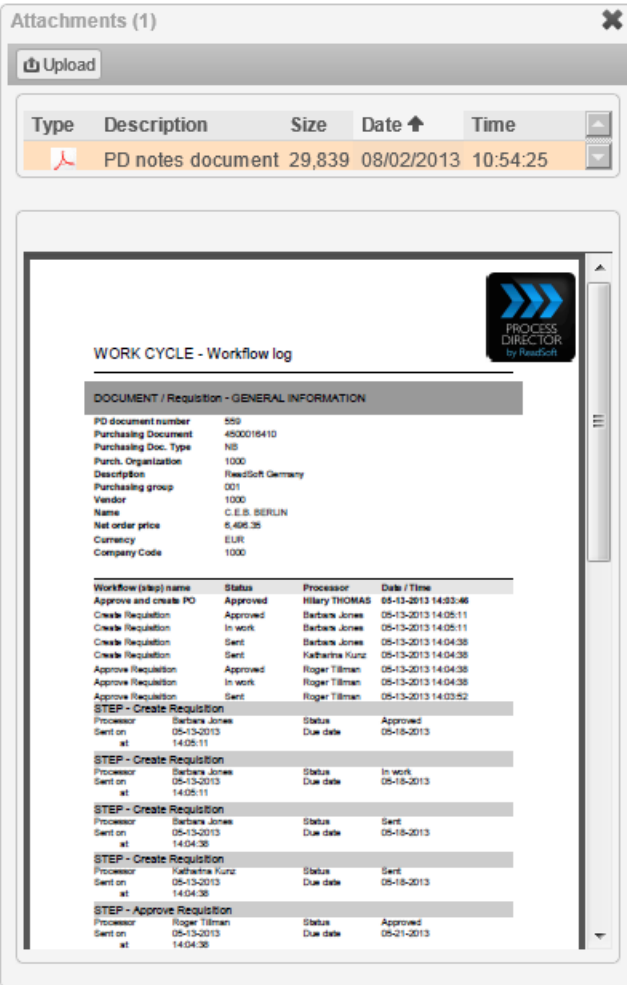

Some documents, such as images, are displayed directly in the document viewer. Others, such as Microsoft Office documents, must be opened in the application with which they were created.

### Adding scanned paper attachments

If your system has been configured accordingly, you may be able to attach scanned paper documents to a PROCESS DIRECTOR document to make them available in electronic form. Note that this function is not available for all document types and requires a central scanning facility with ReadSoft scanning software installed.

- 1. Create the document and fill in all fields.
- 2. Save the document.
- 3. Click the **Back** button to return to the document list.
- 4. Open the document and click the **Attachments** tab.
- 5. [Open](#page-28-0) the *cover sheet attachment* and print it.

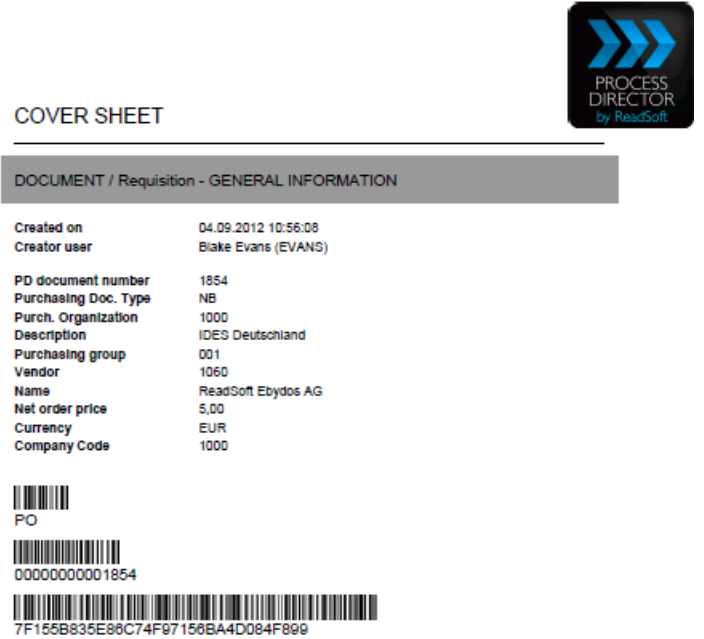

6. Take the printed cover sheet together with the paper document to your scanning department.

After scanning, the scanned paper document will be available in the **Attachments** tab.

# <span id="page-31-3"></span><span id="page-31-0"></span>Checking and posting documents

This chapter explains how to post documents to SAP and how to check documents to ensure that all information that is required for posting has been entered correctly. PROCESS DIRECTOR performs all standard SAP checks before posting documents; your system may perform other additional checks as well.

### <span id="page-31-1"></span>Checking a document

PROCESS DIRECTOR automatically runs checks on a document when it is posted, but you can also run these checks manually before posting.

#### **To check a document:**

- 1. Either select the document from the document list (by activating the check box) or go to the document's detail view (by clicking the PD document number).
- 2. Click the **Check** button on the **Actions** bar.

PROCESS DIRECTOR performs a series of check actions, which assess the correctness and completeness of the document data to determine whether a corresponding document can be created in the SAP system.

PROCESS DIRECTOR generates messages when it checks the document. These messages communicate any errors or warnings that may arise and also inform you of successful events. Based on these messages, you can make any necessary changes to the document before it is posted. See [System messages](#page-21-0) for more information.

If the checks determine that a document is free from error, **No error found during check** is displayed. The document status changes to  $\Box$  which indicates that there are no errors and the document can be posted.

### <span id="page-31-2"></span>Posting a document

Posting a document creates a corresponding document in SAP based on the current PROCESS DIRECTOR document. Before posting, PROCESS DIRECTOR [performs checks](#page-31-1) to determine whether an SAP document can be created based on the information in the PROCESS DIRECTOR document.

You can post a document when it has the following statuses:

- Contains warnings, can be posted
- $\blacksquare$  No errors, can be posted

#### **To post a document:**

- 1. Either select the document from the document list (by activating the check box) or go to the document's detail view (by clicking the PD document number).
- 2. Click the **Post** button on the **Actions** bar.

The status changes to **Posted** and the SAP document number now appears in the PROCESS DIRECTOR document. Depending on your configuration, an email may be sent to the person who created the document to inform them that it has been posted.

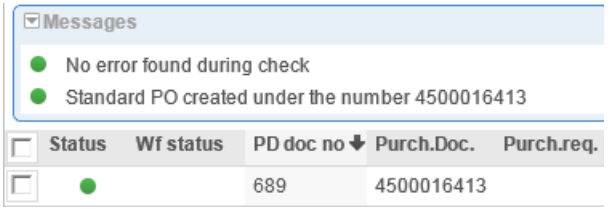

If errors occurred and the document could not be posted, PROCESS DIRECTOR displays corresponding messages so that you can identify and correct the error. See [System messages](#page-21-0) for more information.

### <span id="page-32-0"></span>Linking a document to an existing SAP document

Instead of posting a PROCESS DIRECTOR document to SAP, you can link an unposted PROCESS DIRECTOR document to an existing SAP document.

**Note**: Linking to existing SAP documents is not possible for all process types.

#### **To link to an existing SAP document:**

- 1. Click the document number in the [document list](#page-14-1) to open the document details.
- 2. Click the button **Connect to existing PO** (for requisitions) or **Connect to SAP doc.** (for financial postings).

A dialog box opens in which you can enter the SAP document number. Which fields appear in this dialog depends on the process type.

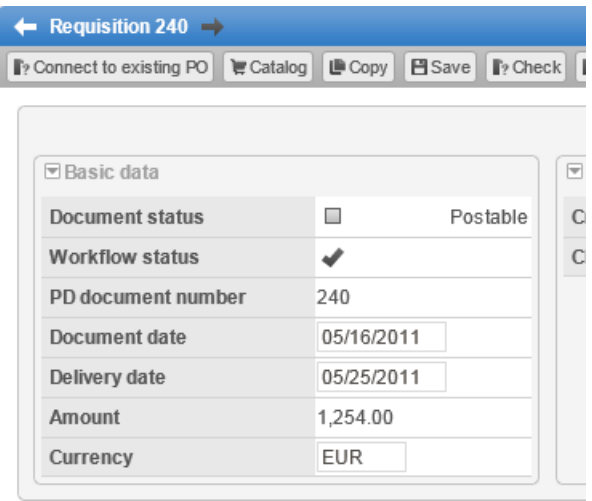

### <span id="page-33-2"></span><span id="page-33-0"></span>Using workflows

This chapter explains how to use workflows. With workflows, you can send documents electronically to other people in order to obtain or provide additional information, clarification and approval. Every action in the workflow is logged, making it possible to identify who is working on the document at all times. [Status icons](#page-19-2) make it easy to identify the status of a document in a workflow.

**Note**: Workflows can only be used if you have a workflow license.

### <span id="page-33-1"></span>Starting a workflow

#### Starting a one-step workflow

- 1. Either select the document from the document list (by activating the check box) or go to the document's detail view (by clicking the PD document number).
- 2. Click the **Start** button on the **Actions** bar.

The **Start workflow** dialog is displayed. Which options are available in this dialog depends on how the workflow is configured.

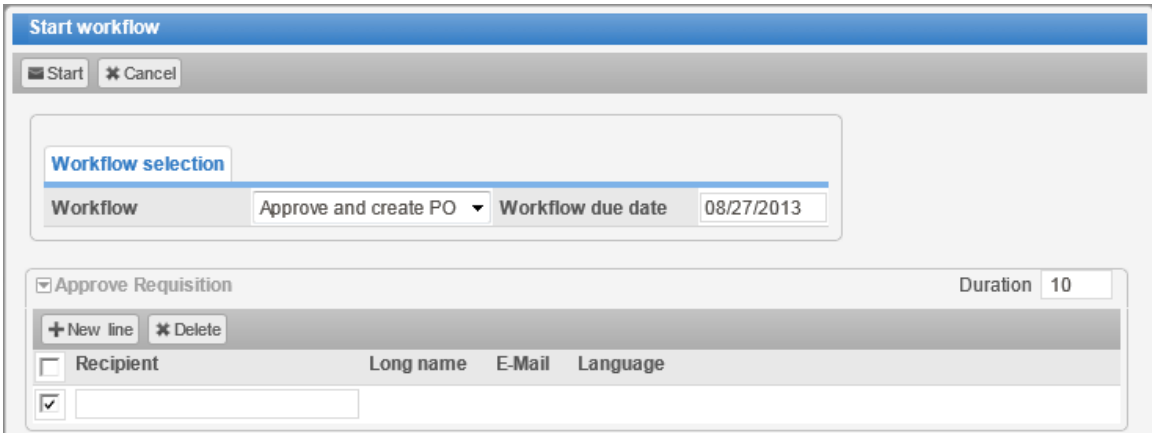

- 3. Select the workflow that you want to start and in the **Workflow due date** field, enter the date by which the workflow should be completed.
- 4. To enter a recipient, select a user type (only necessary if several user types have been defined in the workflow step) and then enter or search for the recipient's user name.
- 5. Click the **Start** button at the bottom of the dialog.

### Starting a multi-step workflow

Some workflows may have multiple steps or multiple recipients per step. The illustration below shows a two-step workflow.

Each step has its own processors list and in the first step, a second recipient was added by clicking the **New line** button.

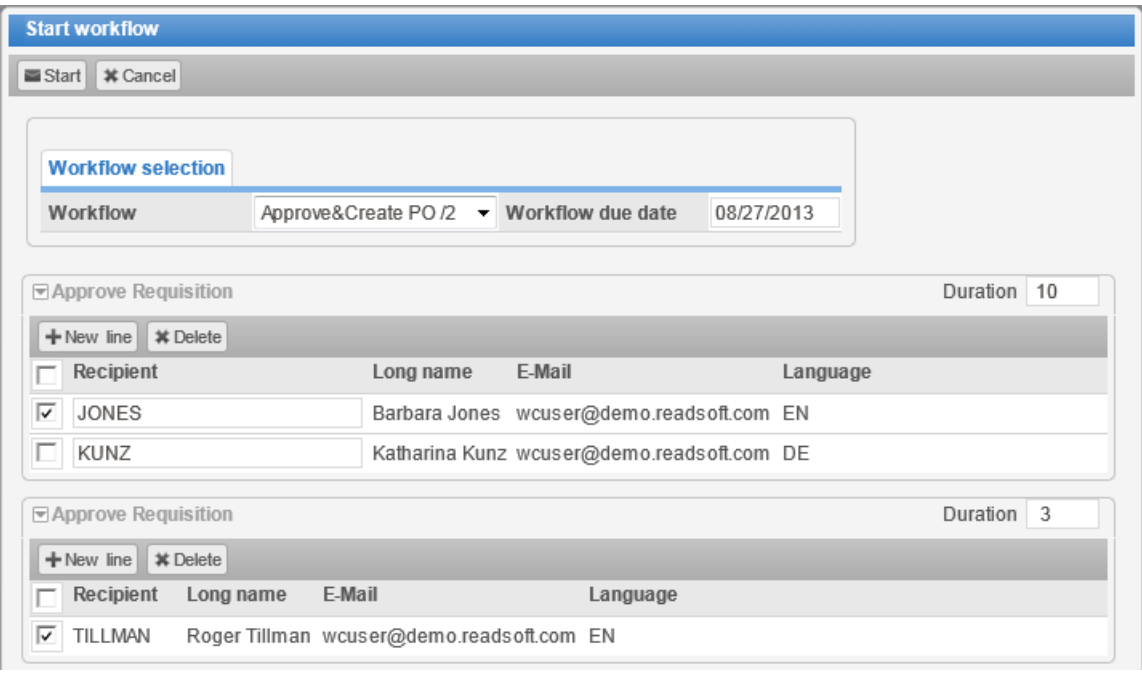

### <span id="page-34-0"></span>Adding and removing processors

After a workflow has started, you may be able to add additional processors to workflow steps or removed assigned processors (depending on the configuration of the steps).

#### Adding a processor

- 1. Click the document number in the [document list](#page-14-1) to open the document details.
- 2. Click the **Continue** button on the **Actions** bar.

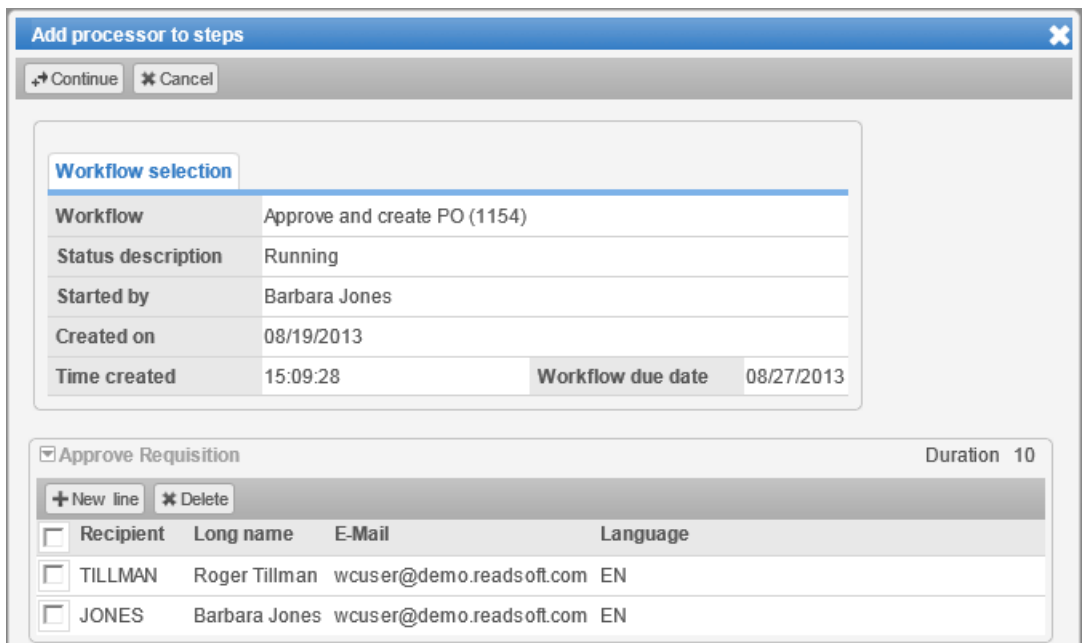

- 3. To enter a recipient, select a user type (only necessary if several user types have been defined in the workflow step) and then enter or search for the recipient's user name.
- 4. Click the **Continue** button.

### Removing a processor

- 1. Click the document number in the [document list](#page-14-1) to open the document details.
- 2. Click the **Recall** button on the **Actions** bar.

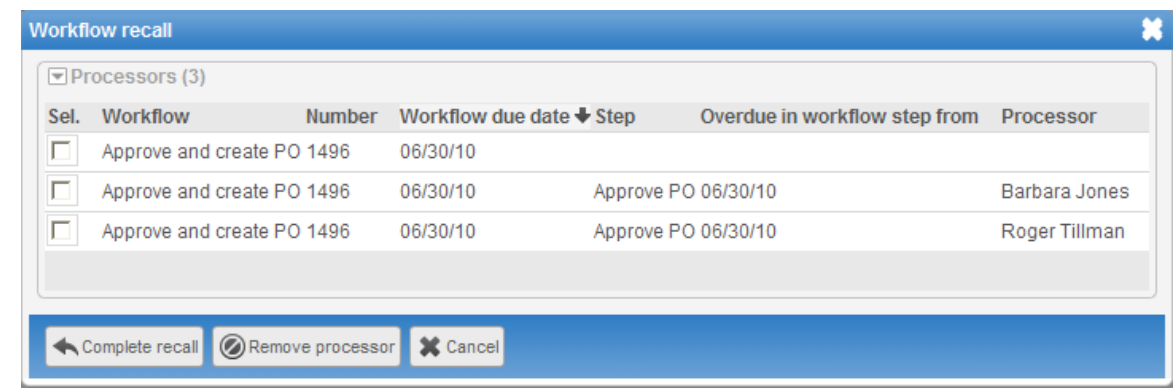

3. Select  $\overline{\boxtimes}$  the processor and click the **Remove processor** button.
### <span id="page-36-0"></span>Recalling a workflow

Sometimes it may be necessary to stop processing of a document that has been sent to a workflow. For example, a requisition is still in the approval workflow, but the requested goods or services are no longer required. In this case, you can recall the document from the workflow.

**Not**e: This procedure does not apply to accounts payable documents. See [Recalling Accounts](#page-36-0)  [Payable documents](#page-36-0) for more information.

- 1. Either select the document from the document list (by activating the check box) or go to the document's detail view (by clicking the PD document number).
- 2. Click the **Recall** button on the **Actions** bar.

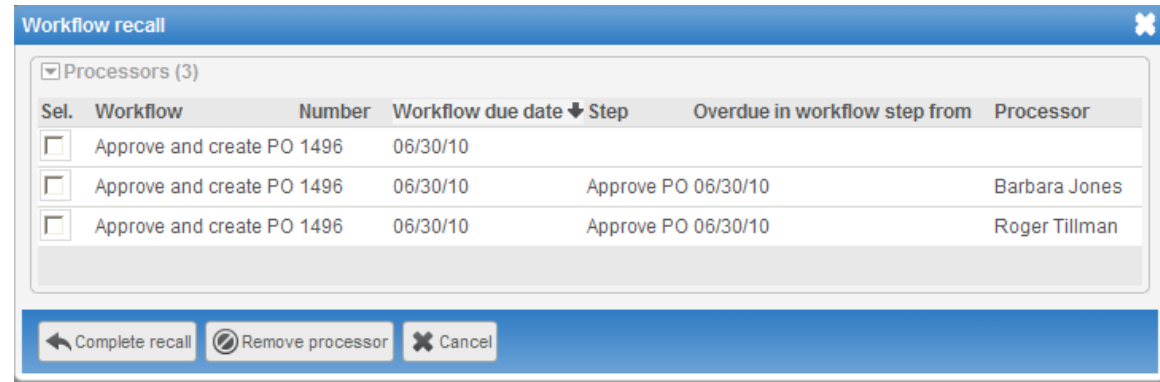

3. Click the **Complete recall** button.

## Recalling Accounts Payable documents

If your system has been configured accordingly, you can recall accounts payable documents that you have already approved in a workflow. Depending on the configuration, you may only be able to recall the document if it has not yet been approved by a subsequent workflow processor. You also cannot recall a document if the entire workflow has been completed.

- 1. In the [Worklist](#page-87-0) click the **Recall** category. This category displays only documents for which recall is possible.
- 2. Select  $\overline{\triangledown}$  the document(s) that you want to recall.
- 3. Click the **Recall** button on the **Actions** bar.

#### Viewing workflow status

- 1. Either select the document from the document list (by activating the check box) or go to the document's detail view (by clicking the PD document number).
- 2. Click **Status** on the **Actions** bar.

<span id="page-37-0"></span>The status window displays information about the workflow in general and also about the steps that comprise the workflow. Each area can be collapsed or expanded using the Hide/show table button in the upper left corner of each area.

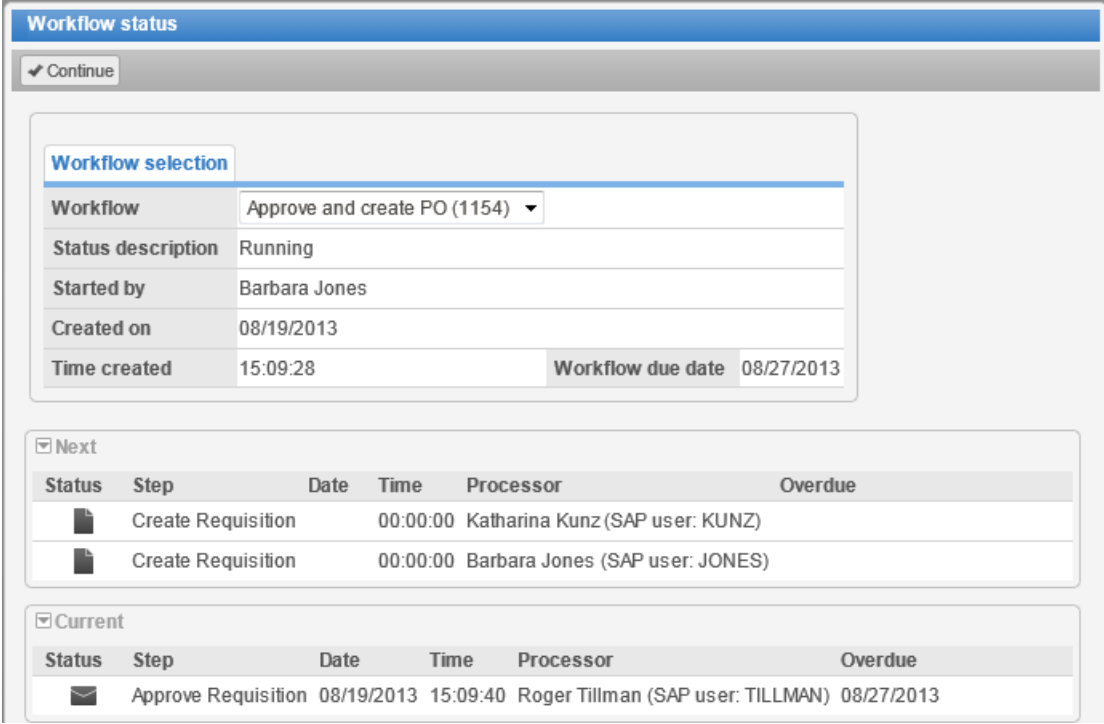

When a workflow has been completed, the workflow status is available as an [attachment](#page-28-0) to the document.

## Approving documents

The Worklist usually contains a category (for example, the category **To approve**) with a list of all documents that are in a workflow and awaiting your approval.

#### **To approve a document:**

- 1. Either select the document from the document list (by activating the check box) or go to the document's detail view (by clicking the PD document number).
- 2. Click the **Approve** button on the **Actions** bar.

If this is the last or the only step in the workflow, the document is displayed in the Worklist with the status Approved . If the workflow consists of further steps, the document moves to the next step.

If you are assigned to more than one step in the workflow, a dialog opens in which you can select which step you want to process.

3. Depending on the workflow configuration, you may have to [assign processors](#page-33-0) for the next step.

# Approving line items

Some workflows require you to approve not just the entire document, but individual items on it. You only see the line items that are assigned to you for approval.

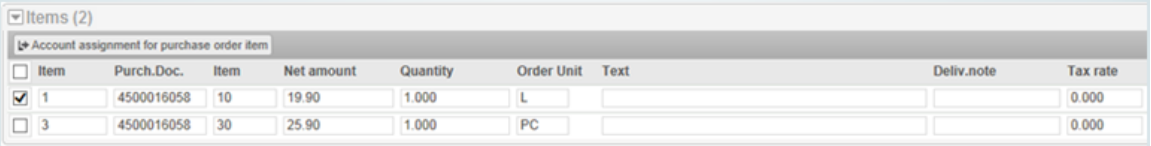

This document actually has three items, but Item 2 does not appear because it is assigned to someone else.

*To approve line items*: Select the check box to the left of the item.

*To not approve line items*: Do not select the check box to the left of the item.

If you save the document, the approval status of each line item is displayed in the **A. Status** column.

To complete the approval process, you must click **Approve** on the **Actions** bar.

**Warning**: Do not click **Reject** on the **Actions** bar. This rejects the entire document, including items that you have approved.

## Rejecting documents

You can choose to reject a document that you receive in a workflow.

When you reject a document, the following behaviors are possible:

- The document workflow is completely cancelled.
- The document stays in the workflow but is returned to the previous step in the workflow.
- The document stays in the workflow but is returned to the first step in the workflow.

These behaviors are defined in the workflow step configuration and cannot be changed by the recipient of the workflow step.

#### **To reject a document:**

- 1. Either select the document from the document list (by activating the check box) or go to the document's detail view (by clicking the PD document number).
- 2. Click **Reject** on the **Actions** bar.

If you are assigned to more than one step in the workflow, a dialog opens in which you can select which step you want to process.

## <span id="page-39-0"></span>Forwarding documents

You can forward a document that is in a workflow to another user. Forwarding the document passes responsibility for completing the workflow step that you originally received to that person. It is important to note that forwarding a workflow step does not skip over the step, it only passes the responsibility to another user.

**Note**: You can only forward a document if the workflow step has been configured to allow forwarding.

#### **To forward a document:**

- 1. Either select the document from the document list (by activating the check box) or go to the document's detail view (by clicking the PD document number).
- 2. Click the **Forward** button on the **Actions** bar.

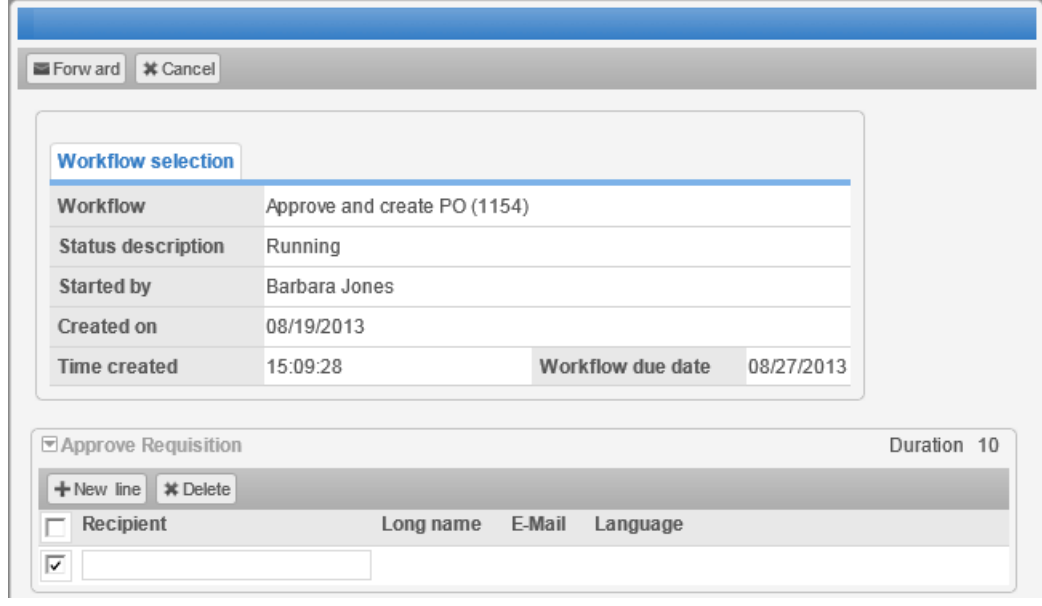

If you are assigned to more than one step in the workflow, a dialog opens in which you can select which step you want to process.

- 3. Select a user type (only necessary if several user types have been defined in the workflow step) and then enter or search for the name of the user to whom the step should be forwarded.
- 4. Click the **Forward** button.

### Sending and answering queries

If you want to ask someone a question about a document that has been sent to you in a workflow, you can send a query to another user. The document is displayed in the workflow inbox of the query recipient, who can then reply to the query.

**Note**: You can only query a document if the workflow step has been configured to allow querying.

## Sending a query

- 1. Click the document number in the [document list](#page-14-0) to open the document details.
- 2. [Create a note](#page-25-0) and write your question in the note.
- 3. Click **Query** on the **Actions** bar.

The **Send query about workflow task** dialog is displayed.

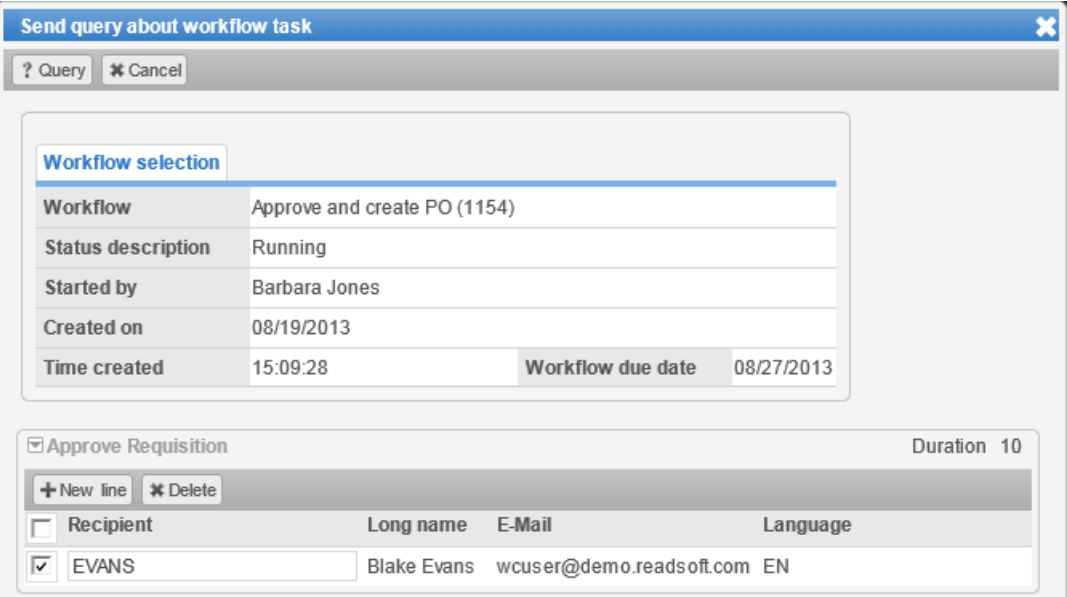

If you are assigned to more than one step in the workflow, a dialog opens in which you can select which step you want to process.

- 4. To enter a recipient, select a user type (only necessary if several user types have been defined in the workflow step) and then enter or search for the recipient's user name. Click the **New line** button to add more recipients.
- 5. Click the **Query** button at the bottom of the dialog box.

The query is sent and the workflow status of the document changes to **Query sent** 

### Answering a query

When you have received a [query](#page-39-0) about a document, the document is marked with the workflow status icon **Query** ? in the [document list.](#page-14-0)

#### **To answer a query:**

- 1. Click the document number in the [document list](#page-14-0) to open the document details.
- 2. Click the **Notes** tab.
- 3. Read the notes that have been added to the document and then [add a new note](#page-25-0) in reply to the query.
- 4. Click the **Reply** button on the **Actions** bar.

The reply is sent and the workflow status of the document changes to **Sent**.

# Changing personal settings

This chapter explains how to change your personal settings, such as your password, and how to assign substitutes to take over your work while you are absent.

**Note**: Some or all of these functions may not be available in your system, depending on the configuration.

## Changing user data and password

To change your user data, click the **User profile** button, make the changes in the **Personal data** tab and click the **Save** button.

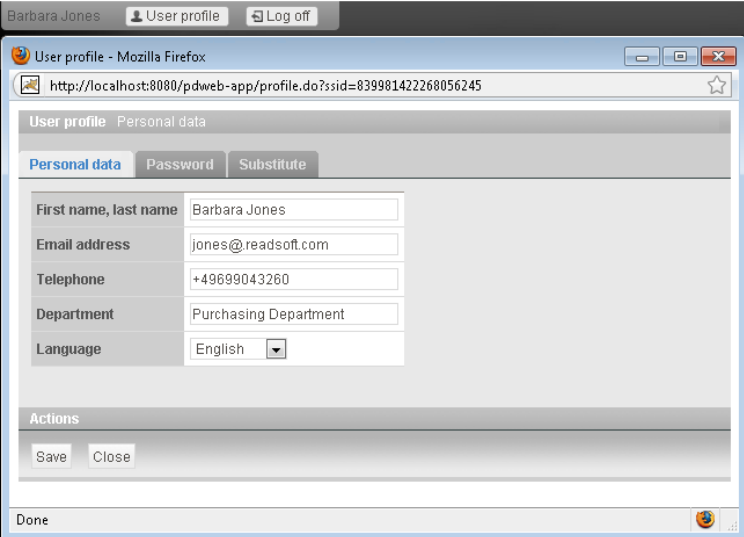

To change your password, click the **Password** tab. Enter your old password, enter and retype your new password, then click the **Save** button.

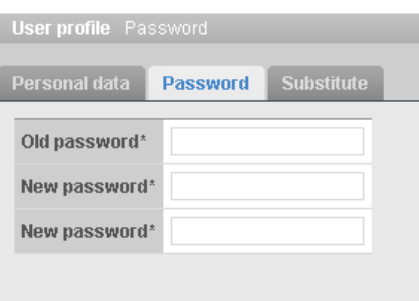

## Assigning substitutes

You can assign users to act as your substitute while you are absent. Substitutes can display and process your documents for the duration of the substitution. Substitutes may be active (for planned periods of absence, such as vacation) or passive (for unplanned absence, such as illness).

### Active substitutes

Active substitutes receive an email notification when a document is assigned to you in a workflow. The document is sent both to your own approval Worklist and to the approval Worklist of the substitute. The **Substitution** icon in the document list of the substitute so that they can differentiate between their own documents and your documents.

### Passive substitutes

Passive substitutes do not receive email notifications and your documents are not displayed in the substitute's approval Worklist. In order to take over processing of your documents, the substitute must access a Worklist category in which your documents are displayed (for example, **Requisition Cockpit**).

If your substitute processes a document (for example, approves it), the document is no longer displayed in your approval Worklist and you receive an email notification to inform you that the document has been processed. The substitution is recorded in the document's [messages.](#page-21-0)

### Adding substitutes

- 1. Click **User profile**.
- 2. Select the **Substitute** tab.

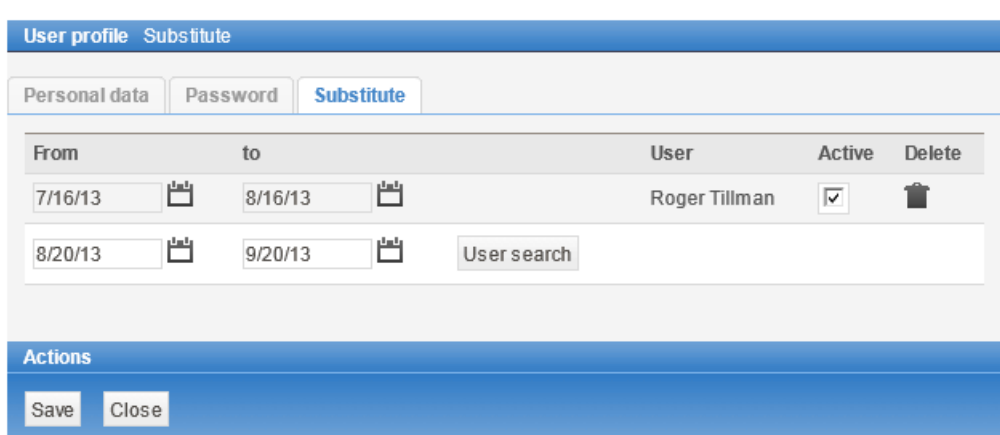

- 3. Enter the date range during which the substitute should take over your work.
- 4. Click **User search**.

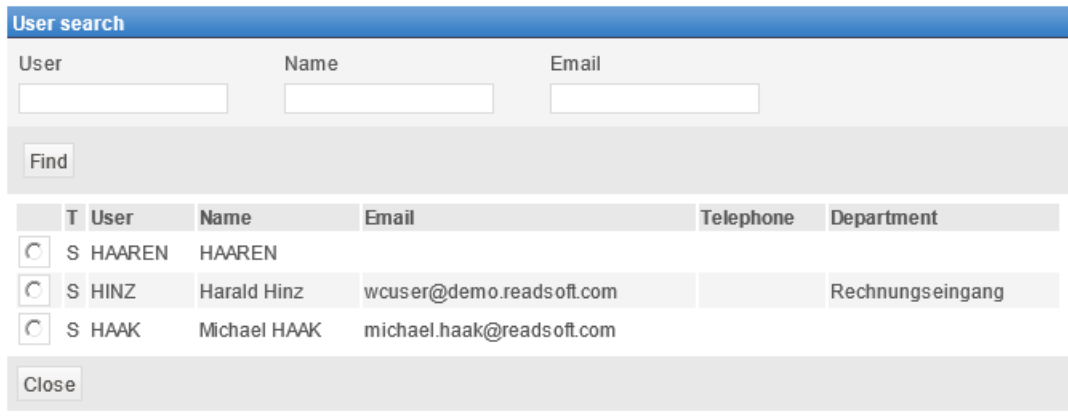

- 5. Search for the user by user logon name, full user name or email address.
- 6. Select the desired user from the search results. If only one user is found, this user is already selected. Click **Accept** to add this user as a substitute.

The user is inserted in the **Substitute** tab.

7. Check the **Active** check box to activate the substitution for this user.

## Changing and deleting substitutes

#### **To change or delete substitutes:**

- 1. Click **User profile**.
- 2. Select the **Substitute** tab.

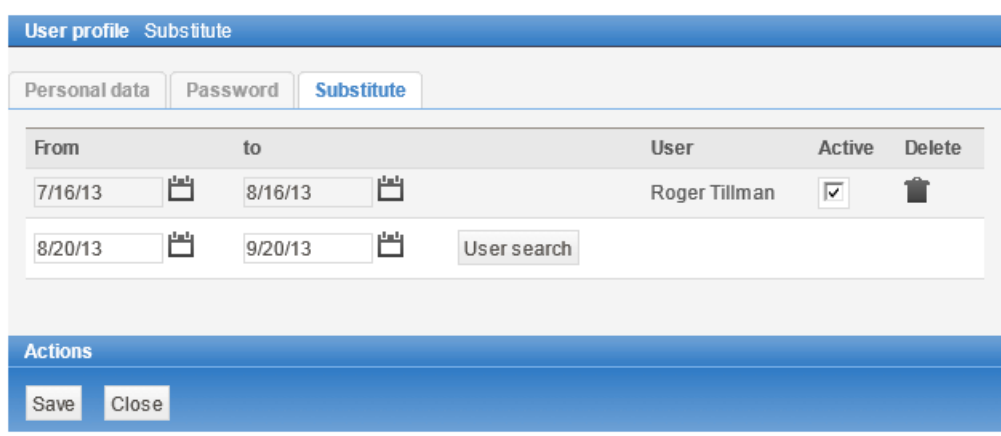

### Changing substitutes

You can only change the validity date or the activation status of a substitute. If you want to change the name of the user, you must delete the substitute and add a new substitution with the name of the new user.

Select new dates in the **From** and **To** fields and check or uncheck the **Active** checkbox.

#### Deleting substitutes

Click the **Delete** button **n** next to the substitute that you want to delete.

## <span id="page-45-0"></span>**Requisitions**

PROCESS DIRECTOR for Requisitions allows users to use online catalogs to select items, create a requisition, send the requisition document to a workflow (for approval or correction) and ultimately create a purchase order or purchase requisition in SAP.

Creating a new requisition comprises the following steps.

[Create the document](#page-45-0)

[Enter header data](#page-45-0)

[Enter line items](#page-46-0)

[Enter account assignments](#page-50-0)

[Save the document](#page-51-0)

### Creating a requisition document

Click the appropriate **Requisitions** category in the [Worklist,](#page-9-0) then in the [document list](#page-14-0) view, click the **Create** button in the **Actions** bar.

**Note**: If your system has been configured to use outline agreements, a popup appears in which you can enter an outline agreement on which to base your new document. If you do not want to use an agreement, leave the field empty and click the **Continue** button. See [Using outline](#page-48-0)  [agreements](#page-48-0) for more information.

### Entering header data

Enter the header data for a document in the tabs displayed in the [document detail view.](#page-15-0) Depending on your system configuration and user rights, some fields may have been automatically filled by the system and some fields may be read-only.

Depending on the configuration, fields that require an entry and cannot be left blank may be highlighted.

Fields with the <sup>b</sup>utton have search help available to assist you in finding the right value. See [Using search help](#page-16-0) for more information.

By default, there are three tabs containing header data: **General**, **Organization data** and **Vendor**. The **Texts**, **Notes** and **Attachments** tabs can be used to add additional information to the document. The **Attachments** tab is only displayed if files have been attached to the document. See [Notes, texts and attachments](#page-25-0) for more information on these tabs.

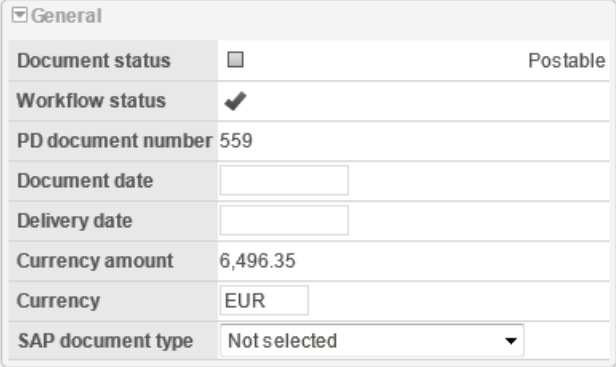

#### <span id="page-46-0"></span>General header data fields

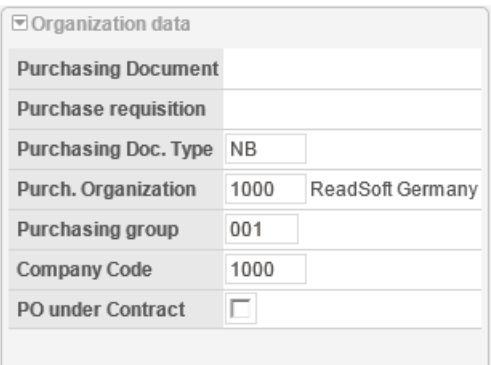

#### Organization header fields

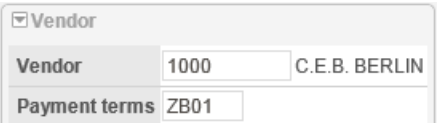

Vendor header fields

## Entering line items

### **Overview**

You can enter line item data in the following possible ways (depending on your system configuration):

- [Use an online catalog](#page-46-0) to select items
- [Enter items manually](#page-48-1)
- [Use an outline agreement](#page-48-0) to enter items
- [Use an existing purchasing document](#page-49-0) to enter items

### Ordering items from an online catalog

You can select items in online catalogs, which are then entered into your document as line items.

**Note**: Your system may use a different catalog than the one shown here and the elements in the interface such as buttons, tabs and icons may look different. However, the procedure is essentially the same for all catalogs: open the catalog, add products to your shopping cart, open your shopping cart and send your order.

To use the catalog, you must either be [creating a new document](#page-45-0) or [editing an existing document.](#page-23-0)

1. Click the **Catalog** button on the **Actions** bar. If you have more than one catalog available, you may see a dialog box that allows you to select the catalog you want to use. Your catalog names will be different than those shown in the illustration below.

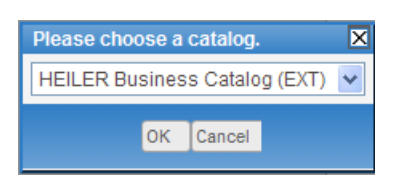

2. Use the search function in the catalog to find items.

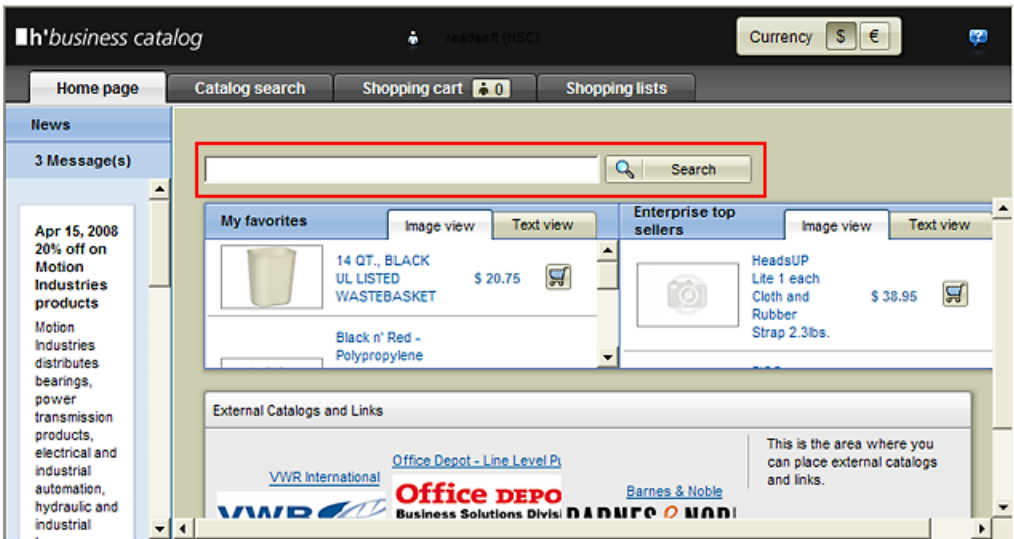

3. Add items to your shopping cart.

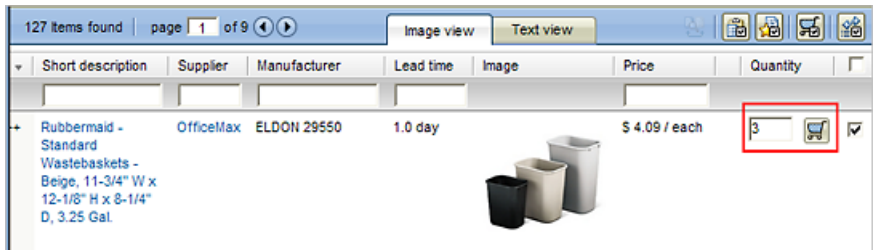

4. When you have finished adding items, open your shopping cart.

<span id="page-48-1"></span>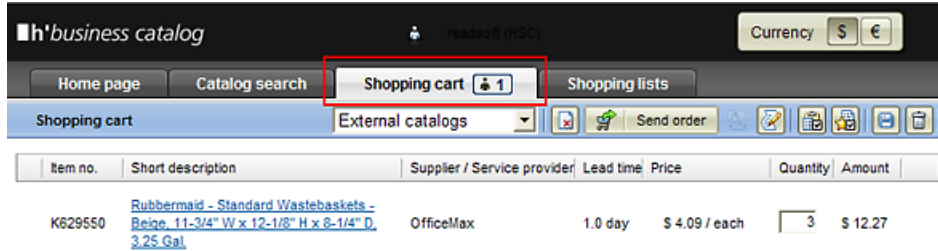

5. Send your order.

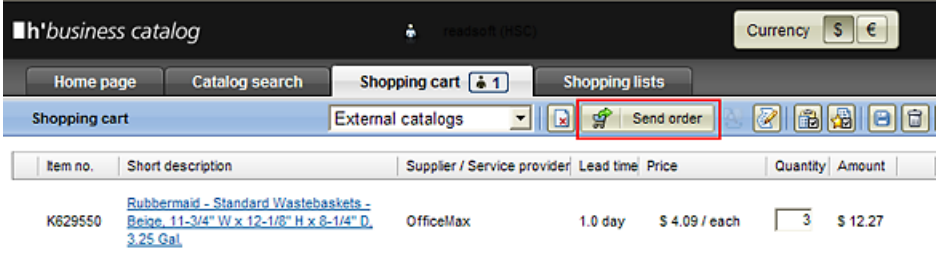

You return to PROCESS DIRECTOR and the items selected in the catalog are now entered as line items in your document. Depending on your catalog, some fields may have values automatically entered, such as the delivery date.

### Entering items manually

- 1. In the items area, click the **New line** button to create a new line item row.
- 2. Enter the details for the item.

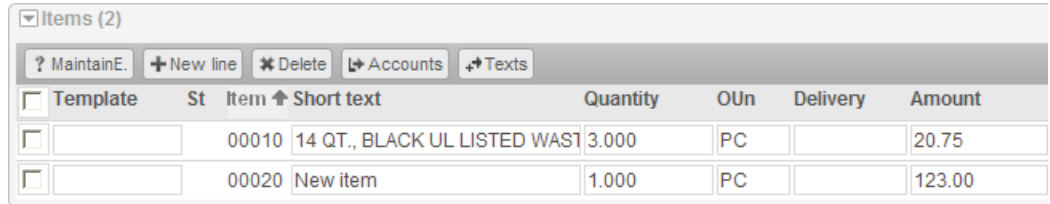

In the Template field you can select an [entry template](#page-23-0) that contains predefined fields, such as the vendor or the material group. When you select the template, the predefined fields are entered in your line item and you only have to fill in the missing information.

- 3. Add additional lines as needed. To delete line items, select **■** them and then click Delete **line** button.
- <span id="page-48-0"></span>4. Click the **Save** button on the **Actions** bar.

### <span id="page-49-0"></span>Using outline agreements

If your system has been configured to use outline agreements, the **Outline agreement or purchase order for using related data** dialog box is displayed when you [create a new](#page-45-0)  [document.](#page-45-0)

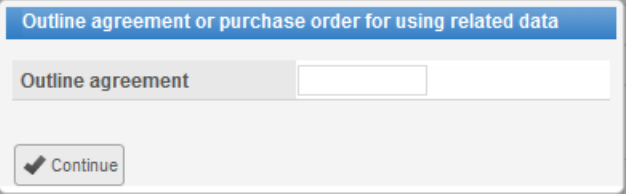

If you select an outline agreement when you create a new document, the relevant line items are automatically inserted in your document, including prices and other relevant information, so that you only have to enter the required quantities. You can delete any inserted line items that you do not need.

For example, if your company has an outline agreement with a vendor to supply PCs, the outline agreement will contain all required line items, such as CPU, monitor, keyboard, etc., at the agreed prices. Using the outline agreement will ensure that you have all necessary items at the correct price in your requisition document.

#### **To select an outline agreement:**

Use the [search help](#page-16-0) to find and select the agreement that you want to use and then click the **Continue** button.

**Note**: You can only select an outline agreement when you first create the document. Once you have left this dialog, you will not be able to open it again for this document.

#### **To create a document without an outline agreement:**

If you do not want to use an outline agreement, leave the **Outline agreement** field empty and click the **Continue** button.

## Using existing purchasing documents

If your system has been configured to use [outline agreements,](#page-48-0) the **Outline agreement or purchase order for using related data** dialog is displayed when you [create a new document.](#page-45-0)

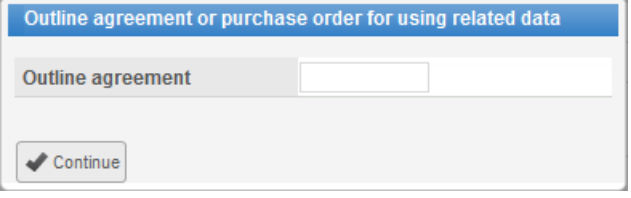

With this dialog, you can use outline agreements or existing purchasing documents to add line items. If you select an existing purchasing document when you create a new document, the line items from the existing purchasing document are automatically inserted in your document. You can then make changes or delete any inserted line items that you do not need.

#### <span id="page-50-0"></span>**To select an existing purchasing document:**

1. Open the [search help](#page-16-0) and select the type of purchasing document that you want to use.

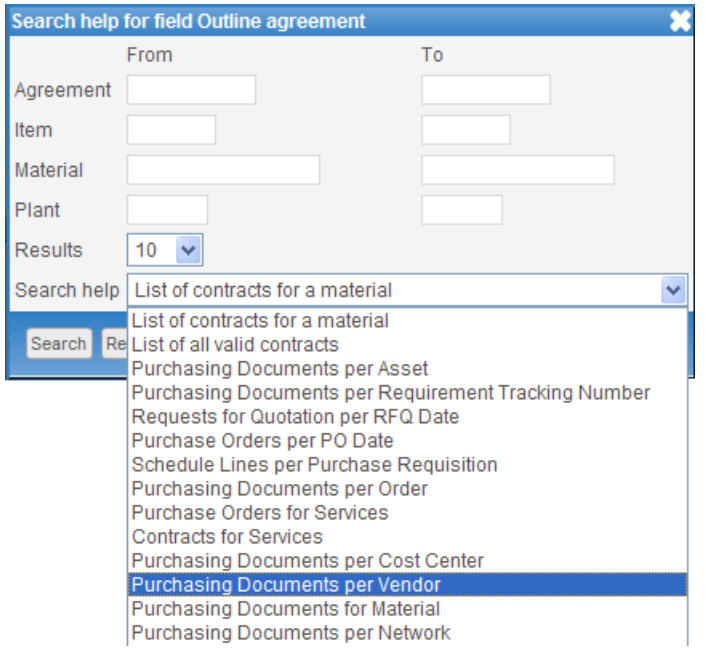

- 2. Enter search criteria, or leave all fields blank to find all documents in the selected category, then click the **Search** button.
- 3. Select the document that you want to use.
- 4. Click the **Continue** button.

**Note**: You can only select an existing purchasing document when you first create the document. Once you have left this dialog, you will not be able to open it again for this document.

#### **To create a document without using an existing purchasing document:**

If you do not want to use an existing purchasing document, leave the **Outline agreement** field empty and click the **Continue** button.

### Entering account assignments

You enter account information for items on a line by line basis in the [document detail view.](#page-15-0) You can:

- enter a single account assignment
- distribute the item over several accounts based on a fixed quantity per account
- distribute the item over several accounts based on a percentage of the total per account

#### <span id="page-51-0"></span>**To enter account assignments:**

1. In the line items area, select  $\blacksquare$  the item and click the **Accounts** button.

An additional area appears below the line item where you can enter account information. Click the arrow in the **Accounts** area **to close this area when you are finished assigning accounts.** 

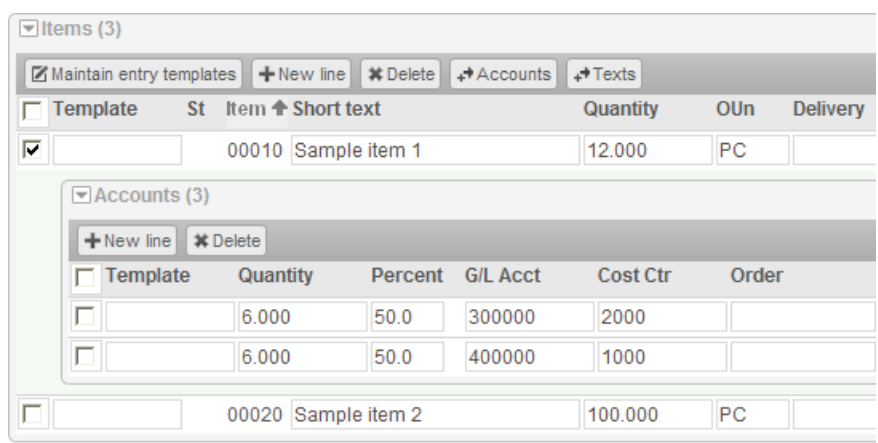

- 2. Use the **New line** and **Delete** buttons to insert or delete lines. For example, if you are distributing the item over several accounts, insert a new line for each account and enter either the quantity or the percentage for each account.
- 3. In the **Template** field you can select an [entry template](#page-23-0) that contains predefined fields, such as the G/L account or the cost center. When you select the template, the predefined fields are entered in your account assignment and you only have to fill in the missing information.

## Saving a document

When you have finished [entering data](#page-45-0) in your document, click **Save** on the **Actions** bar.

New documents that you have created appear in the **Drafts** section of the [Worklist.](#page-9-0) PROCESS DIRECTOR creates a document number the first time you save a document. Click the PROCESS DIRECTOR document number (**PD doc. no.**) in the [document list](#page-14-0) to view or [edit](#page-23-0) the document details.

# Goods Receipts

PROCESS DIRECTOR for Goods Receipts allows users to create and process goods receipts and post them to SAP. Goods receipts can be entered manually in the PROCESS DIRECTOR SAP GUI or Web Application, or ReadSoft's DOCUMENTS product can be used to automatically capture information from delivery notes. This product automatically extracts information from incoming delivery notes, whether they are delivered by fax, on paper or in electronic format, and sends this information to PROCESS DIRECTOR.

PROCESS DIRECTOR matches the information against data in SAP and also automatically determines organizational and other data, so that much of the goods receipt data can be automatically filled in.

If there are discrepancies in the data or if information is missing, the PROCESS DIRECTOR goods receipt document is assigned the status **In error**. Users can then investigate and make corrections and post the document to SAP.

## Creating a goods receipt

When you create a goods receipt, you must select the purchase order to which the goods receipt applies. If you already have a posted PROCESS DIRECTOR requisition for the goods that references a purchase order, you can create the goods receipt directly from this document, provided that the goods are all ordered from the same vendor.

#### **To create a goods receipt without a requisition:**

1. Click the appropriate **Goods Receipt** category in the [Worklist,](#page-9-0) then click **Create** on the **Actions** bar.

A new document is created.

2. To transfer line items from an existing purchase order to the goods receipt, click the **Add PO items** button on the **Actions** bar. In the **PO for creating related goods movement** dialog, enter the number of the purchase order or use [search help](#page-16-0) to select it.

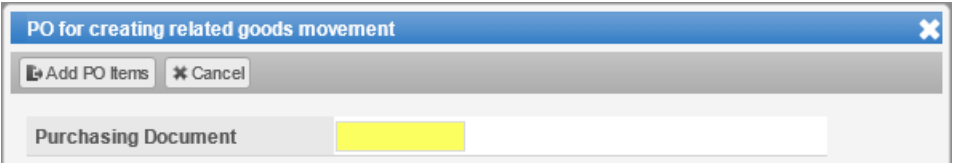

3. Enter the purchase order number in the header and press ENTER or save the document.

The line items from the purchase order are added to the goods receipt line items, but with no quantity.

- 4. Edit the line items, if necessary. Use the **New line** and **Delete** buttons on the **Actions** bar to add and delete line items.
- 5. Check the **OK** checkbox if delivery of this item is to be considered complete.

6. Click the **Save** button on the **Actions** bar.

#### **To create a goods receipt based on a requisition:**

1. Click the PROCESS DIRECTOR requisition document number (**PD doc. no.**) in the [document list,](#page-14-0) then click the **Goods Receipt** button on the **Actions** bar.

If you select a requisition that has several vendors, you will be prompted to choose one of those vendors.

A new goods receipt document is created. The line item information from the purchase order is automatically entered into the line items area of the goods receipt. The purchase order number is also entered in the goods receipt.

- 2. Make changes as necessary.
- 3. Click the **Save** button on the **Actions** bar.

If all information has been entered correctly, the document has the status **No goods movement posted**. You can now [send the document to a workflow](#page-33-0) or, if you have sufficient user rights, [post the document](#page-31-0) to SAP. When the goods receipt has been posted, the PROCESS DIRECTOR document status changes to **Goods movement posted**.

## Processing goods receipts

Captured goods receipt documents without errors are usually posted automatically to SAP. Documents with errors must be corrected manually.

1. Click the appropriate **Goods Receipt** category in the [Worklist.](#page-9-0)

The document list displays all goods receipt documents. Documents that contain errors have the status **In error**.

- 2. Click the document number in the **PD Doc no.** column.
- 3. Click the **Check** button on the **Actions** bar. The [system messages](#page-21-0) resulting from the check will help you to identify the errors.
- 4. Correct the errors.
- 5. Click the **Save** button on the **Actions** bar.

If all information has been entered correctly, the document has the status **No goods** movement posted. You can now [send the document to a workflow](#page-33-0) or, if you have sufficient user rights, [post the document](#page-31-0) to SAP. When the goods receipt has been posted, the PROCESS DIRECTOR document status changes to **Goods movement posted**.

#### *Example*

In the following example, line item data has not been transferred from the captured document to PROCESS DIRECTOR. PROCESS DIRECTOR has filled the goods receipt line items with data from the purchase order, except for the quantity.

To correct the error, enter the line item quantities shown in the image and check the **OK** checkbox for each item.

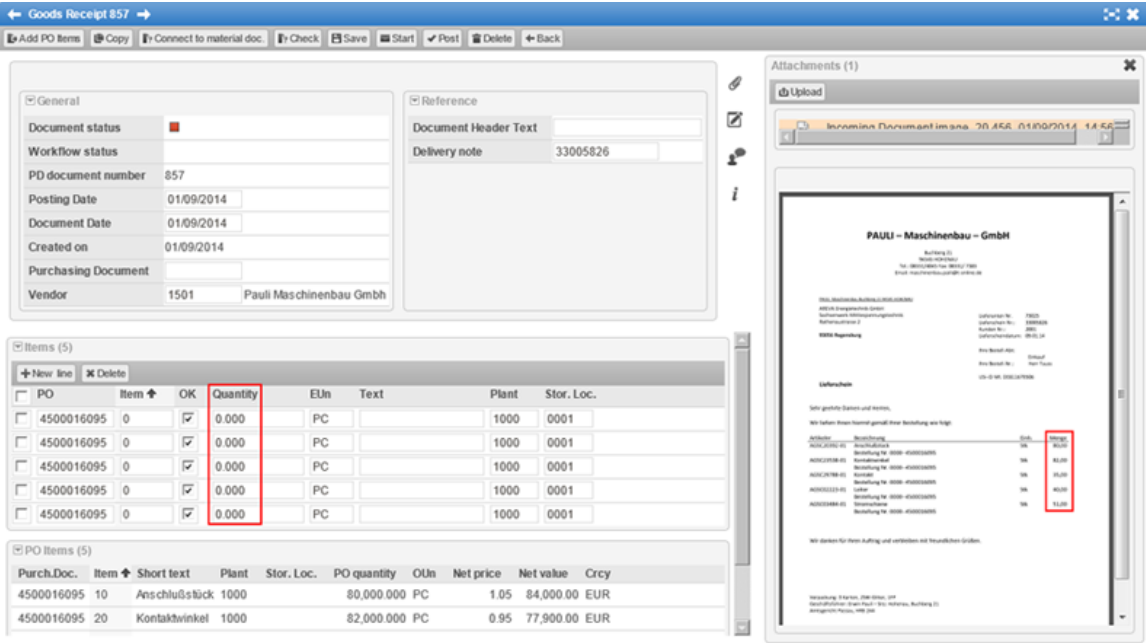

# Financial Postings

PROCESS DIRECTOR for Financial Postings allows users to create financial accounting (FI) documents and post these to SAP. PROCESS DIRECTOR currently supports the following posting types.

#### **General ledger postings**

- [Regular posting](#page-57-0)
- [Adjustment posting](#page-57-1)
- **•** [Provision](#page-58-0)
- [Accrual with reversal](#page-58-1)
- [Recurring entry](#page-58-2)
- [Aggregated accrual](#page-59-0) from PROCESS DIRECTOR Accounts Payable

#### **Customer postings**

- **[Invoice](#page-60-0)**
- [Credit note](#page-60-0)
- [Recurring invoice](#page-60-1)
- [Deferral \(invoice\)](#page-61-0)
- [Write-off](#page-62-0)

## Creating a financial posting

- 1. Click the appropriate category in the [Worklist:](#page-9-0) **G/L Account Postings** or **Customer Postings**.
- 2. In the [document list](#page-14-0) view, click the **Create** button on the Actions bar.
- 3. Select a posting type and click the **Continue** button:

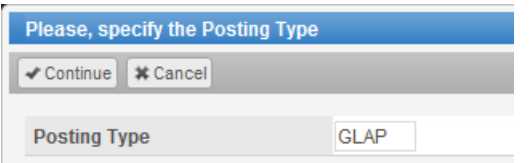

4. Depending on the posting type, you may have to enter some initial information. This example shows an adjustment posting.

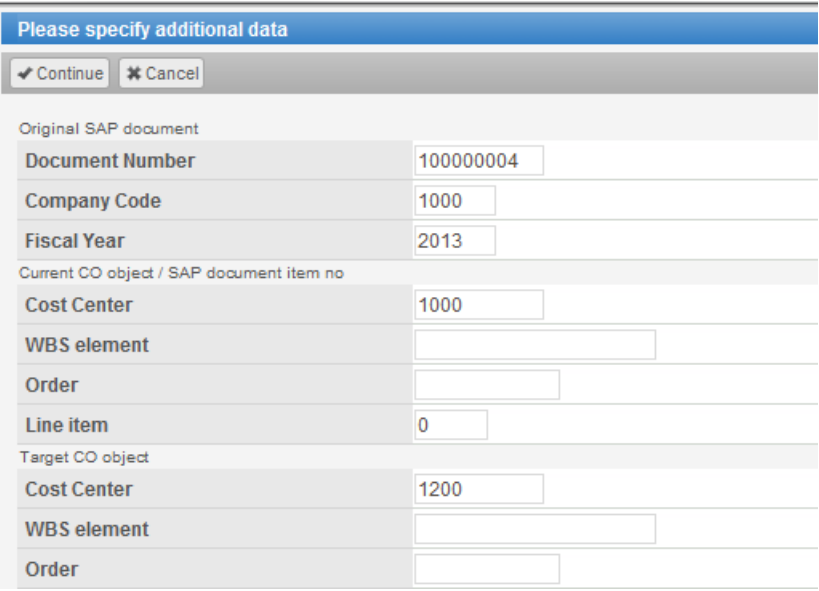

#### A new document is created.

 $\Box$  2

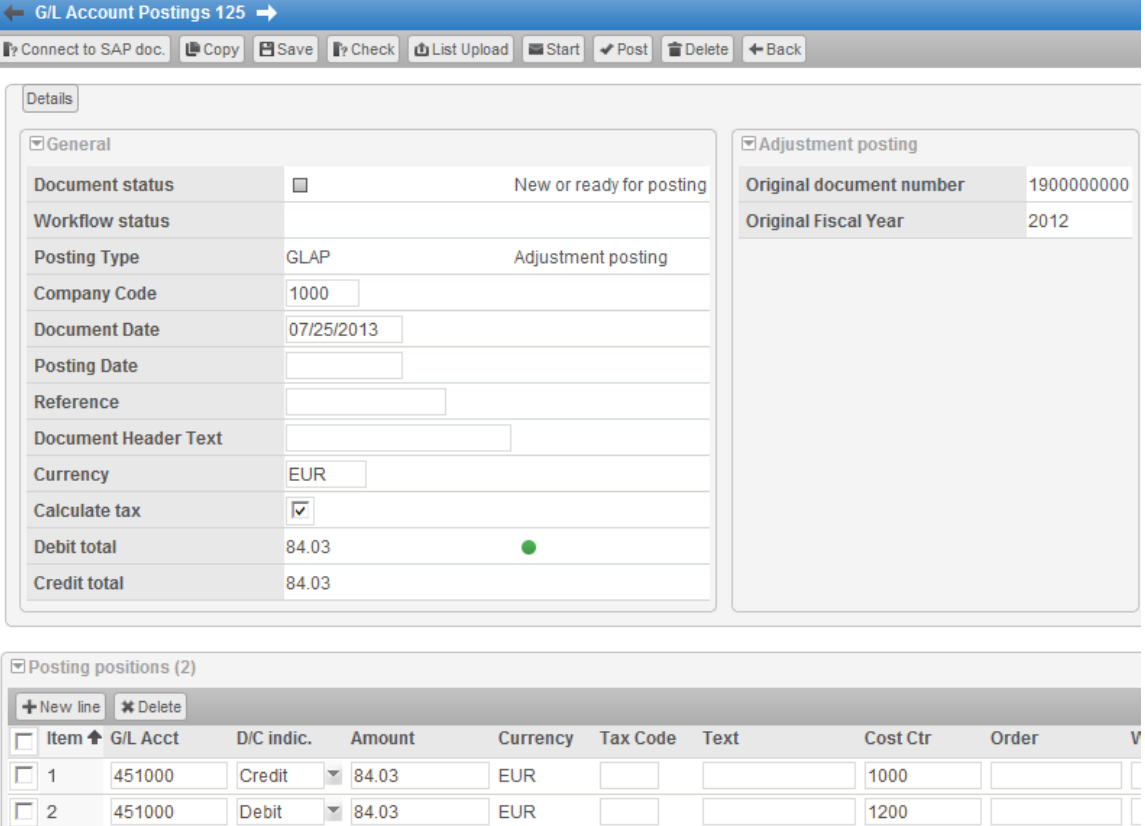

5. Fill in the header data and posting position fields. Some of this information may be entered automatically.

<span id="page-57-0"></span>Use the **New line** button to add posting positions, and the **Delete** button to delete positions.

6. Click the **Save** button on the **Actions** bar.

If all information has been entered correctly, the document has the status **Ready for posting**. You can now [send the document to a workflow,](#page-33-0) or if you have sufficient user rights, [post the](#page-31-0)  [document](#page-31-0) to SAP. When the financial posting has been posted, the PROCESS DIRECTOR document status changes to **Posted**.

**Note**: If the document is posted with reference to a [deferral posting,](#page-61-0) the number of the deferral document is displayed in the **Details** data panel.

**Tip**: If your system has been configured accordingly, you can create a new document from an external file, or upload line items from an external file.

## G/L Account Postings

### Regular posting

A regular posting is a simple posting to a G/L account or between G/L accounts.

You can use a [recurring entry](#page-58-2) posting to automatically create regular postings at regular intervals.

### <span id="page-57-1"></span>Adjustment posting

An adjustment posting can be used to correct a document that has already been posted. For example, if costs have been assigned to an incorrect CO object (such as a cost center), you can create an adjustment posting to move the costs to the correct CO object (within the same G/L account).

When you create an adjustment posting, you specify the original SAP document, company code and fiscal year, the CO object to which the costs were incorrectly assigned, and the target CO object to which the costs should be moved.

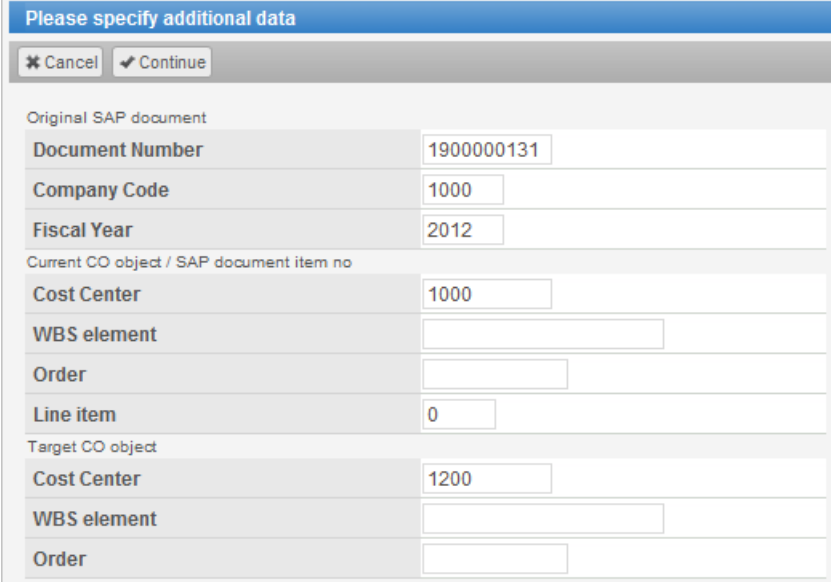

Instead of a CO object, you can select a specific line item from the original document.

PROCESS DIRECTOR creates a new document, adds the required posting positions, and copies all other data from the original SAP document.

The document number and fiscal year of the original document are displayed in the **Details** data panel.

## <span id="page-58-0"></span>Provision posting

A provision posting enables you to allocate possible costs that may arise in the future. Often the exact amount and due date of such costs are not known, but there may be a financial or legal requirement to record them. When the actual costs are incurred (or do not actually arise), the provision posting is reversed. Provision postings are therefore posted with a validity date, and should be reversed by this date. The validity date is entered in the **Details** data panel.

PROCESS DIRECTOR monitors the validity date of provision postings and sends an email notification to the person who created the posting when the validity date is reached. The posting can then either be reversed or the validity date changed. Overdue provisions may also be listed in a dedicated Worklist category.

To reverse a provision, open the document and click the **Reverse** button on the Actions bar. The document status changes to **Reversed**. The number of the reversal document is displayed in the **Details** data panel.

### <span id="page-58-1"></span>Accrual with reversal posting

An accrual with reversal posting enables you to allocate costs in the current period, but post them in a future period. Like provisions, accrual with reversal postings are temporary postings, but in contrast to provisions, the exact amount and due date are known. For example, you may have costs that you pay quarterly, but want to allocate them in each month of the quarter. The monthly accrual postings then are reversed in a later period, or when the quarterly costs are posted.

When you create an accrual with reversal posting, you must specify a reversal reason and a reversal date. After posting to SAP, the document is automatically reversed by the standard SAP procedure (F.81). The number of the reversal document is displayed in the **Details** data panel.

You can use a [recurring accural](#page-58-2) document to automatically create accrual with reversal postings at regular intervals.

Accrual with reversal postings can also be created [from PROCESS DIRECTOR Accounts](#page-59-0)  [Payable documents.](#page-59-0)

### <span id="page-58-2"></span>Recurring entry / recurring accrual with reversal posting

A recurring entry posting or a recurring accrual with reversal posting can be used to automatically create new postings at regular intervals. A recurring entry/accrual with reversal document cannot be posted. It simply serves as a template for the creation of new postings.

You specify when and how often a new posting should be created in the **Recurring schedule** data panel.

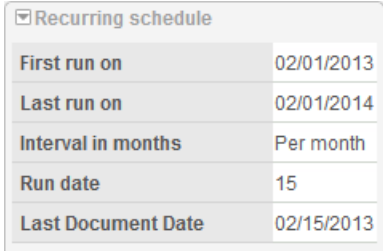

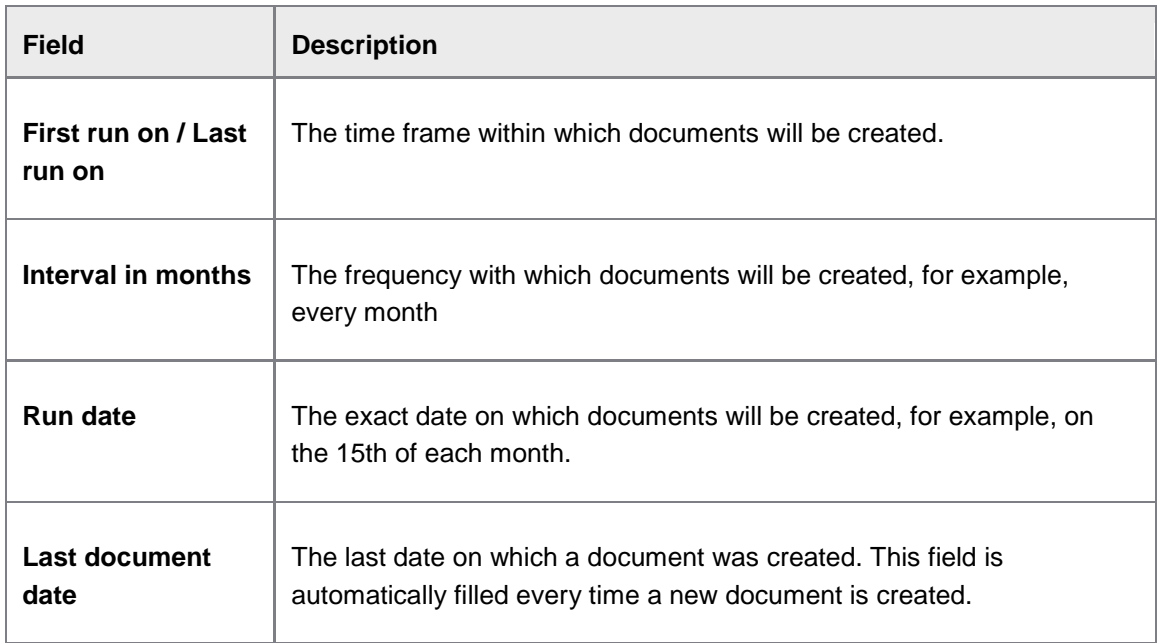

New regular posting or accrual with reversal posting documents are automatically created on the specified date. The number of the recurring entry/accrual with reversal document template is displayed in the **Details** data panel of these documents.

When the last scheduled document has been created, the recurring entry document is automatically completed, that is, the status changes to  $\bullet$  and it can no longer be edited. You can also manually complete a recurring entry/accrual document at any time by clicking the **Complete** button on the Actions bar.

The **Relations** data panel displays a list of all documents that have been created from a recurring entry/accrual template.

## <span id="page-59-0"></span>Accrual from PROCESS DIRECTOR Accounts Payable posting

An accrual from PROCESS DIRECTOR Accounts Payable posting is created from the /EBY/ICIV\_ACCRUAL\_REPORT report. This report list all line items in PROCESS DIRECTOR Accounts Payable documents that have not yet been posted.

It is possible to select line items in this report and create a PROCESS DIRECTOR accrual document consisting of all selected line items and one aggregated offsetting / balancing position.

Depending on your configuration, the **Text** field in the resulting accrual from PD AP document may display the number of the PD AP document, the line item number (MM documents only), and the accounting line number.

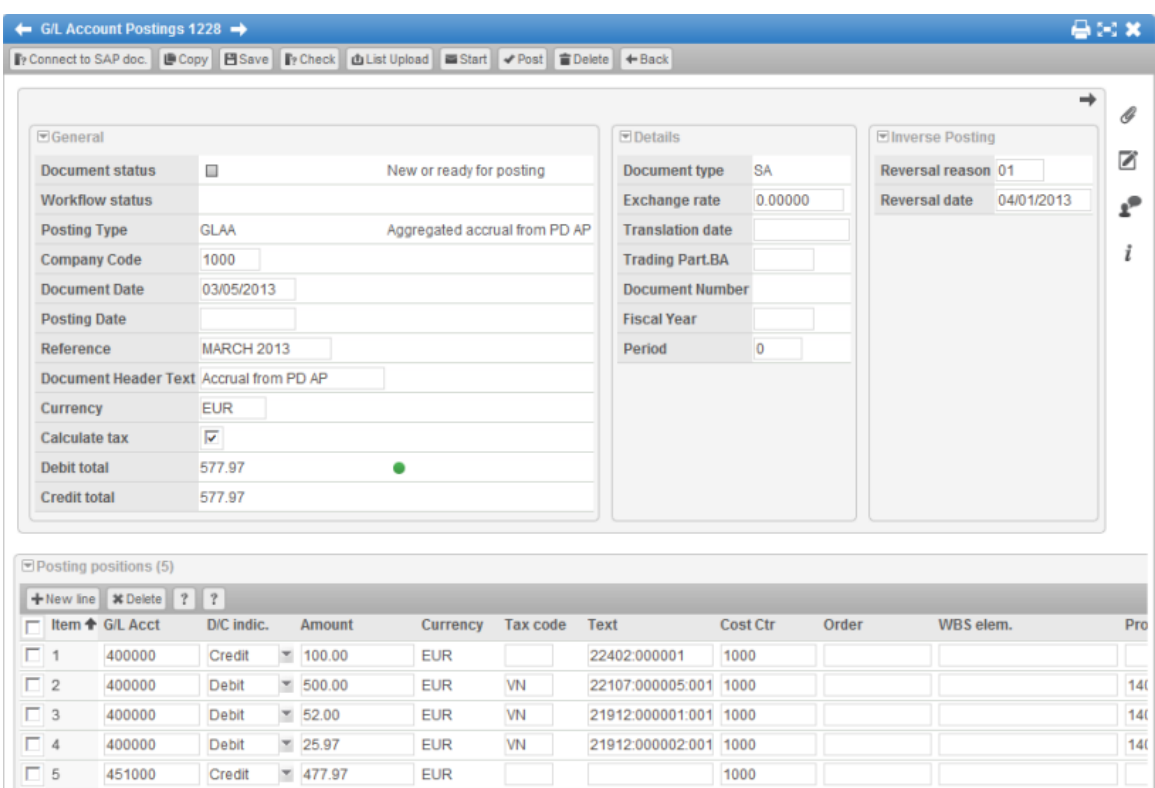

See the *PROCESS DIRECTOR 7.2 Configuration Guide* for information on creating documents from this report.

## Customer Postings

## <span id="page-60-0"></span>Invoice/Credit note posting

With these postings, you can create an invoice or a credit note for a customer and post it to SAP.

You enter the customer details in the **Customer Details** and **Customer Payment** data panels.

You can use a [recurring invoice posting](#page-60-1) to automatically create customer invoices at regular intervals.

## <span id="page-60-1"></span>Recurring invoice posting

A recurring invoice posting can be used to automatically create new [invoice postings](#page-60-0) (not credit notes) at regular intervals. A recurring invoice document cannot be posted. It simply serves as a template for the creation of new postings.

You specify when and how often a new posting should be created in the **Recurring schedule** data panel.

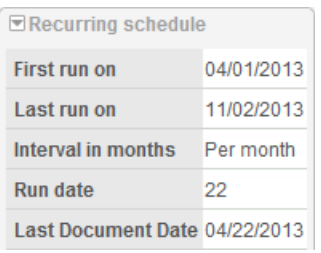

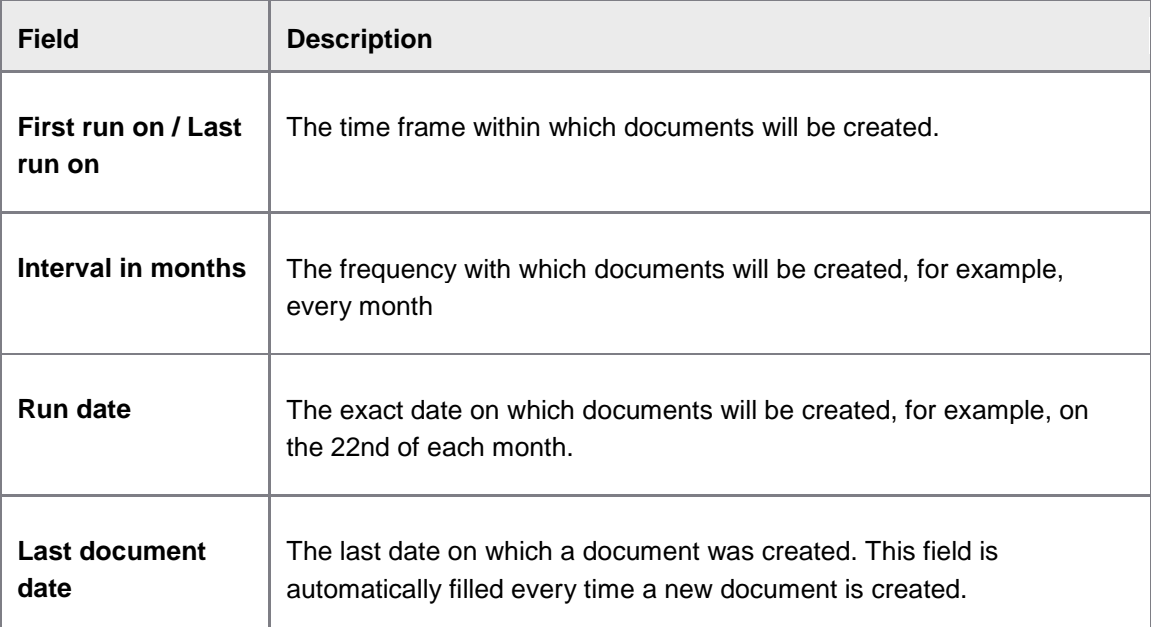

New invoice posting documents are automatically created on the specified date. The number of the recurring invoice document template is displayed in the **Details** data panel of these documents.

When the last scheduled document has been created, the recurring invoice document is automatically completed, that is, the status changes to  $\bullet$  and it can no longer be edited. You can also manually complete a recurring invoice document at any time by clicking the **Complete** button on the Actions bar.

The **Relations** data panel displays a list of all documents that have been created from a recurring invoice template.

## <span id="page-61-0"></span>Deferral (invoice) posting

A deferral (invoice) posting enables you to post revenue from a customer invoice to a deferred revenue account, rather recording the entire amount on the P&L in the period in which the invoice is posted. Such revenue is later re-allocated ("consumed") with one or more subsequent posting documents (for example, a [regular posting](#page-57-0) or [recurring entry\)](#page-58-2) to the actual revenue account. For example, you may invoice your customer at the beginning of the year for services that are delivered throughout the year, but you want to distribute the revenue from the invoice over the entire year, rather than recording the entire amount on your revenue account when the invoice is issued. The entire process, starting with the posting of the deferral invoice and the subsequent reallocation postings, can be covered and controlled (complete re-allocation within a given time) by PROCESS DIRECTOR

The entire invoice amount is posted to a deferred revenue account and then "consumed" by creating regular postings that transfer part of the amount from deferred revenue account to the actual revenue account. These amounts will then appear on the P&L. Deferral (invoice) postings are therefore posted with a validity date, and should be consumed by this date. The validity date is entered in the **Details** data panel.

Whenever you make a posting against the deferred invoice document, the **Consumed Amount** is recalculated so that you can see how much has been posted to the actual revenue account. PROCESS DIRECTOR monitors the validity date of deferral (invoice) postings and sends an email notification to the person who created the posting when the validity date is reached. Deferral postings that are not fully consumed by the validity date may also be listed in a dedicated Worklist category.

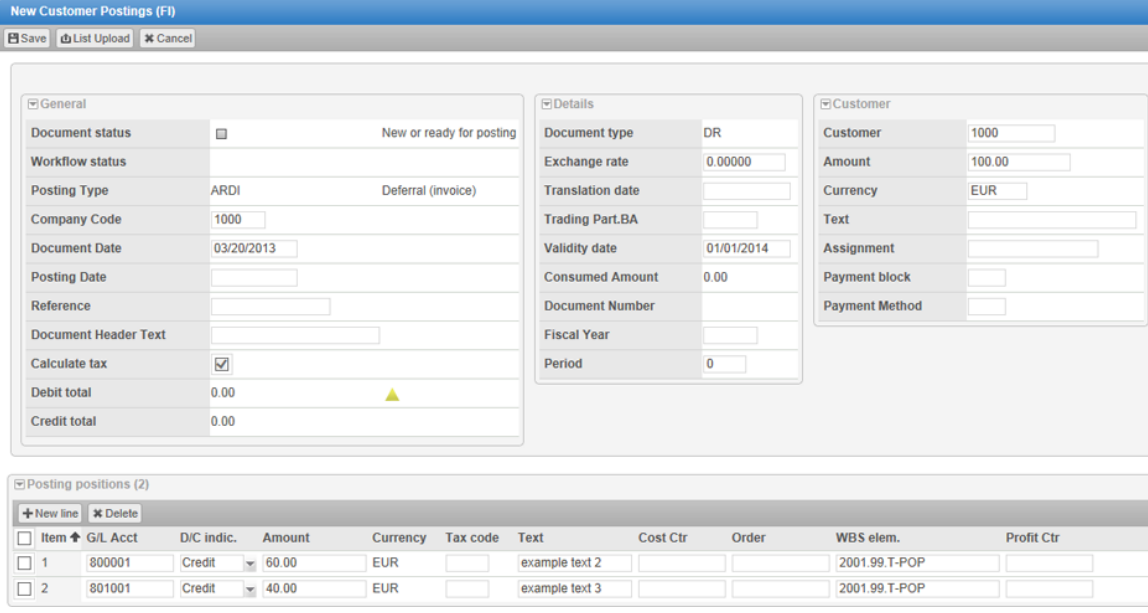

## <span id="page-62-0"></span>Write-off posting

A write-off posting enables you to create a write-off document in SAP for invoices issued to customers that you know will not be paid.

When you create a write-off posting, you specify the original SAP document, company code and fiscal year, and the G/L account on which the invoice will be written off.

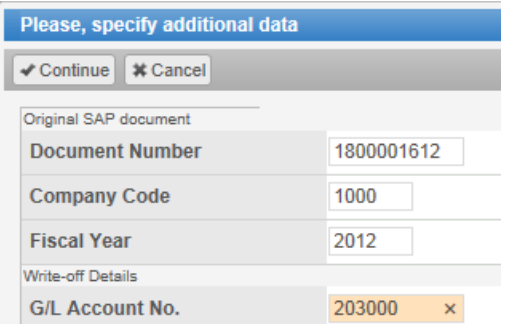

PROCESS DIRECTOR creates a new document and adds the required posting positions and key data from the original SAP document.

<span id="page-63-0"></span>The document number and fiscal year of the original document are displayed in the **Details** data panel.

When document is posted to SAP, the standard SAP mechanisms can automatically close open items on the customer account.

# Master Data Maintenance

PROCESS DIRECTOR for Master Data Maintenance allows users to create requests for changes, deletions or additions to master data. Master data is usually maintained centrally, but often those responsible for maintaining the data are not aware of changes, such as a change of responsibility for a cost center or a change in a vendor address. That's where PROCESS DIRECTOR can help. Users can create a change request document in PROCESS DIRECTOR, which can then be sent to a workflow for approval, if necessary. After approval, the document is displayed in the Worklist of the person(s) responsible for master data maintenance, who can then post the master data changes to SAP.

PROCESS DIRECTOR provides the following master data types out of the box.

- [Cost center maintenance](#page-63-0)
- [Profit center maintenance](#page-65-0)
- [Vendor master data maintenance](#page-66-0)
- [General ledger account maintenance](#page-71-0)
- [Asset master data maintenance](#page-72-0)

### Creating a cost center maintenance request

- 1. Click the appropriate **Cost Center Maintenance** category in the [Worklist,](#page-9-0) then in the [document list](#page-14-0) view, click **Create** on the **Actions** bar.
- 2. Select the type of change you want to make (**Create**, **Update** or **Delete**), fill in the fields and click the **Continue** button.

If necessary, in the **Reference Cost center** field, you can select an existing cost center and its data will be entered in the new request.

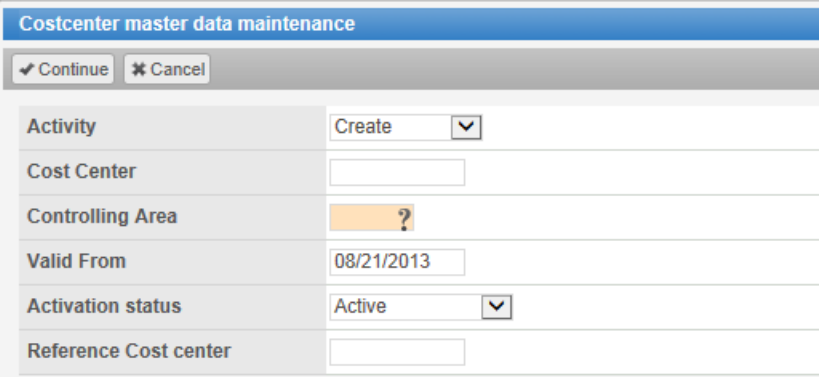

#### A new document is created.

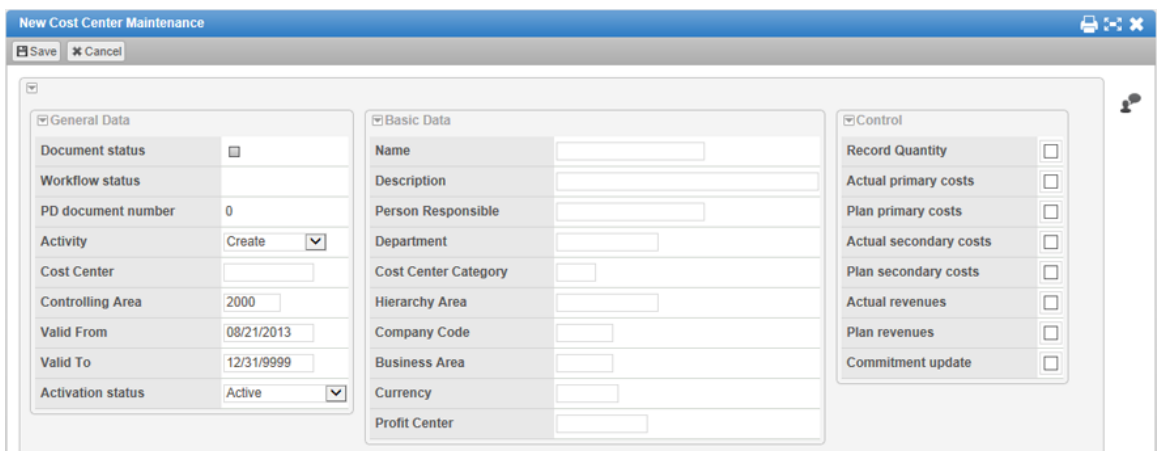

- 3. Fill in any relevant fields on the header data tabs.
- 4. Click the **Save** button on the **Actions** bar.

When you have saved the document, a PD document number is assigned. If all information has been entered correctly, the document has the status **Ready for processing**. You can now [send the document to a workflow](#page-33-0) or, if you have sufficient user rights, [post the document](#page-31-0) to SAP. When the changes have been posted, the PROCESS DIRECTOR document status changes to **Processed**.

#### **Adding multiple cost centers to the request**

- 1. In the [document list](#page-14-0) view, click the **Create** button in the **Actions** bar.
- 2. Select **Create**, fill in the **Cost Center** and **Controlling Area** fields and click the **Continue** button.
- 3. Enter all the data that is the same for all the cost centers you want to create and save the document.
- 4. Add new lines to the **Collection of Cost Centers**. The fields in the lines will be automatically filled in using the data from the header.
- 5. If necessary, change the required fields.

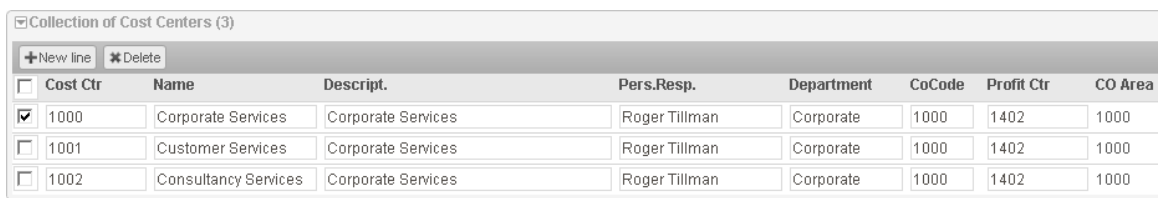

6. Post the document.

## <span id="page-65-0"></span>Creating a profit center maintenance request

- 1. Click the appropriate **Profit Center Maintenance** category in the [Worklist,](#page-9-0) then in the [document list](#page-14-0) view, click **Create** on the **Actions** bar.
- 2. Select the type of change you want to make (**Create**, **Update** or **Delete**), fill in the fields and click the **Continue** button.

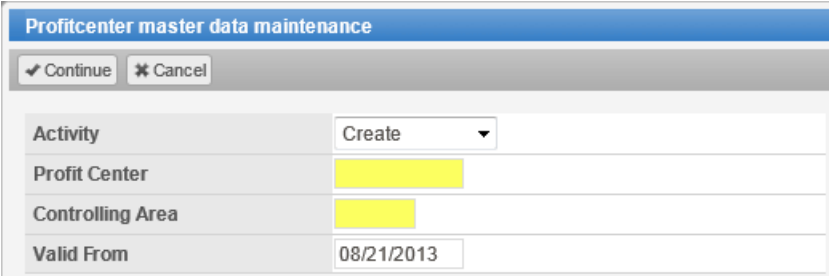

#### A new document is created.

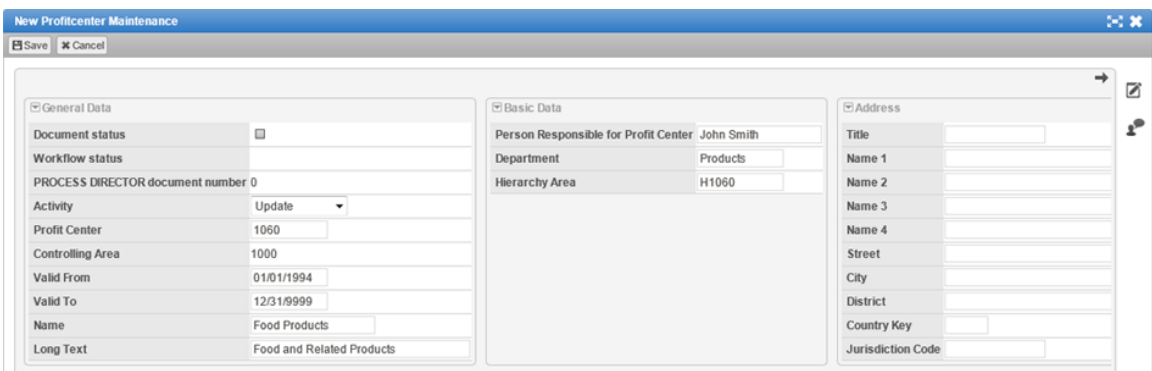

- 3. Fill in any relevant fields on the header data tabs.
- 4. To specify for which company codes a profit center should be active, add the company codes and select the corresponding **Company code assigned to profit center** check box. To deactivate the profit center for specific company codes, deselect the check box.
- 5. Click the **Save** button on the **Actions** bar.

When you have saved the document, a PD document number is assigned. If all information has been entered correctly, the document has the status **Ready for processing**. You can now [send the document to a workflow](#page-33-0) or, if you have sufficient user rights, [post the document](#page-31-0) to SAP. When the changes have been posted, the PROCESS DIRECTOR document status changes to  $\bullet$ **Processed**.

## Vendor master data

### <span id="page-66-0"></span>Creating a vendor master maintenance request

- 1. Click the appropriate **Vendor Master Maintenance** category in the [Worklist,](#page-9-0) then in the [document list](#page-14-0) view, click **Create** on the **Actions** bar.
- 2. Select the type of change you want to make (**Create** or **Update**), fill in the fields and click the **Continue** button.

You can enter the reference vendor number of an existing vendor and its data will be entered in the new request.

**Note**: PROCESS DIRECTOR supports both external and internal number ranges for the vendor account number. Which number range is used depends on the **Account group**. If an internal number range is used, leave the **Vendor** field blank, as it will be generated by the SAP system when the account is created. The system informs you if you need to fill in the **Vendor** field.

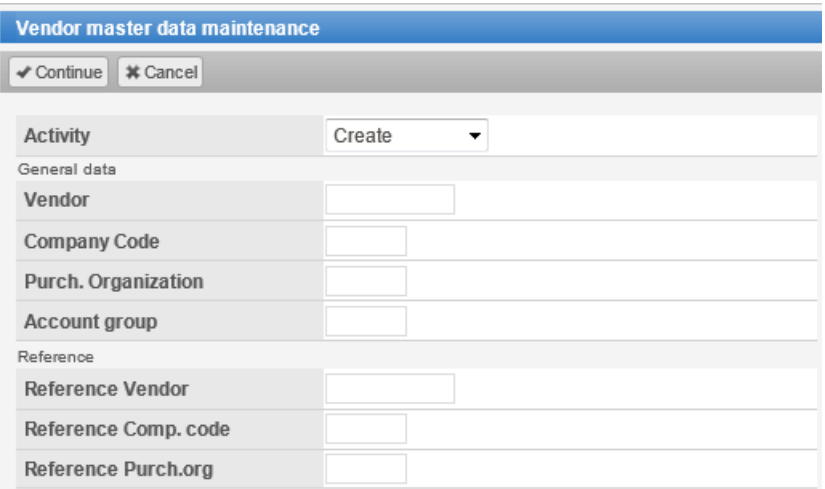

A new document is created.

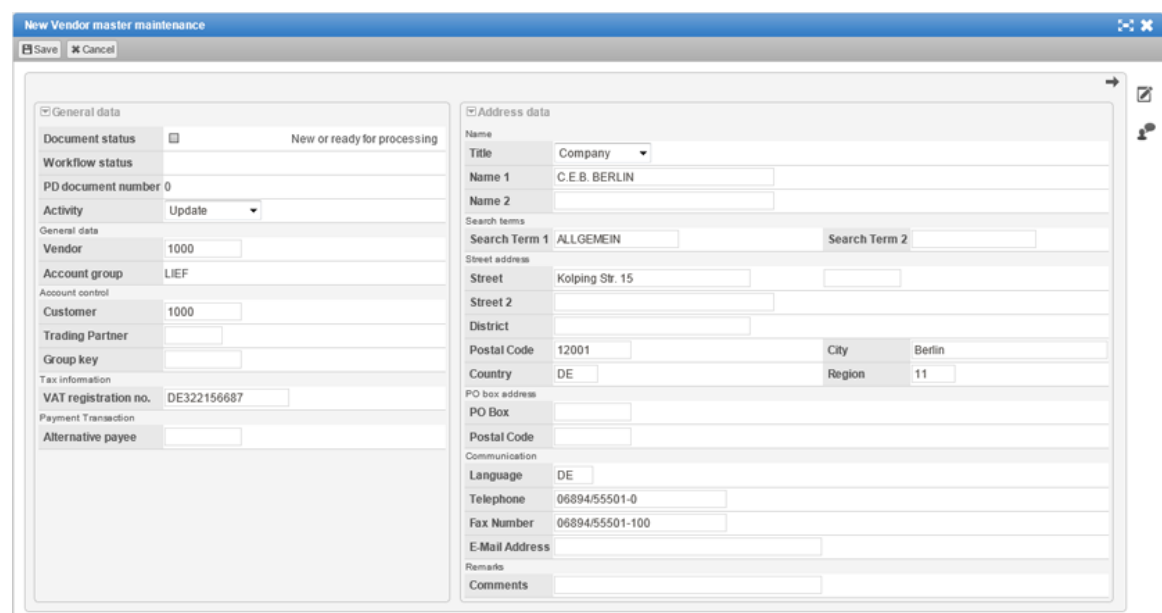

- 3. Fill in or edit any relevant fields on the header data tabs.
- 4. Click the **Save** button on the **Actions** bar.

When you have saved the document, a PD document number is assigned. If all information has been entered correctly, the document has the status **Ready for processing**. Usually, you will need to [send the document to a workflow.](#page-33-0)

#### **Processing in the workflow**

Different users may be responsible for maintaining different types of data, and during the workflow, the users enter the appropriate data. These users will have access to different tabs and fields. For example, purchasing users will be able to see the **Purchasing data** tab and accounting users will be able to see the **Accounting data** tab.

- 1. [Open the document](#page-37-0) to approve it.
- 2. Enter all the required data.
- 3. If necessary and if you have the required rights, add new lines to the bank details, enter the required information and save the document.

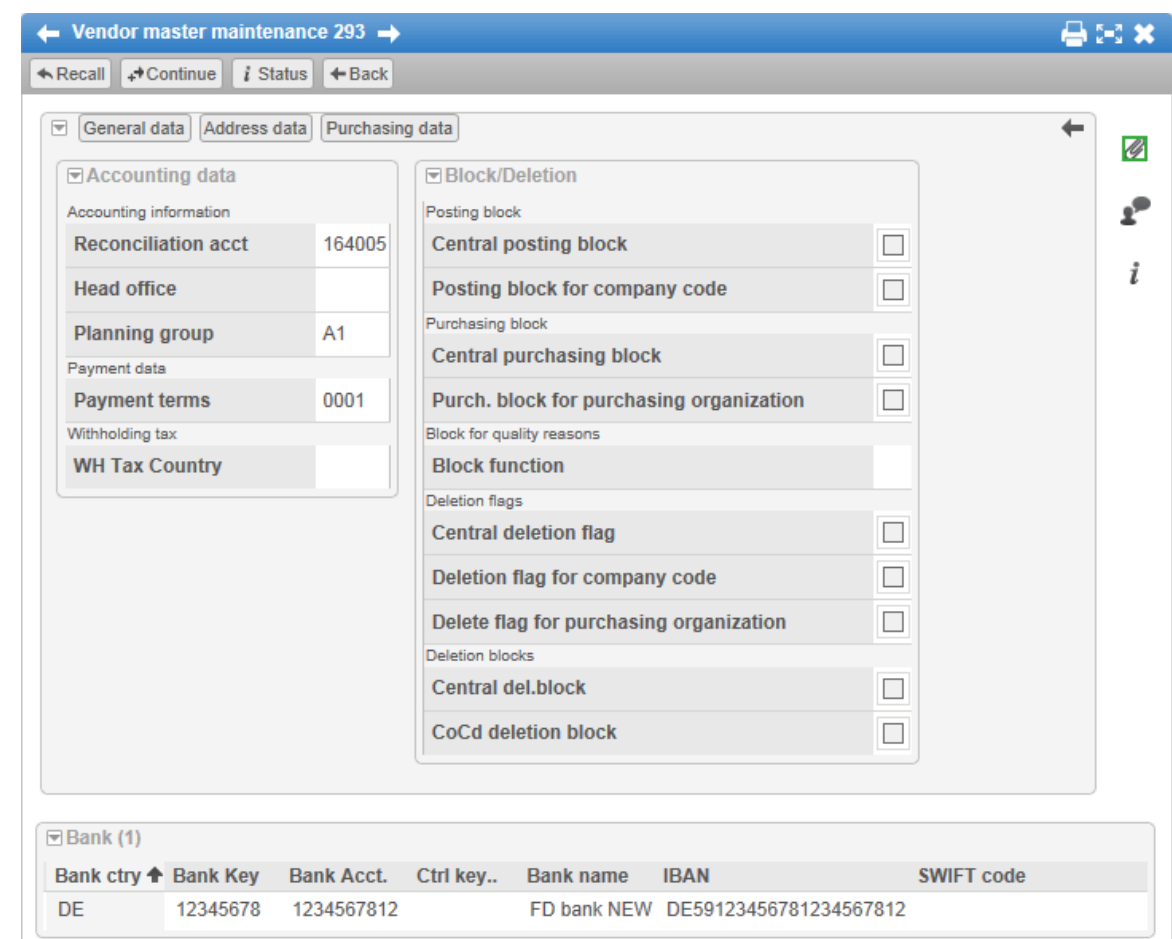

4. Depending on the workflow configuration, the document moves to the next workflow step or the workflow is completed. If the workflow is completed and you have sufficient rights, you can [post the document.](#page-31-0)

When the changes have been posted, the PROCESS DIRECTOR document status changes to **Processed**.

## Requests for blocking/deletion

- 1. Create a new request with the **Update** activity and enter the vendor number.
- 2. Click the **Block/Deletion** tab.
- 3. Set the appropriate blocking or deletion options.

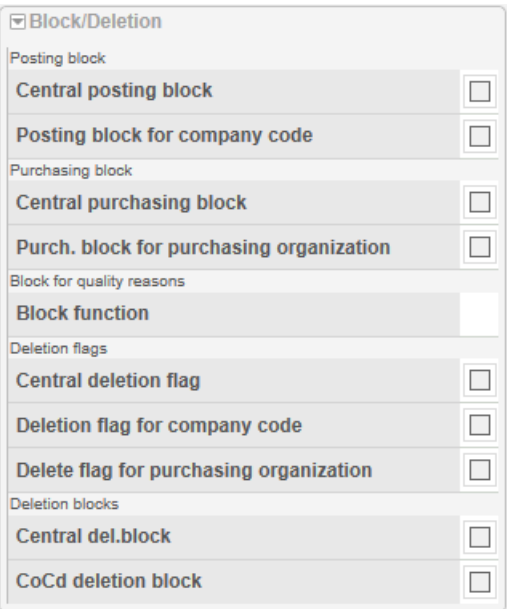

- 4. Click the **Save** button on the **Actions** bar.
- 5. When you have saved the document, a PD document number is assigned. If all information has been entered correctly, the document has the status **Ready for processing**. You can now [send the document to a workflow](#page-33-0) or, if you have sufficient user rights, [post the document](#page-31-0) to SAP. When the changes have been posted, the PROCESS DIRECTOR document status changes to **Processed**.

### Creating a customer master maintenance request

- 1. Click the appropriate **Customer Master maintenance** category in the [Worklist,](#page-9-0) then in the [document list](#page-14-0) view, click **Create** in the **Actions** bar.
- 2. Select the type of change you want to make (**Create** or **Update**), fill in the fields and click the **Continue** button.

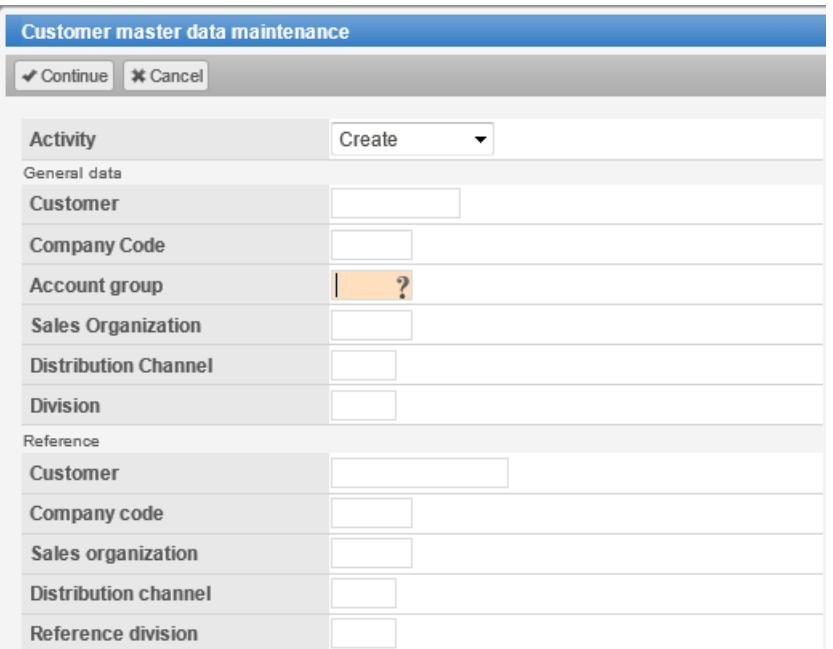

#### A new document is created.

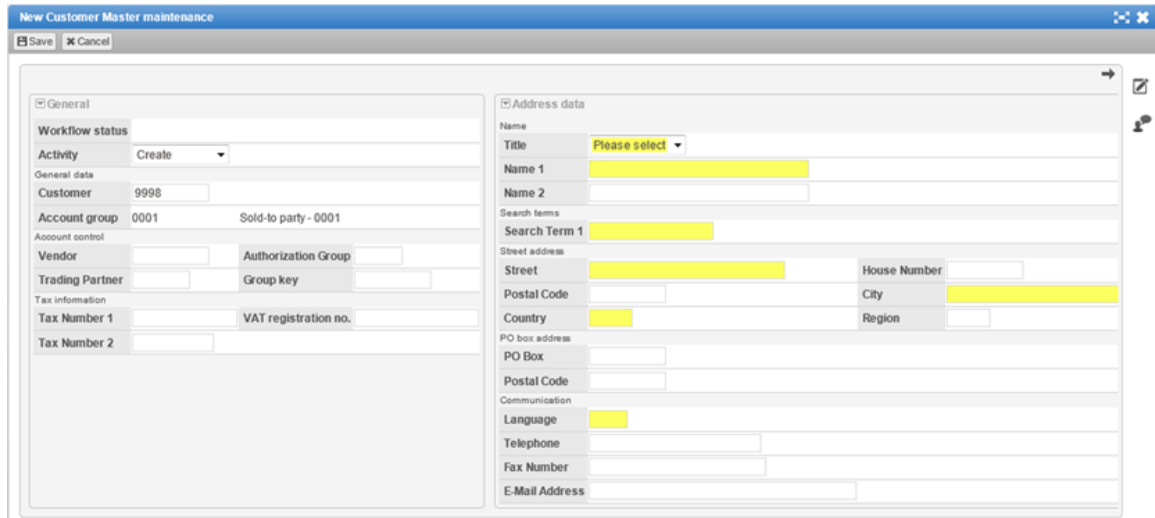

- 3. Fill in or edit any relevant fields on the header data tabs.
- 4. Click the **Save** button on the **Actions** bar.

When you have saved the document, a PD document number is assigned. If all information has been entered correctly, the document has the status **LReady for processing**. Usually, you will need to [send the document to a workflow.](#page-33-0)

## General ledger accounts

### <span id="page-71-0"></span>Creating a G/L account maintenance request

- 1. Click the appropriate **G/L Account Maintenance** category in the [Worklist,](#page-9-0) then in the [document list](#page-14-0) view, click **Create** in the **Actions** bar.
- 2. Select the type of change you want to make (**Create** or **Update**), fill in the fields and click the **Continue** button.

If necessary, in the **Reference G/L account** field, you can select an existing G/L account and its data will be entered in the new request.

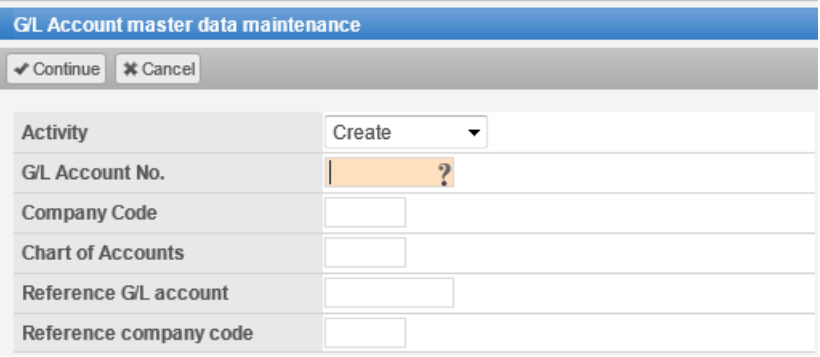

#### A new document is created.

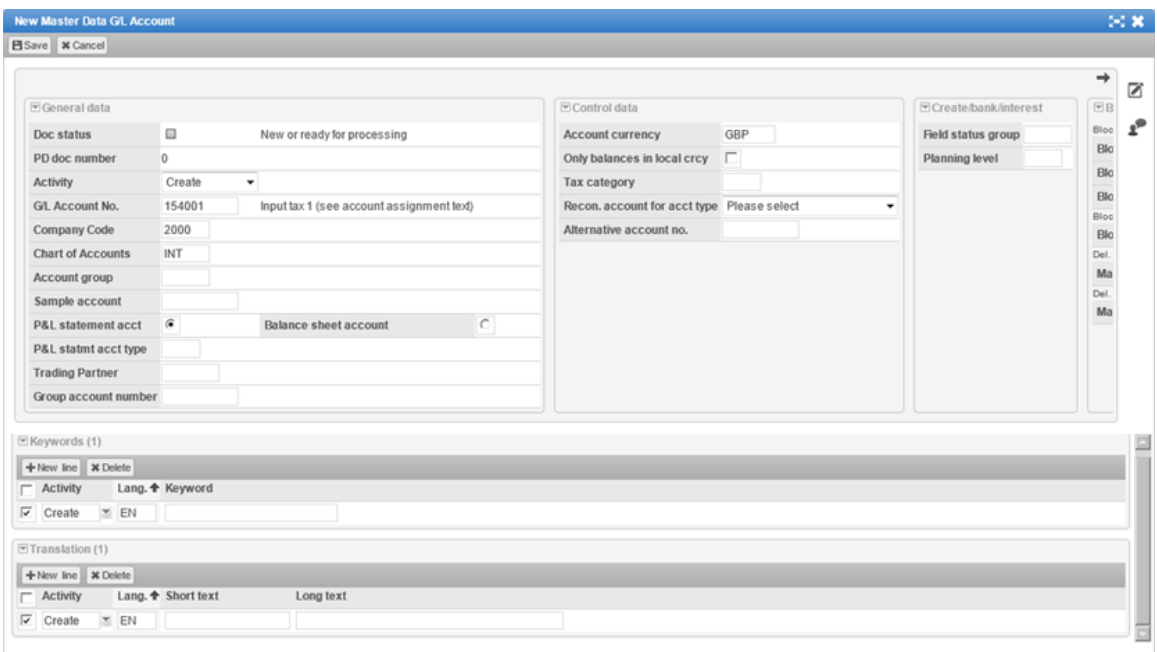

3. Fill in any relevant fields on the header data tabs.
- 4. If necessary, enter keywords and translation information.
- 5. Click the **Save** button on the **Actions** bar.

When you have saved the document, a PD document number is assigned. If all information has been entered correctly, the document has the status **Ready for processing**. You can now [send the document to a workflow](#page-33-0) or, if you have sufficient user rights, [post the document](#page-31-0) to SAP. When the changes have been posted, the PROCESS DIRECTOR document status changes to **Processed**.

### Requests for blocking/deletion

- 1. Create a new request with the **Update** activity and enter the G/L account number.
- 2. Click the **Block/Deletion** tab.
- 3. Set the appropriate blocking or deletion options.

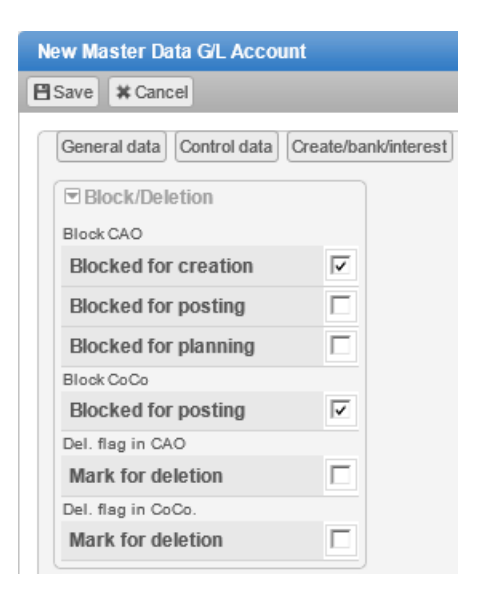

- 4. Click the **Save** button on the **Actions** bar.
- 5. When you have saved the document, a PD document number is assigned. If all information has been entered correctly, the document has the status **Ready for processing**. You can now [send the document to a workflow](#page-33-0) or, if you have sufficient user rights, [post the document](#page-31-0) to SAP. When the changes have been posted, the PROCESS DIRECTOR document status changes to **Processed**.

### Creating an asset master maintenance request

- 1. Click the appropriate **Asset Master Maintenance** category in the [Worklist,](#page-9-0) then in the [document list](#page-14-0) view, click the **Create** button in the **Actions** bar.
- 2. Select the type of change you want to make (**Create**, **Update** or **Delete**), fill in the fields and click the **Continue** button.

If necessary, you can enter the reference asset number of an existing asset and its data will be entered in the new request.

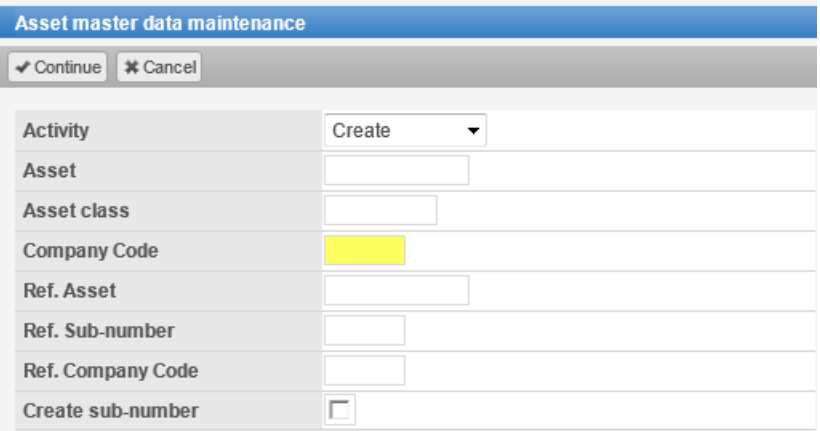

#### A new document is created.

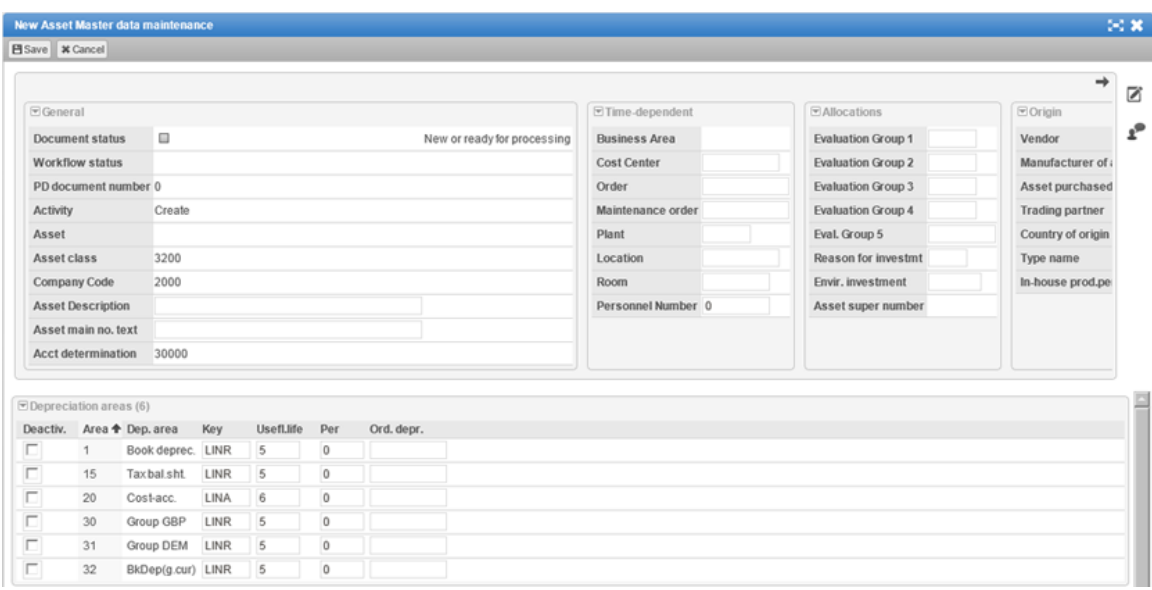

- 3. Fill in or edit any relevant fields on the header data tabs.
- 4. If necessary, select the **Deactivation** check boxes for the depreciation areas that need to be inactive for this asset.
- 5. Click the **Save** button on the **Actions** bar.

When you have saved the document, a PD document number is assigned. If all information has been entered correctly, the document has the status **Ready for processing**. You can now [send the document to a workflow](#page-33-0) or, if you have sufficient user rights, [post the document](#page-31-0) to SAP. When the changes have been posted, the PROCESS DIRECTOR document status changes to **Processed**.

#### **Adding multiple assets to the request**

- 1. In the [document list](#page-14-0) view, click the **Create** button in the **Actions** bar.
- 2. Select **Create**, fill in the **Asset class** and **Company Code** fields and click the **Continue** button.
- 3. Enter all the data that is the same for all the asset master data records you want to create and save the document.
- 4. Add new lines to the **List of Assets**. The fields in the lines will be automatically filled in using the data from the header.

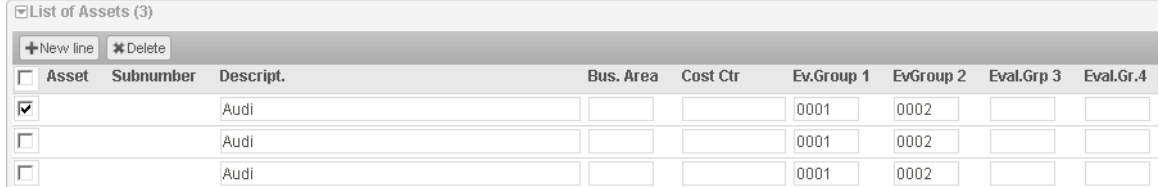

#### 5. If necessary, change the required fields.

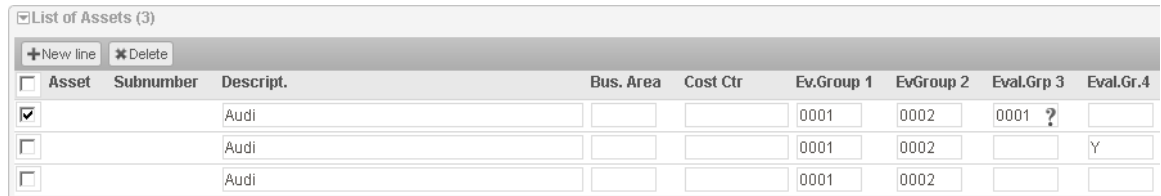

#### 6. Post the document.

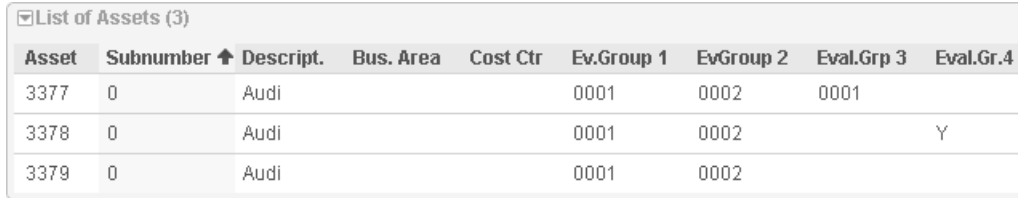

The assets are created in SAP and the numbers entered in the lines.

### Asset management

You can create the following requests for asset management postings:

- **[Asset acquisition](#page-75-0)**
- [Asset transfer](#page-76-0)
- [Asset retirement](#page-77-0)

## <span id="page-75-0"></span>Creating an asset acquisition request

For each asset acquisition posting, a new request needs to be created in PROCESS DIRECTOR. You can also post an acquisition for multiple fixed assets in one request.

#### **To create an asset acquisition request:**

1. Click the appropriate **Asset Acquisition** category in the [Worklist,](#page-9-0) then click **Create** on the **Actions** bar.

A new document is created.

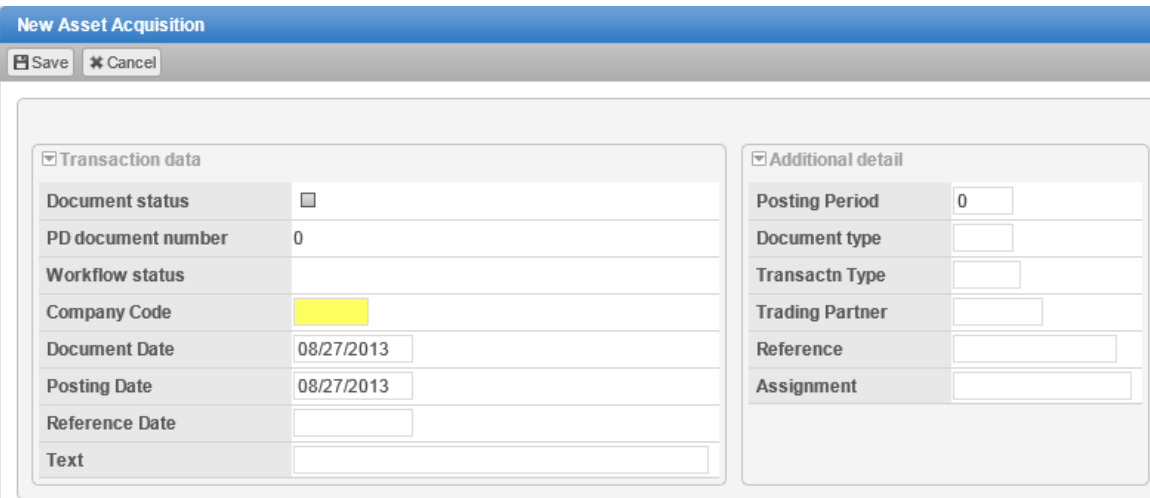

- 2. Fill in the relevant fields on the header data tabs.
- 3. Enter the line items. Use the **New line** and **Delete** buttons on the **Actions** bar to add and delete line items.
- 4. Click the **Save** button on the **Actions** bar.

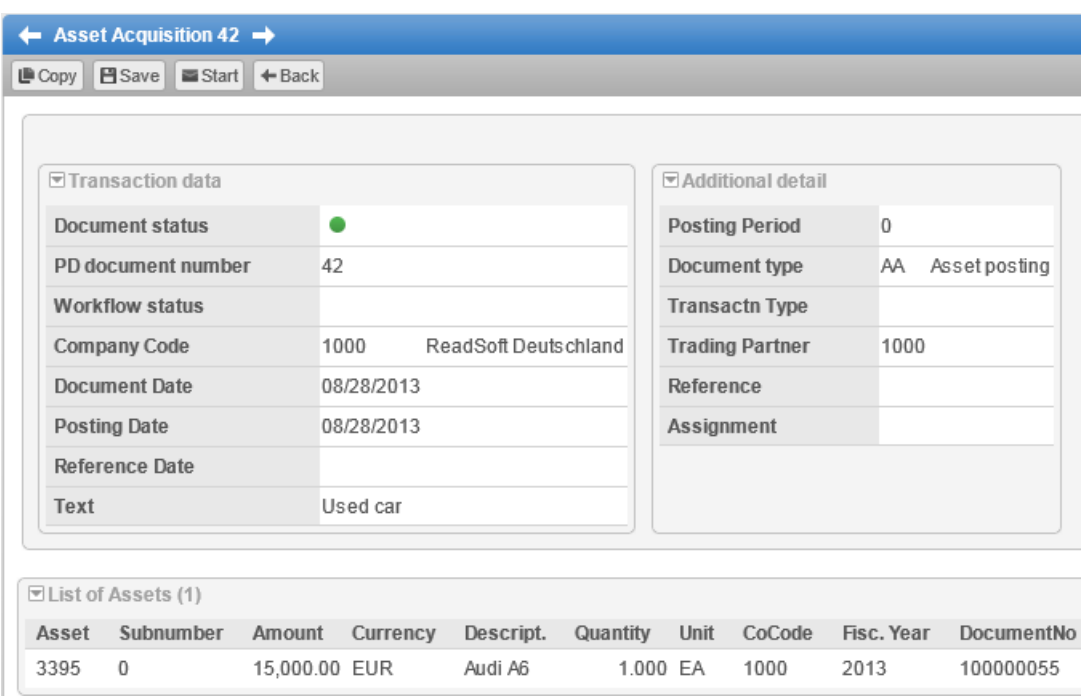

When you have saved the document, a PD document number is assigned. If all information has been entered correctly, the document has the status **Ready for processing**. You can now [send the document to a workflow,](#page-33-0) or if you have sufficient user rights, [post the document](#page-31-0) to SAP. When the changes have been posted, the PROCESS DIRECTOR document status changes to **Processed**.

### <span id="page-76-0"></span>Creating an asset transfer request

Assets can be transferred within one company code or between two different company codes. Before a transfer posting can be triggered, the required asset number should already exist in the receiving company.

#### **To create an asset transfer request:**

- 1. Click the appropriate **Asset Transfer Posting** category in the [Worklist,](#page-9-0) then click **Create** on the **Actions** bar.
- 2. Select the type of transaction you would like to create.

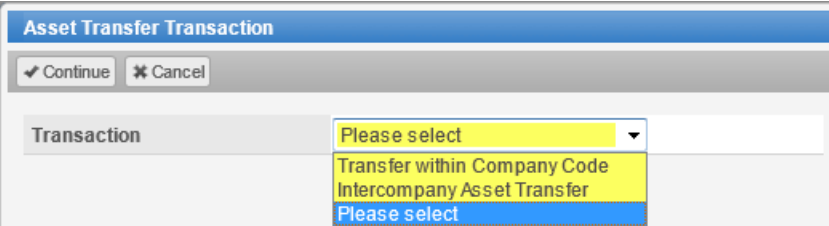

3. Fill in the relevant fields on the header data tabs.

- 4. Enter the line items. Use the **New line** and **Delete** buttons on the **Actions** bar to add and delete line items.
- 5. Click the **Save** button on the **Actions** bar.

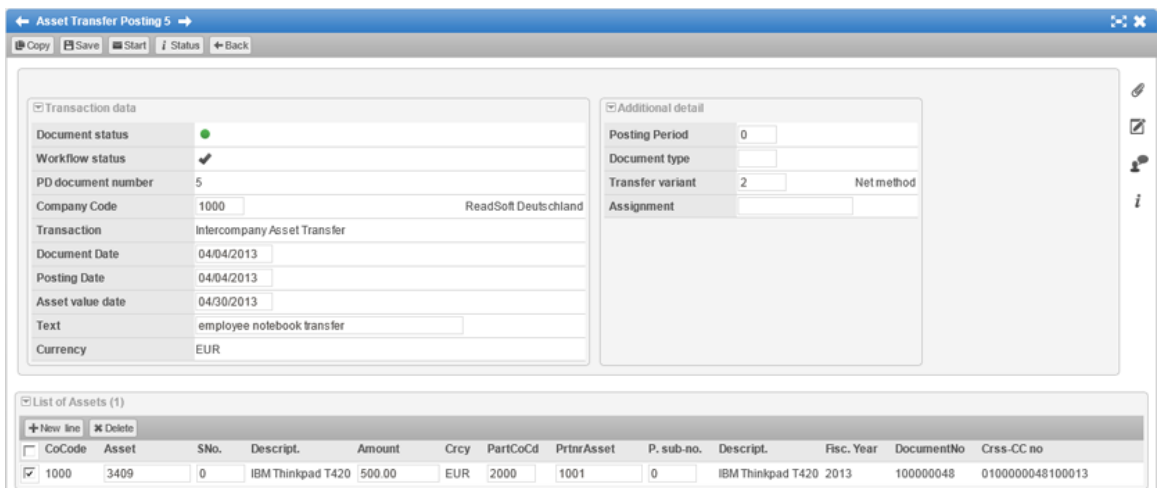

When you have saved the document, a PD document number is assigned. If all information has been entered correctly, the document has the status **Ready for processing**. You can now [send the document to a workflow,](#page-33-0) or if you have sufficient user rights, [post the document](#page-31-0) to SAP. When the changes have been posted, the PROCESS DIRECTOR document status changes to  $\bullet$ **Processed**.

### <span id="page-77-0"></span>Creating an asset retirement request

- 1. Click the appropriate **Asset Retirement** category in the [Worklist,](#page-9-0) then click the **Create** button on the **Actions** bar.
- 2. Select the type of transaction you would like to create.

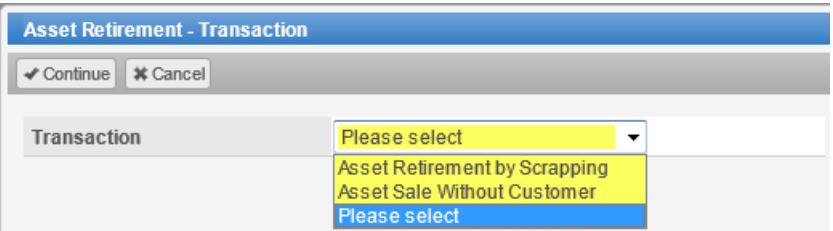

- 3. Fill in the relevant fields on the header data tabs.
- 4. Enter the line items. Use the **New line** and **Delete** buttons on the **Actions** bar to add and delete line items.
- 5. Click the **Save** button on the **Actions** bar.

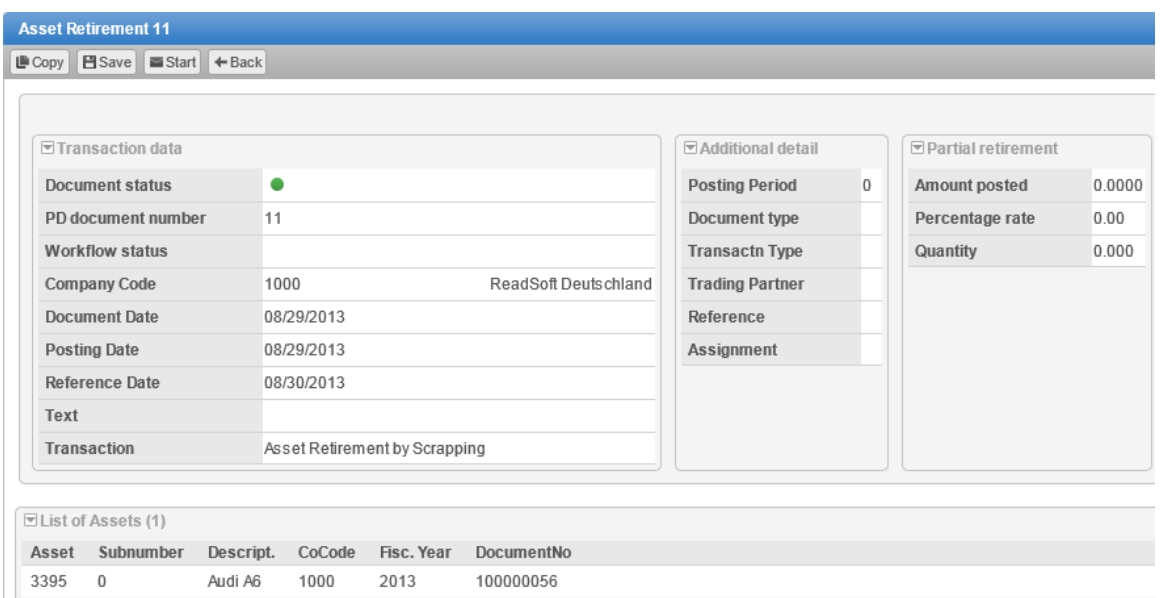

When you have saved the document, a PD document number is assigned. If all information has been entered correctly, the document has the status **Ready for processing**. You can now [send the document to a workflow,](#page-33-0) or if you have sufficient user rights, [post the document](#page-31-0) to SAP. When the changes have been posted, the PROCESS DIRECTOR document status changes to **Processed**.

# Customer Orders

PROCESS DIRECTOR for Customer Orders allows users to process sales orders based on incoming purchase orders and post them to SAP. Customer order documents are created in PROCESS DIRECTOR using ReadSoft's DOCUMENTS. This product automatically extracts information from incoming purchase orders, whether they are delivered by fax, on paper or in electronic format, and sends this information to PROCESS DIRECTOR.

PROCESS DIRECTOR matches the information against data in SAP (for example, it checks material numbers, amounts and quantities, customer IDs, VAT and other tax IDs) and also automatically determines organizational and partner data, so that much of the customer order data can be automatically filled in.

If there are discrepancies in the data or if information is missing, the PROCESS DIRECTOR customer order document is assigned the status **In error**. Users can then investigate and make corrections and post the document to SAP.

### Processing customer orders

Captured customer order documents without errors are usually posted automatically to SAP. Documents with errors must be corrected manually.

1. Click the appropriate **Customer Orders** category in the [Worklist.](#page-9-0)

The document list displays all customer order documents. Documents that contain errors have the status **In error**.

- 2. Click the document number in the **PD Doc no.** column.
- 3. Click the **Check** button on the **Actions** bar. The [system messages](#page-21-0) resulting from the check will help you to identify the errors.

Status icons at the line item level indicate whether or not the line item contains errors.

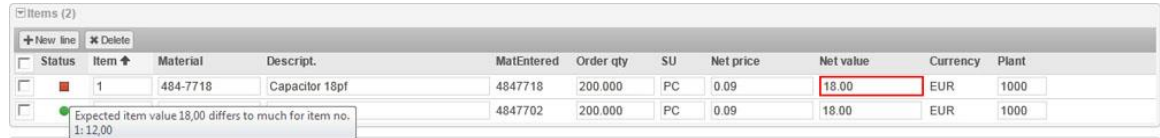

The field containing the error is highlighted, and the status tooltip displays a message explaining what the problem is.

- 4. Correct the errors.
- 5. Click the **Save** button on the **Actions** bar.

If all information has been entered correctly, the document has the status **No sales order created**. You can now [send the document to a workflow](#page-33-0) or, if you have sufficient user rights, [post](#page-31-0)  [the document](#page-31-0) to SAP. When the customer order has been posted, the PROCESS DIRECTOR document status changes to **Sales order posted**.

#### *Example*

In the following example, neither the ship-to party nor the sold-to party have been transferred from the captured document to PROCESS DIRECTOR. PROCESS DIRECTOR can also not determine the sales organization, as this derived from the Sold-to party.

To correct the error, enter the sold-to party (**SH**). The system will then be able to determine the sales organization.

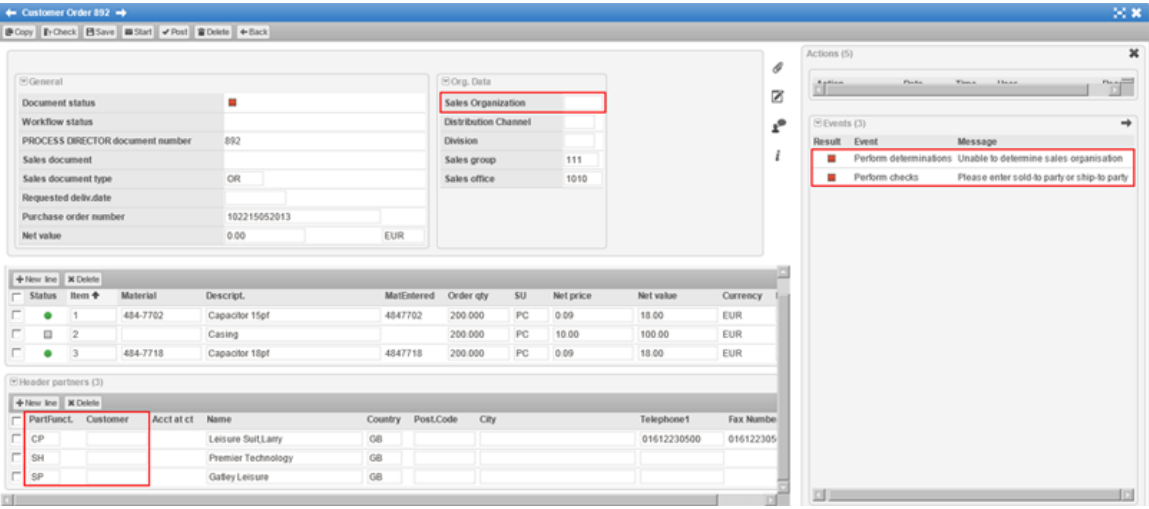

# Payment Advices

PROCESS DIRECTOR for Payment Advices allows users to process payment advices and post them to SAP. Payment advice documents are created in PROCESS DIRECTOR using ReadSoft's DOCUMENTS. This product automatically extracts information from incoming payment advices, whether they are delivered by fax, on paper or in electronic format, and sends this information to PROCESS DIRECTOR.

PROCESS DIRECTOR matches the information against data in SAP and also automatically determines organizational and other data, so that much of the payment advice data can be automatically filled in.

If there are discrepancies in the data or if information is missing, the PROCESS DIRECTOR payment advice document is assigned the status **In error**. Users can then investigate and make corrections and post the document to SAP.

## Processing payment advices

Captured payment advice documents without errors are usually posted automatically to SAP. Documents with errors must be corrected manually.

1. Click the **Payment Advices** category in the [Worklist.](#page-9-0)

The document list displays all payment advice documents. Documents that contain errors have the status **In error**.

- 2. Click the document number in the **PD Doc no.** column.
- 3. Click the **Check** button on the **Actions** bar. The [system messages](#page-21-0) resulting from the check will help you to identify the errors.
- 4. Correct the errors.
- 5. Click the **Save** button on the **Actions** bar.

If all information has been entered correctly, the document has the status **Correct**. You can now [send the document to a workflow](#page-33-0) or, if you have sufficient user rights, [post the document](#page-31-0) to SAP. When the payment advice has been posted, the PROCESS DIRECTOR document status changes to **Posted**.

#### *Example*

In the following example, no customer number has been captured. In addition, the net and gross amounts on the captured payment advice and the payment amount have been incorrectly interpreted.

To correct the error, enter the customer number. Then change the entries in the **Pymnt Amnt** column to match the entries in the **Gross Amount** column.

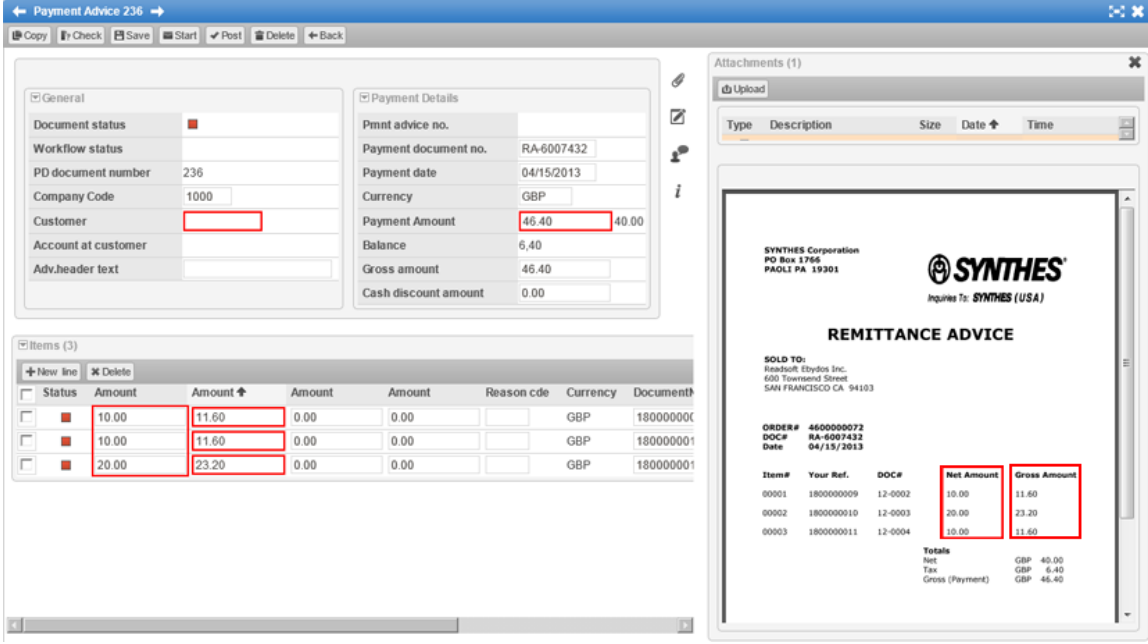

# <span id="page-83-0"></span>Payment Approvals

PROCESS DIRECTOR for Payment Approvals allows users to view and approve payment proposals that have been created with SAP transaction F110. When a payment proposal is created in SAP, it is displayed in the PROCESS DIRECTOR [Payment Approvals overview list.](#page-83-0) It can then be sent to a [workflow](#page-33-0) for approval. During approval, users can add, remove or change payment block indicators for individual items in the proposal. Payment items for which the payment block indicator has been changed are clearly marked with a status icon in the overview list.

Changes made in PROCESS DIRECTOR are automatically transferred to the payment proposal in F110. After the payment run has been carried out in SAP, it is listed in PROCESS DIRECTOR as completed.

## Processing payment approvals

1. Click the appropriate **Payment Approval** category in the [Worklist.](#page-9-0)

The document list displays all the payment approval documents. Each line represents a payment proposal  $\clubsuit$  or a payment run  $\blacktriangleright$ .

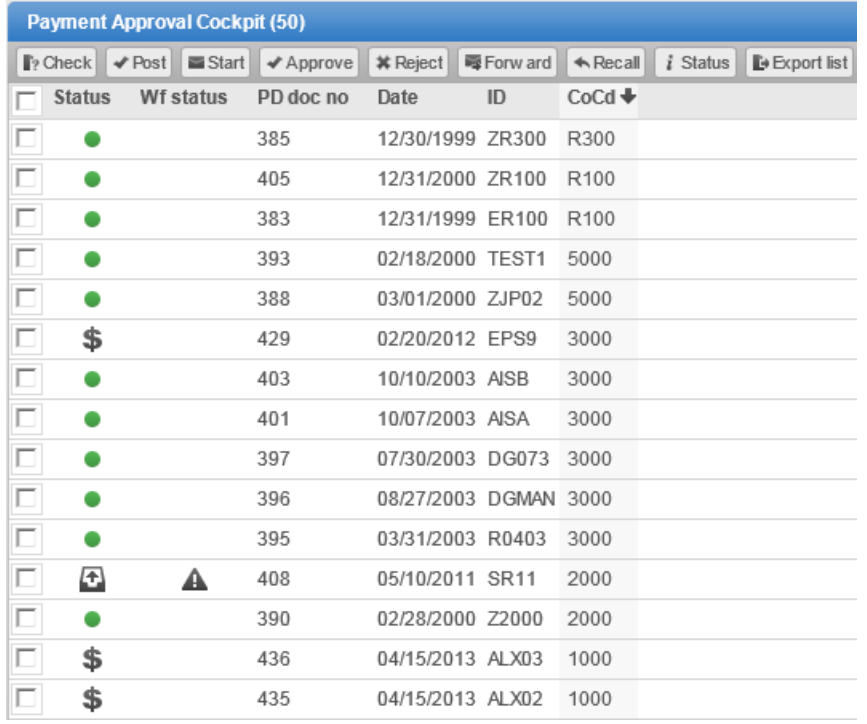

2. To process a payment proposal, in the document list click the document number in the PD Doc no. column.

The payment items are displayed beneath the proposal header data.

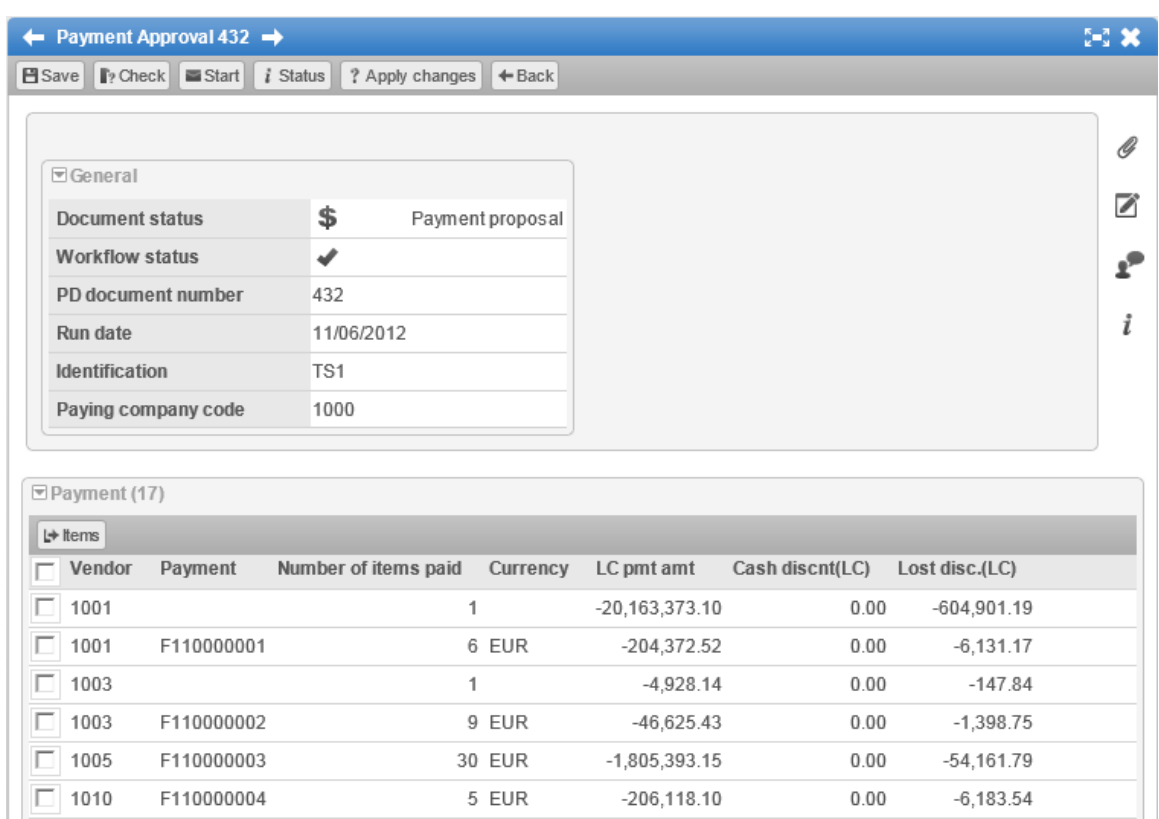

# Order Confirmations

PROCESS DIRECTOR for Order Confirmations allows users to create and process order confirmations and post them to SAP. Order confirmation documents can be entered manually in the PROCESS DIRECTOR SAP GUI or Web Application, or ReadSoft's DOCUMENTS product can be used to automatically capture information from order confirmations. This product automatically extracts information from incoming order confirmations, whether they are delivered by fax, on paper or in electronic format, and sends this information to PROCESS DIRECTOR.

PROCESS DIRECTOR matches the information against data in SAP and also automatically determines organizational and other data, so that much of the order confirmation data can be automatically filled in.

If there are discrepancies in the data or if information is missing, the PROCESS DIRECTOR order confirmation document is assigned the status **In error or incomplete**. Users can then investigate and make corrections and post the document to SAP.

## Creating an order confirmation

1. Click the **Order Confirmations** category in the [Worklist,](#page-9-0) then click the **Create** button on the **Actions** bar.

A new document is created.

2. Fill in the header data and save the document.

If you have entered a purchase order number in the **Purchasing Document** field, the line items of the purchase order are displayed in the **PO Items** area. This can assist you in entering the order confirmation line items.

- 3. Use the **New line** and **Delete** buttons on the line items **Actions** bar to add and delete order confirmation line items.
- 4. Click the **Save** button on the **Actions** bar.

If all information has been entered correctly, the document has the status **New or ready for processing**. You can now [send the document to a workflow](#page-33-0) or, if you have sufficient user rights, [post the document](#page-31-0) to SAP. When the order confirmation has been posted, the PROCESS DIRECTOR document status changes to **Processed**.

**Tip**: You can also create an order confirmation based on a PROCESS DIRECTOR requisition document, provided that the goods are all ordered from the same vendor and the requisition references a purchase order. In the **Requisitions** document list, select the requisition and click the **Order confirmation** button.

## Processing order confirmations

Captured order confirmation documents without errors are usually posted automatically to SAP. Documents with errors must be corrected manually.

1. Click the **Order Confirmations** category in the [Worklist.](#page-9-0)

The document list displays all order confirmation documents. Documents that contain errors have the status **In error or incomplete**.

- 2. Click the document number in the **PD Doc no.** column.
- 3. Click the **Check** button on the **Actions** bar. The [system messages](#page-21-0) resulting from the check will help you to identify the errors.
- 4. Correct the errors.
- 5. Click the **Save** button on the **Actions** bar.

If all information has been entered correctly, the document has the status  $\Box$  **New or ready for processing**. You can now [send the document to a workflow](#page-33-0) or, if you have sufficient user rights, [post the document](#page-31-0) to SAP. When the order confirmation has been posted, the PROCESS DIRECTOR document status changes to **Processed**.

#### *Example*

In the following example, no order units have been transferred from the captured document. In addition, for item 40 the vendor material number has been entered instead of the material number from the purchase order.

To correct the errors, enter the order unit PC in all order confirmation line items. In line item 40, change the material number to 40-200F to match the purchase order.

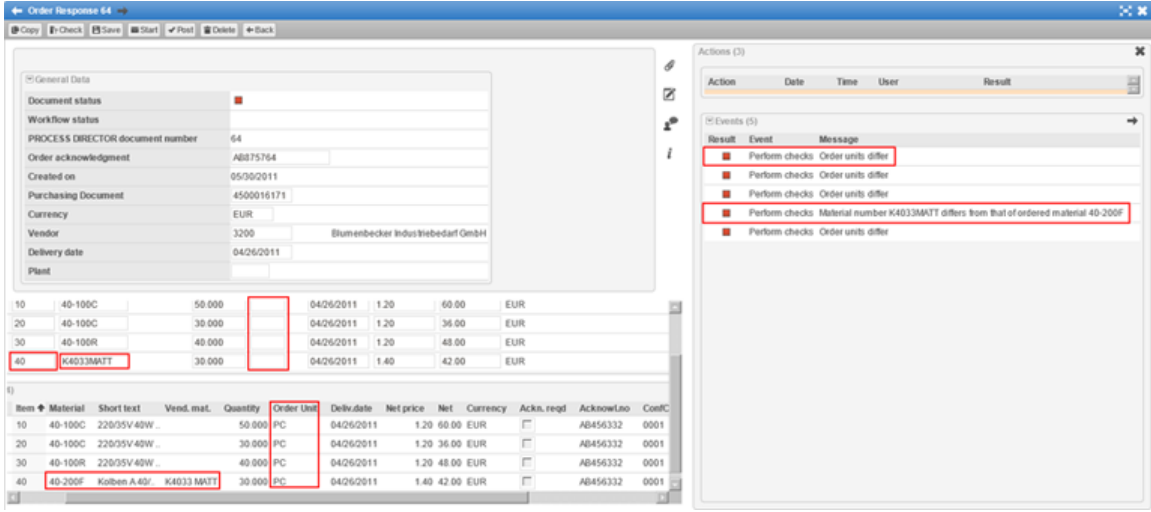

# <span id="page-87-0"></span>Accounts Payable

PROCESS DIRECTOR FOR Accounts Payable allows users to view and process the Accounts Payable documents that are sent to them in a workflow.

# **Worklist**

The Worklist for accounts payable documents has two categories: **My Workflow Inbox**, which displays documents that need processing, and **Workflow History**, which displays documents that have already been processed. If configured, there is also a **Recall** category, which allows you to recall documents that you have already approved.

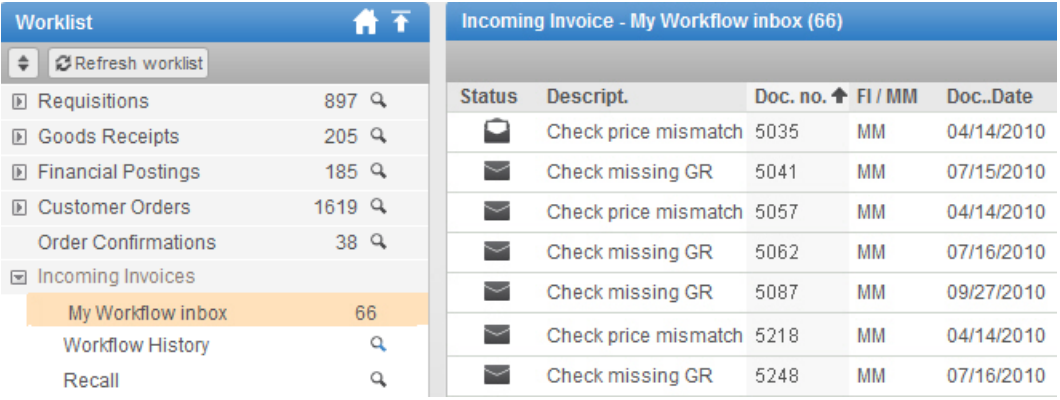

Depending on the configuration of your system, other categories could be displayed. However, you can only display the document, not take any action on it.

# Processing documents

- 1. In the [Worklist](#page-87-0) click the **Incoming Invoices > My Workflow Inbox** category.
- 2. Click the document number in the [document list](#page-14-0) to open the document details.
- 3. You can now view the document data:
	- [View purchase order data](#page-88-0)
	- [View vendor data](#page-88-1)
	- [View and add notes](#page-25-0)
	- [View and add attachments,](#page-27-0) such as the invoice image

**Note**: If the system has been accordingly configured, the invoice image can be viewed in the overview list.

[View the workflow status](#page-36-0)

and take action:

- <span id="page-88-0"></span>• [Approve the document](#page-37-0)
- [Reject the](#page-38-0) document
- [Forward the document](#page-38-1) to another user
- [Send a query to another user](#page-40-0)

# Viewing purchase order data

In the [document detail view,](#page-15-0) click the **General** tab and then double-click the **Purchasing Document** number.

The purchase order details are displayed in a popup.

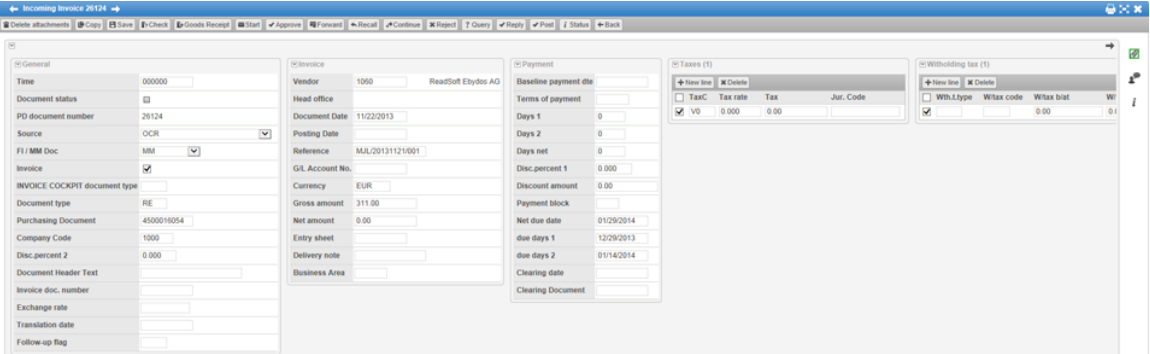

If the purchase order has documents attached to it, you can also view those attachments.

<span id="page-88-1"></span>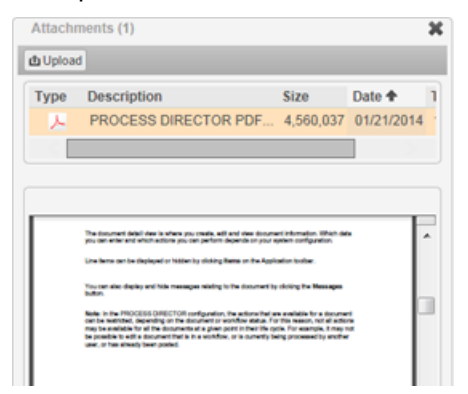

# Viewing vendor data

In the [document detail view,](#page-15-0) click the **Invoice** tab and then double-click the **Vendor** number.

The vendor details are displayed in a popup.

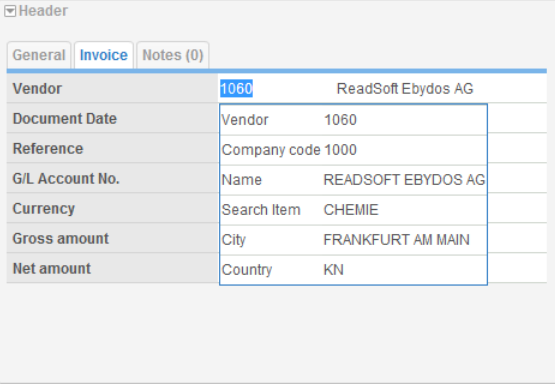

# Entering one-time vendor data

On occasions, you may receive invoices from vendors that your organization does not regularly do business with. Your organization will have no record of these vendors in its database. For these vendors, PROCESS DIRECTOR uses the standard SAP CPD (Conto pro Diverse) vendor numbers 1950 and 1960. For vendors with these numbers, an additional tab is displayed in the accounts payable document header, where users can enter the vendor address and bank details.

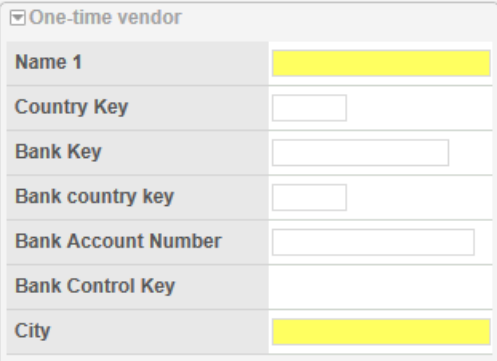

# Adding accounting data

In the accounting lines, you can enter percentages and they will automatically be converted to absolute values, to correspond with the amount in the header data.

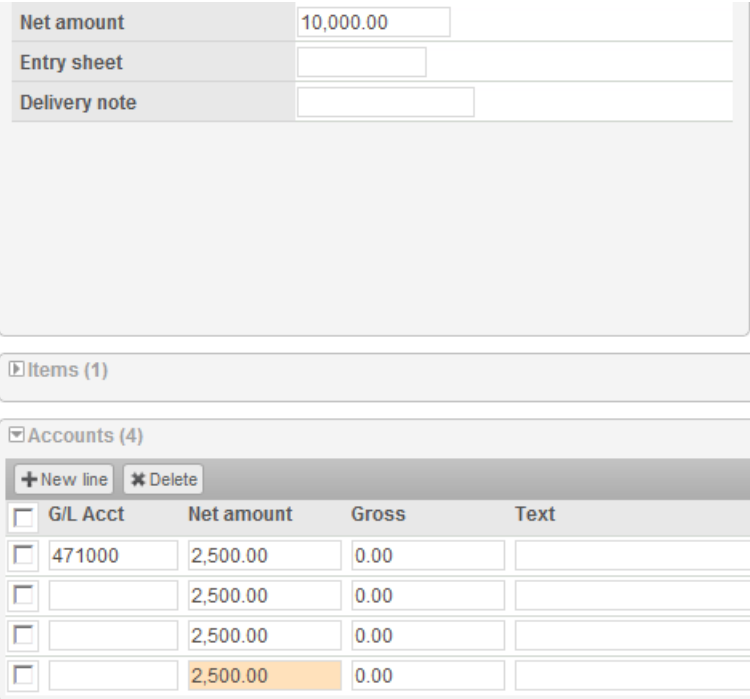

# Creating invoices

If configured in your system, you can create new FI invoices. You cannot create MM invoices.

- 1. In the [Worklist,](#page-9-0) double-click the **My workflow inbox** category.
- 2. Click **Create invoice** on the **Actions** bar.
- 3. In the **Create document** dialog box, select the type of invoice to be created from the selection list, and then click **Create invoice**.

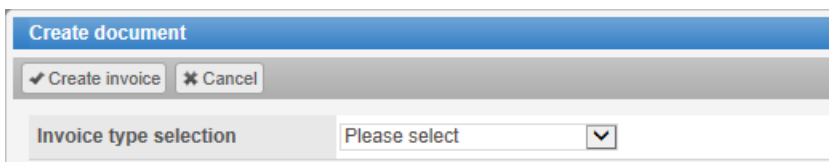

- 4. Enter the invoice details.
- 5. Click **Save** on the Actions bar.

**Note**: The document is automatically sent to a workflow when saved. Click the **Workflow status** button to view the details of the workflow. Depending on the workflow step settings, the document may be deleted from the system if it is rejected by the first workflow processor and has not been processed by other users.

# Saving an invoice as a template

- 1. After creating an invoice, you can click **Save template** on the **Actions** bar.
- 2. In the **Template** dialog box, enter a name for the template and click **Save template**.

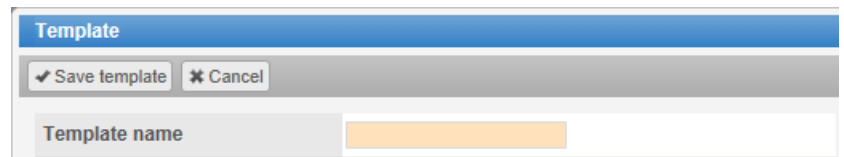

### Using a saved template to create a new invoice

- 1. In the [Worklist,](#page-9-0) double-click the **My workflow inbox** category.
- 2. Click **Create invoice** on the **Actions** bar.
- 3. In the **Create document** dialog box, select the **Create from template** tab.
- 4. From the **Templates** drop-down list, select the saved template and click **Create from template**.

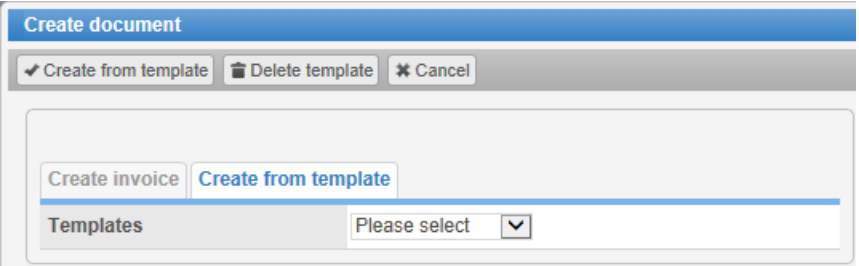

- 5. Enter the invoice details.
- 6. Click **Save** on the Actions bar.

# Invoice Block and Cancelation

PROCESS DIRECTOR for Invoice Block and Cancelation allows users to create requests to block or release invoices for payment, or to cancel invoices.

# Creating a block/unblock request

- 1. Click the **Invoice Block and Cancelation** category in the [Worklist,](#page-9-0) and then in the [document list](#page-14-0) view, click the **Create** button in the **Actions** bar.
- 2. Fill in the required fields and click **Continue**. The **Document number** field refers to the PROCESS DIRECTOR Accounts Payable document number.

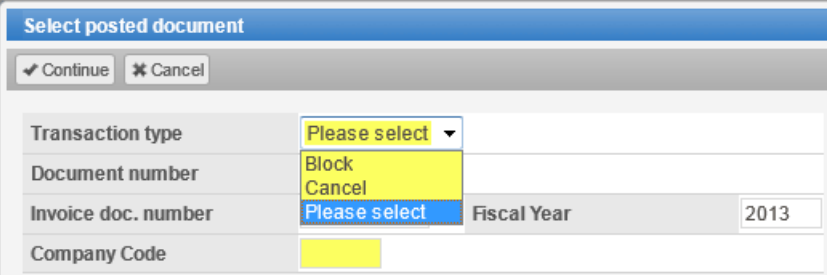

3. From the **Payment block** drop-down list, select the desired blocking or unblocking option.

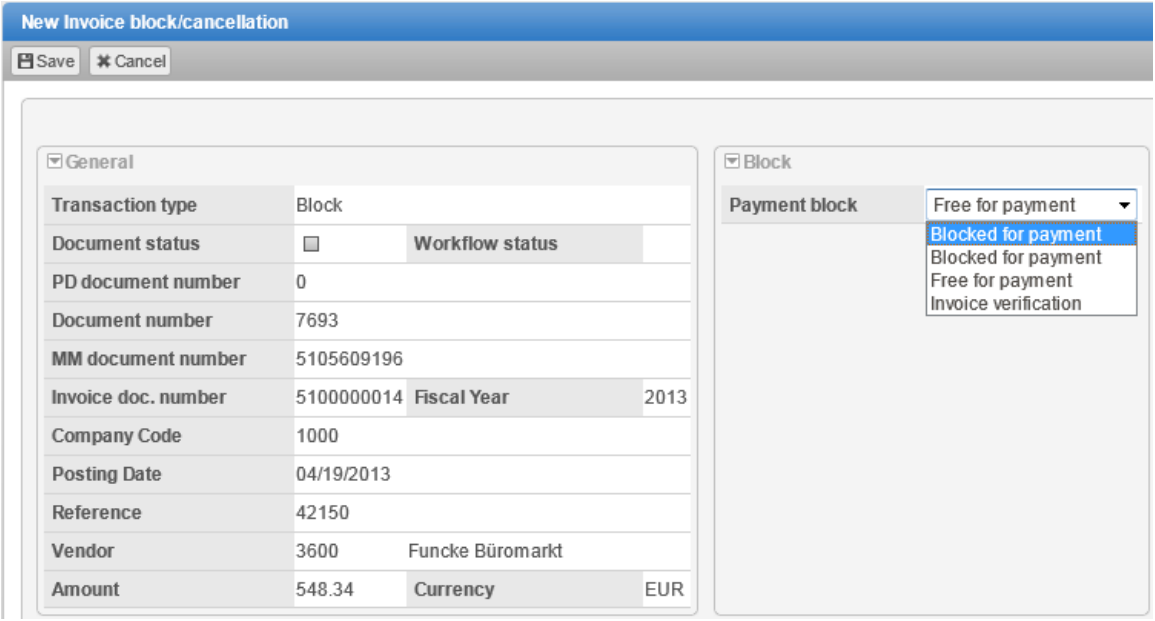

**Note**: You cannot change the available blocking options from one to another before first freeing the document for payment.

4. Click the **Save** button on the **Actions** bar.

When you have saved the document, a PD document number is assigned. If all information has been entered correctly, the document has the status Ready for processing. You can now send [the document to a workflow](#page-33-0) or, if you have sufficient user rights, [post the document](#page-31-0) to SAP. When the changes have been posted, the PROCESS DIRECTOR document status changes to Processed.

## Canceling an invoice

- 1. Click the **Invoice Blocking/Unblocking** category in the [Worklist,](#page-9-0) and then in the [document list](#page-14-0) view, click the **Create** button in the **Actions** bar.
- 2. Fill in the required fields and click **Continue**. The **Document number** field refers to the PROCESS DIRECTOR Accounts Payable document number.

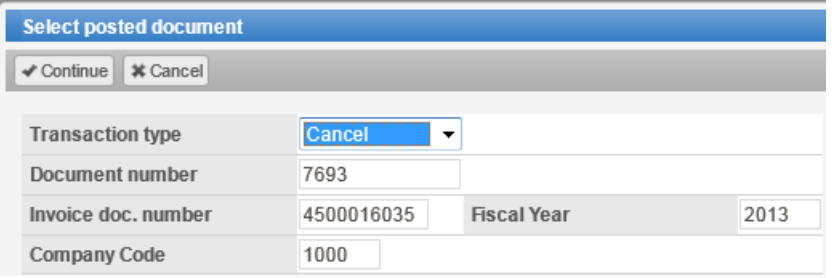

3. Set the reversal reason and posting date. If you select the **Reverse PD AP document** check box, the PD AP document will also be canceled; not just the document in SAP.

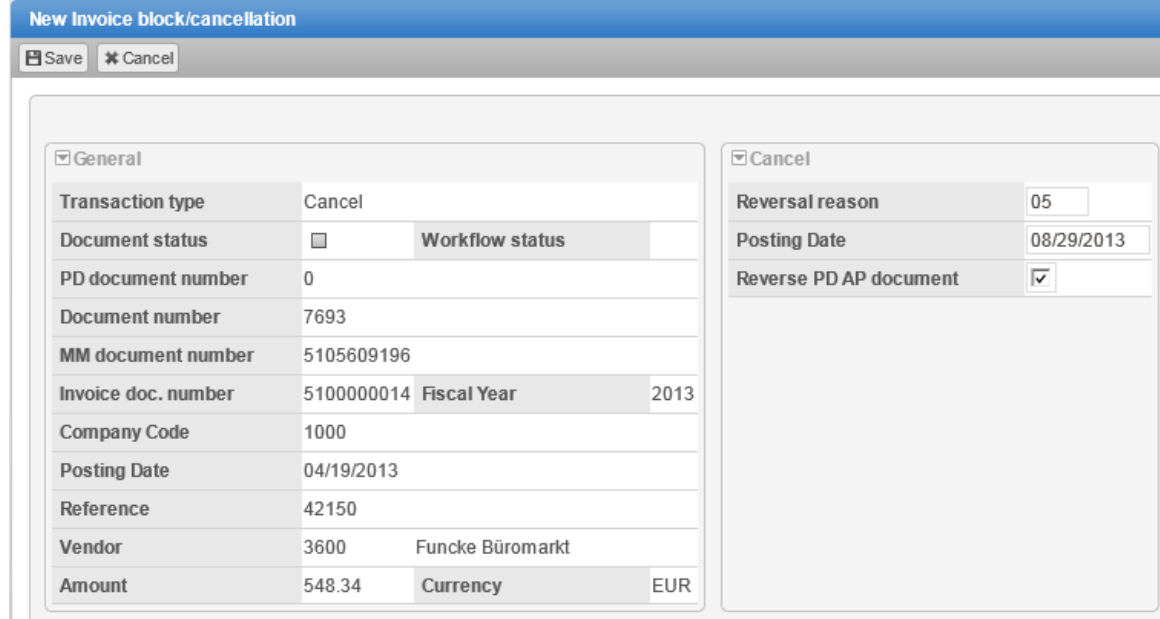

4. Click the **Save** button on the **Actions** bar.

When you have saved the document, a PD document number is assigned. If all information has been entered correctly, the document has the status **Ready for processing**. You can now

[send the document to a workflow](#page-33-0) or, if you have sufficient user rights, [post the document](#page-31-0) to SAP. When the changes have been posted, the PROCESS DIRECTOR document status changes to  $\bullet$ **Processed**.

# Electronic Bank Statements

### **Overview**

This process type provides a list of electronic bank statements with uncleared items, which are imported from SAP. Payment advices can be automatically or manually assigned to the uncleared items. If a match is found, the payment advice is automatically assigned, via a preset. If no match is found, the user can manually enter the payment advice number, or create a new PROCESS DIRECTOR payment advice document and post it in SAP. The details are then entered in the PROCESS DIRECTOR electronic bank statement item.

## Clearing an item

You can clear an item in the following ways:

- 1. If a match is found, the payment advice is automatically assigned via determination.
- 2. If no match is found, you can manually select the payment advice number by using the search help:
	- a. Select the bank statement with the uncleared items.
	- b. Select the uncleared item and click Change data.
	- c. Fill in the required information in the **Assign data** popup and click Save.
- 3. You can create a new PROCESS DIRECTOR payment advice and post it in SAP.
	- d. Click **Create Payment Advice**.
	- e. Fill in the required information and save and post the document.

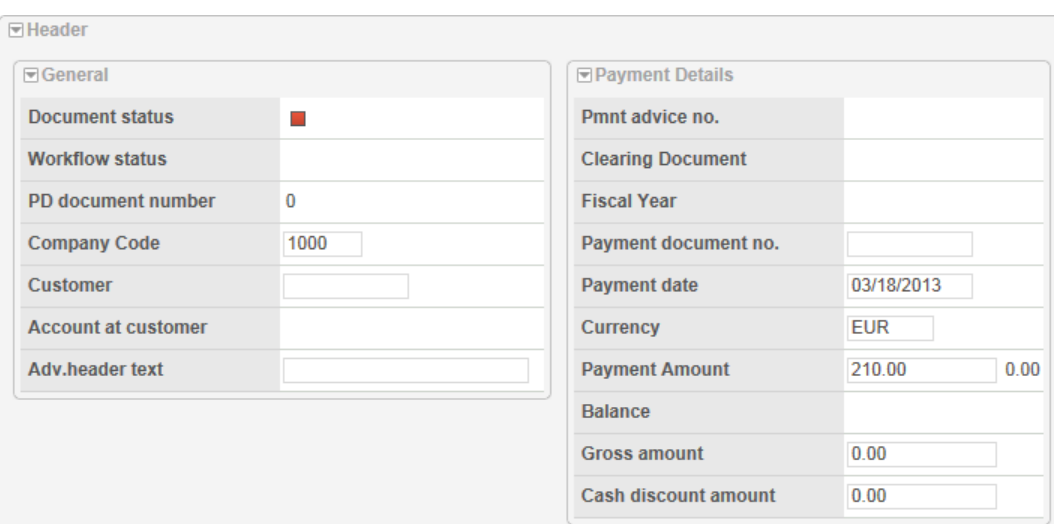

f. After saving and posting, the PROCESS DIRECTOR and SAP Payment Advice document numbers are entered in the line item. You can clear the item by clicking **Post data**.

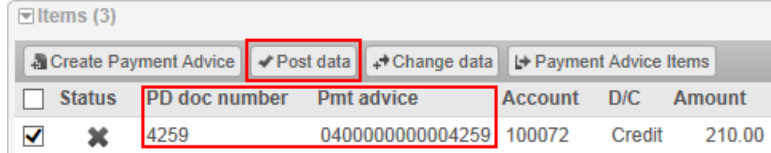

# Index

#### **A**

account line items entering 45 in document details 11 accounts payable one-time vendor 83 overview 81 processing documents 81 purchase order data 82 recalling documents 32 vendor data 82 Worklist 81 Actions bar 11 approving documents 33 line items 33 assigning substitutes 37 attachments about attachments 24 adding 24 viewing 25 **C**

calendar 14 cancelling a workflow 31 catalogs 41 changing documents 19 password 37 substitutes 39 user data 37 Worklist width 5 copying documents 20 cost centers about master data 58

creating a master data maintenance request 58 creating account line items 45 attachments 24 cost center requests 58 documents 40 financial postings 50 goods receipts 47 line items 41 notes 22 order confirmations 79 requisitions 40 substitutes 38 texts 23 customer orders about customer orders 73 processing 73

### **D**

deleting account line items 45 documents 20 line items 43 substitutes 39 distribution indicator 45 document details displaying 11 refreshing 5 status icons 15 document list displaying 9 refreshing 5 status icons 15 documents adding notes 22 adding texts 23

approving 33 copying 20 creating 19, 40 deleting 20 editing 19 forwarding 34 linking to an existing SAP document 28 opening 11 posting 27 recalling from workflow 31 rejecting in workflow 33 sending to workflow 29 status icons 15

#### **E**

entry templates 19

#### **F**

filtering the Worklist 8 financial postings about financial postings 50 creating 50 regular posting 52 forwarding documents 34

#### **G**

goods receipts about goods receipts 47 creating 47 processing 48

#### **H**

header data adding texts to 23 entering 40 in document details 11

#### **L**

line items account assignments 45 adding from an existing purchasing document 44 adding from an outline agreement 43 adding texts to 23 approving 33

creating 41 entering from catalog 41 entering manually 43 in document details 11 uploading from an external file 50 login 4 **M** master data about master data 58 creating a master data maintenance request 58 messages about messages 22 viewing system messages 17 **N** notes 22 **O** one-time vendors 83 online catalog 41 order confirmations about order confirmations 79 creating 79 processing 79 outline agreement 43 **P** password changing 37 login password 4 payment advices about payment advices 75 processing 75 payment approvals about payment approvals 77 processing 77 payment block indicators 77 payment proposals 77 payment runs 77 personal settings 37

posting documents 27 PROCESS DIRECTOR about PROCESS DIRECTOR 1 changing personal settings 37 language 4 starting 4 user interface 4 web address (URL) 4 processing accounts payable 81 customer orders 73 goods receipts 48 order confirmations 79 payment advices 75 payment approvals 77 profit centers about master data 58

creating a master data maintenance request 58

### **Q**

queries about queries 35 answering 36 sending 35 Quick Start menu 4

#### **R**

recalling documents from workflow 31, 32 refreshing the Worklist 5 rejecting documents in workflow 33 requisitions about requisitions 40 creating 40

### **S**

saving documents 46 searching for values 13 selection screen 8 sending documents to a workflow 29 starting

PROCESS DIRECTOR 4 workflows 29 status document status icons 15 viewing workflow status 32 workflow status icons 16 substitutes 37 about substitutes 37 adding substitutes 38 changing 39 deleting 39 system messages 17 **T** template for account line items 45 for line items 43 using entry templates 19 texts 22, 23 **U** uploading files as attachments 24 line items from an external file 50 user data 37 user profile 37 **V** viewing attachments 25 document details 11 document list 9 notes 22 purchase order data 82 system messages 17 texts 23 vendor data 82 workflow status 32 Worklist categories 5

#### views

document detail view 11 document list view 9 refreshing 5

Worklist 5

#### **W**

### workflows

about workflows 29 adding processors 30 approving documents 33 approving line items 33 forwarding documents 34 recalling 31, 32

rejecting documents 33 removing processors 30 starting 29 status icons 16 viewing status 32 with multiple steps and recipients 29 Worklist about the Worklist 5